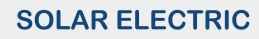

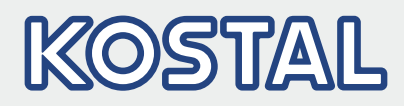

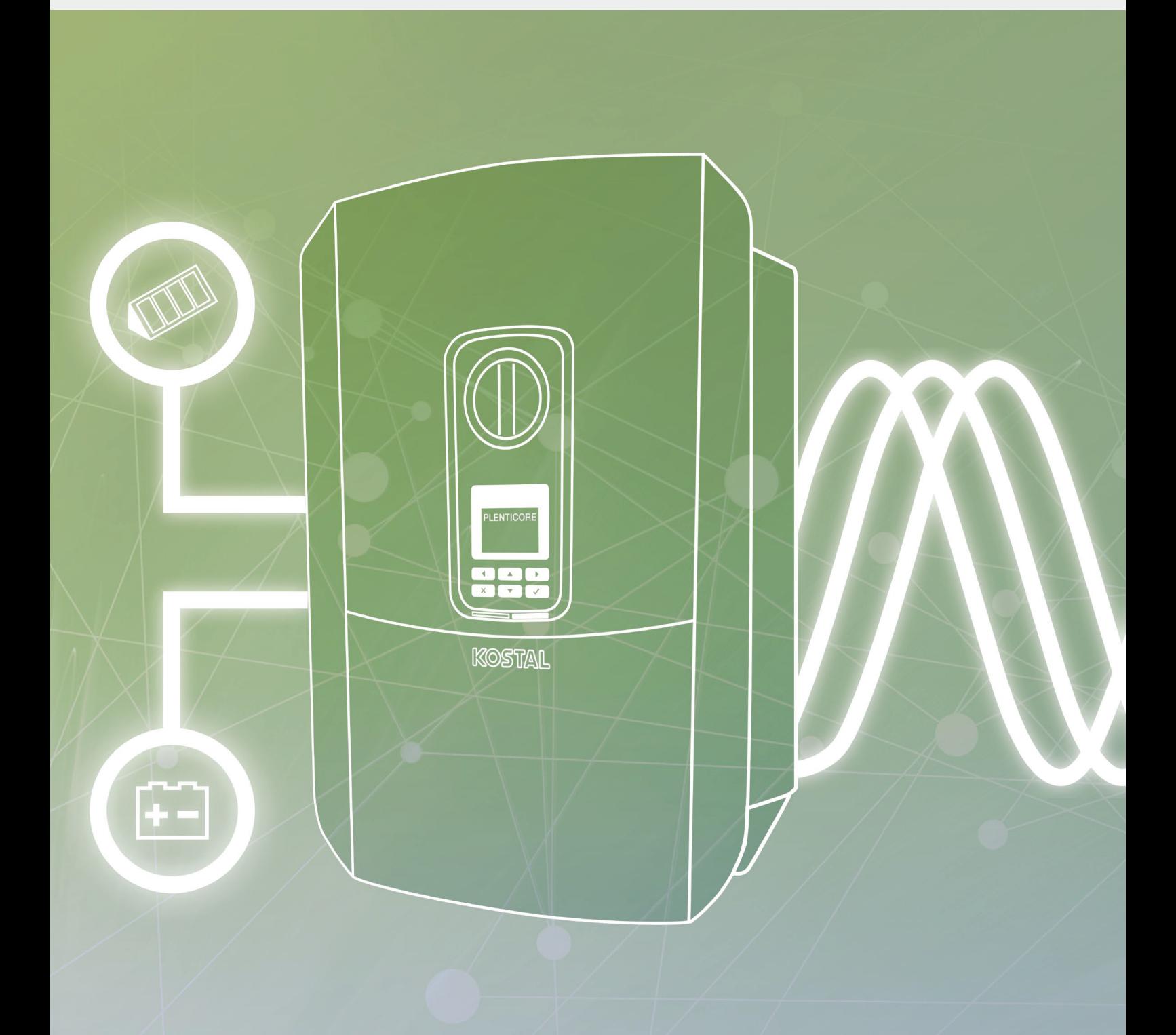

## **Smart** connections.

# Betriebsanleitung

PLENTICORE plus

#### Impressum

KOSTAL Solar Electric GmbH Hanferstraße 6 79108 Freiburg i. Br. **Deutschland** Tel. +49 (0)761 477 44 - 100 Fax +49 (0)761 477 44 - 111 www.kostal-solar-electric.com

#### Haftungsausschluss

Die wiedergegebenen Gebrauchsnamen, Handelsnamen bzw. Warenbezeichnungen und sonstige Bezeichnungen können auch ohne besondere Kennzeichnung (z. B. als Marken) gesetzlich geschützt sein. Die KOSTAL Solar Electric GmbH übernimmt keinerlei Haftung oder Gewährleistung für deren freie Verwendbarkeit. Bei der Zusammenstellung von Abbildungen und Texten wurde mit größter Sorgfalt vorgegangen. Trotzdem können Fehler nicht ausgeschlossen werden. Die Zusammenstellung erfolgt ohne Gewähr.

#### Allgemeine Gleichbehandlung

Die KOSTAL Solar Electric GmbH ist sich der Bedeutung der Sprache in Bezug auf die Gleichberechtigung von Frauen und Männern bewusst und stets bemüht, dem Rechnung zu tragen. Dennoch musste aus Gründen der besseren Lesbarkeit auf die durchgängige Umsetzung differenzierender Formulierungen verzichtet werden.

#### © 2019 KOSTAL Solar Electric GmbH

Alle Rechte, einschließlich der fotomechanischen Wiedergabe und der Speicherung in elektronischen Medien, bleiben der KOSTAL Solar Electric GmbH vorbehalten. Eine gewerbliche Nutzung oder Weitergabe der in diesem Produkt verwendeten Texte, gezeigten Modelle, Zeichnungen und Fotos ist nicht zulässig. Die An leitung darf ohne vorherige schriftliche Zustimmung weder teilweise noch ganz reproduziert, gespeichert oder in irgendeiner Form oder mit irgendeinem Medium übertragen, wiedergegeben oder übersetzt werden.

Gültig ab Version:

User Interface (UI): 01.13.0000 Firmware (FW): 1.4

# Inhaltsverzeichnis

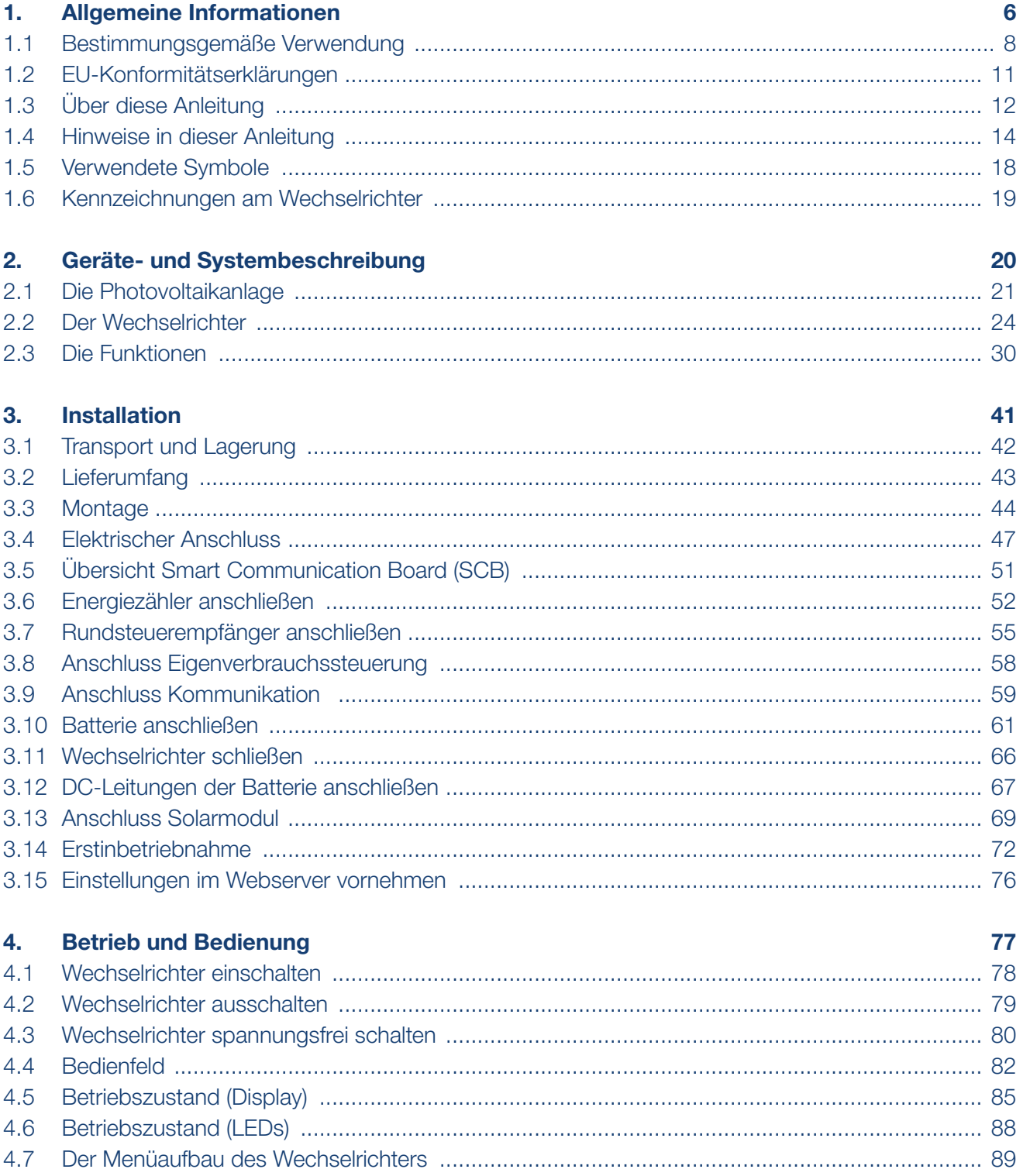

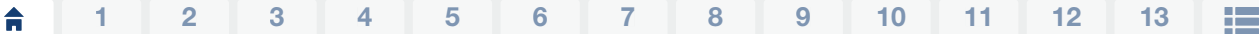

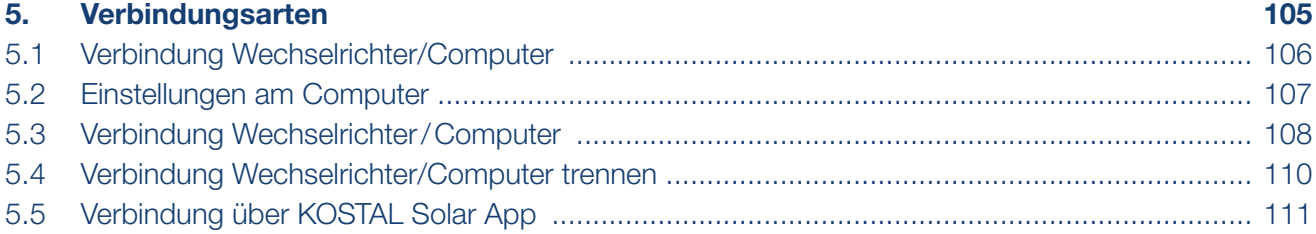

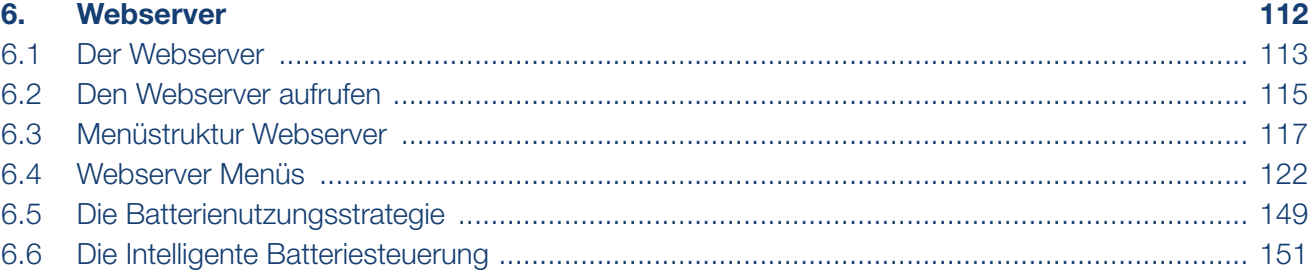

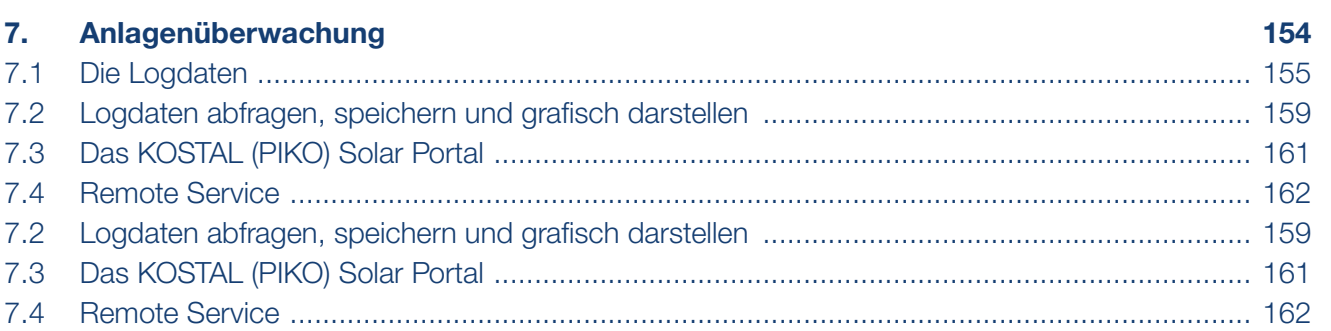

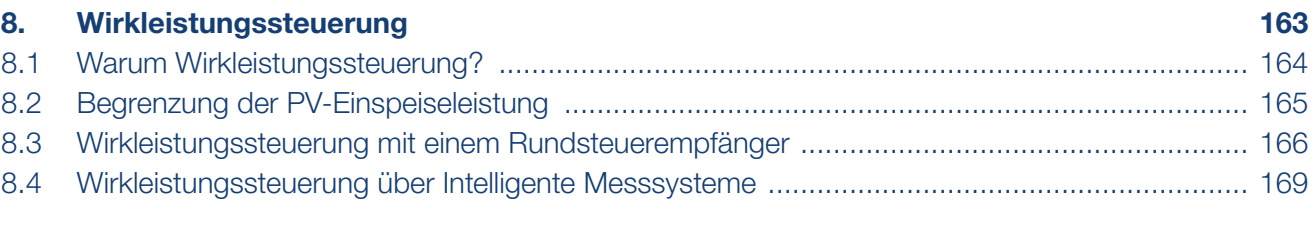

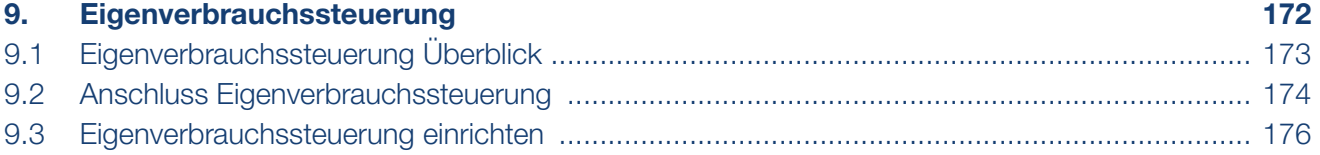

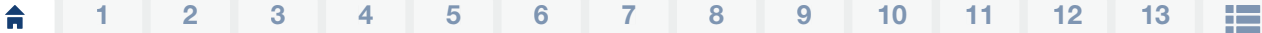

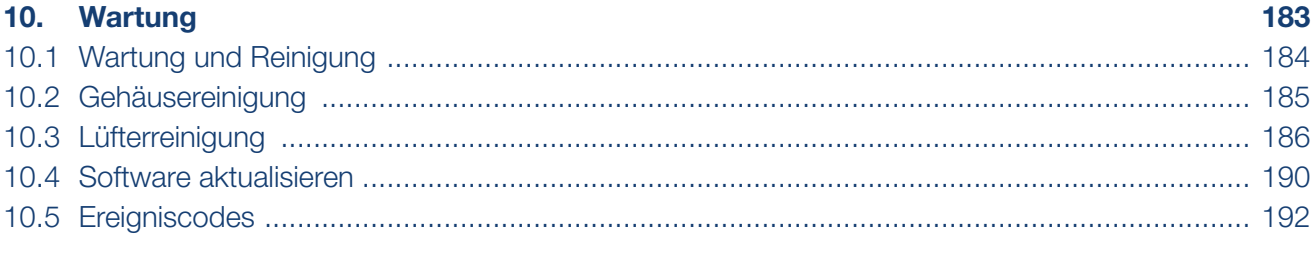

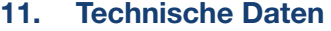

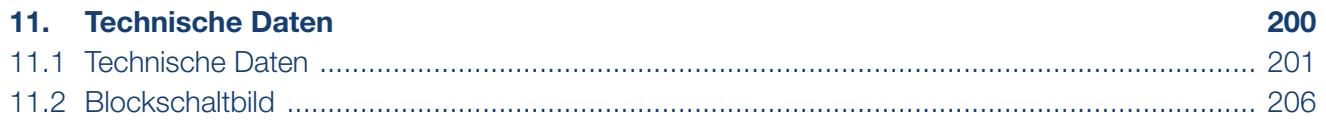

#### 12. Zubehör

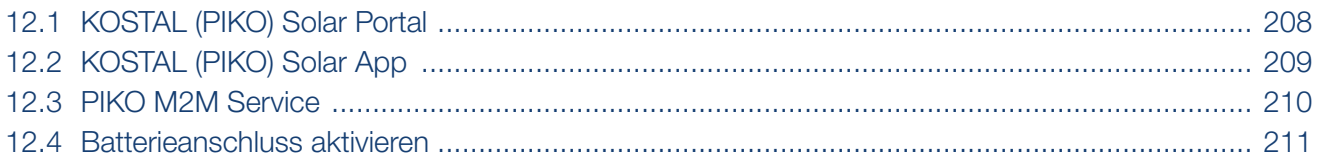

#### 13. Anhang

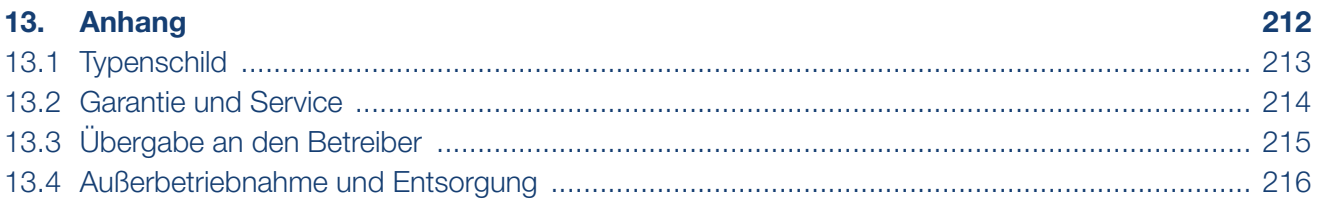

#### **Index**

217

207

# 1. Allgemeine Informationen

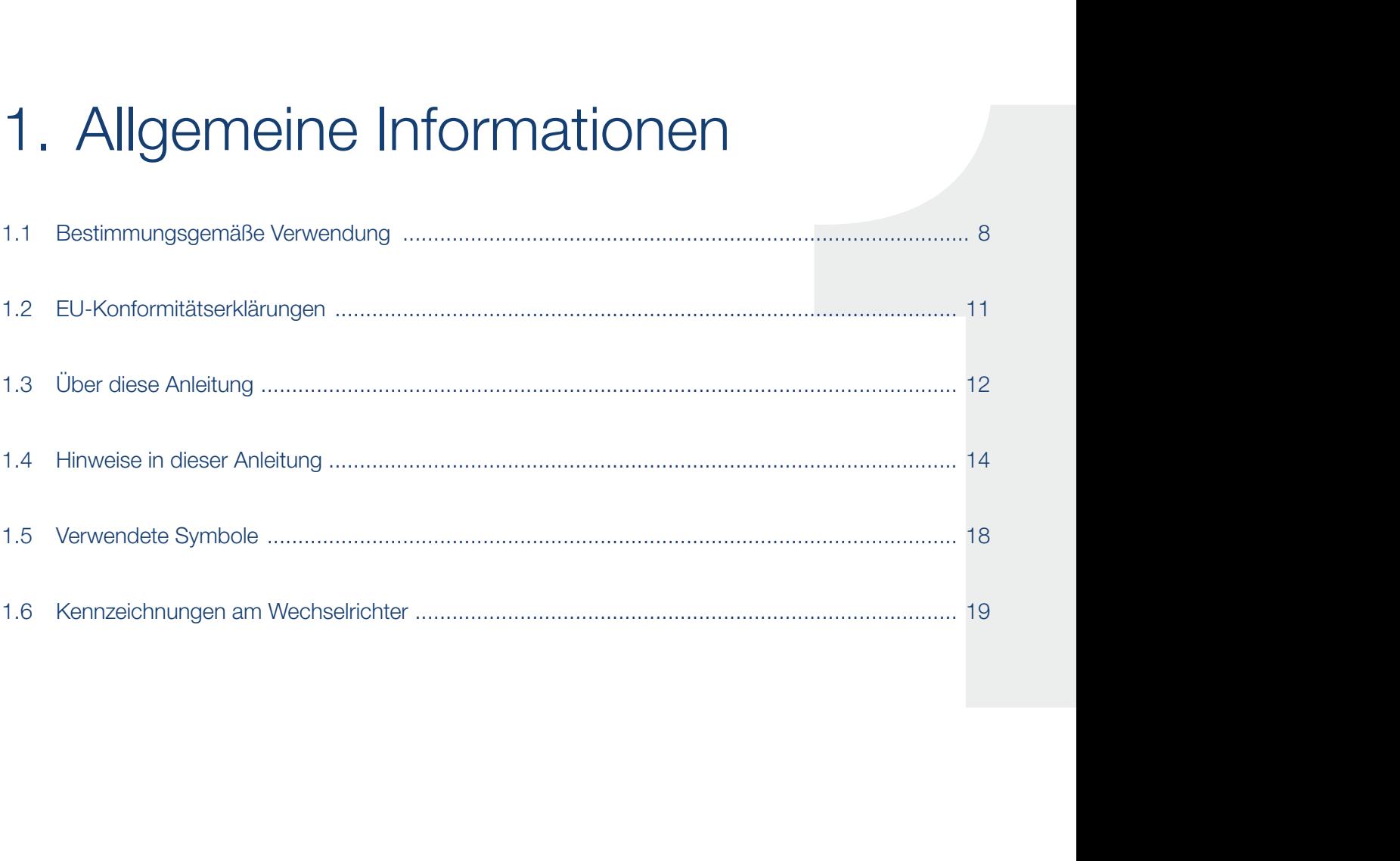

#### 2 3 4 5 6 7 8 9 10 11 12 13合 1 上海

Danke, dass Sie sich für einen Wechselrichter der Firma KOSTAL Solar Electric GmbH entschieden haben! Wir wünschen Ihnen allzeit gute Energieerträge mit dem Wechselrichter und Ihrer Photovoltaikanlage.

Wenn Sie technische Fragen haben, rufen Sie einfach unsere Service Hotline an:

- **Deutschland und andere Länder**<sup>1</sup> +49 (0)761 477 44 - 222
- $\blacksquare$  Schweiz +41 32 5800 225
- **Frankreich, Belgien, Luxemburg** +33 16138 4117
- $\blacksquare$  Griechenland +30 2310 477 555
- Italien +39 011 97 82 420
- **n** Spanien, Portugal<sup>2</sup> +34 961 824 927
- $\blacksquare$  Türkei<sup>3</sup> +90 212 803 06 26
- 1 Sprache: Deutsch, Englisch
- <sup>2</sup> Sprache: Spanisch, Englisch
- <sup>3</sup> Sprache: Englisch, Türkisch

## 1.1 Bestimmungsgemäße Verwendung

Der Wechselrichter wandelt Gleichstrom in Wechselstrom um. Dieser kann wie folgt genutzt werden:

- Für den Eigenverbrauch
- Für die Einspeisung in das öffentliche Netz
- Für die Zwischenspeicherung in einem Batteriespeicher **i**

Das Gerät darf nur in netzgekoppelten Photovoltaikanlagen innerhalb des vorgesehenen Leistungsbereiches und unter den zulässigen Umgebungsbedingungen verwendet werden. Das Gerät ist nicht für den mobilen Einsatz bestimmt.

Bei unsachgemäßer Verwendung können Gefahren für Leib und Leben des Benutzers oder Dritter entstehen. Außerdem können Schäden am Gerät und an anderen Sachwerten entstehen. Der Wechselrichter darf nur für den vorgesehenen Verwendungszweck eingesetzt werden.

Alle Komponenten die am Wechselrichter oder in der PV-Anlage verbaut werden, müssen die in dem Land der Anlageninstallation gültigen Normen und Richtlinien erfüllen.

Der PLENTICORE plus Speicherwechselrichter darf nur mit Batteriesystemen zusammen verwendet werden, die von der KOSTAL Solar Electric GmbH für diesen Typ von Wechselrichter freigegeben wurden.

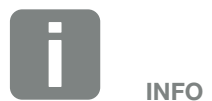

Damit ein Batteriespeicher an den Wechselrichter angeschlossen werden kann, muss der DC-Eingang 3 für eine Batterienutzung freigeschaltet werden. Dazu muss im Wechselrichter ein Aktivierungscode eingegeben werden. Der Aktivierungscode kann über den KOSTAL Solar Webshop erworben werden. Z Kap. 12.4

#### Haftungsausschluss **H**

Eine andere Benutzung als in Kap. 1.1 beschrieben oder darüber hinaus gehende Benutzung gilt als nicht bestimmungsgemäß. Für daraus resultierende Schäden haftet der Hersteller nicht. Änderungen am Wechselrichter sind verboten. Der Wechselrichter darf nur in technisch einwandfreiem und betriebs sicheren Zustand verwendet werden. Jede missbräuchliche Verwendung führt zum Erlöschen der Garantie, Gewährleistung und allgemeiner Haftung des Herstellers.

Nur eine sachkundige Elektrofachkraft darf das Gerät ö^ nen. Der Wechselrichter muss von einer geschulten Elektrofachkraft (nach DIN VDE 1000-10, BGV A3 Unfallverhütungsvorschrift oder international vergleichbare Norm) installiert werden, die für die Beachtung der geltenden Normen und Vorschriften verantwortlich ist.

Arbeiten, die sich auf das Stromversorgungsnetz des Energieversorgungsunternehmens (EVU) am Standort der Solarenergieeinspeisung auswirken können, dürfen nur durch vom EVU zugelassene Elektrofachkräfte ausgeführt werden. Hierzu gehört auch die Veränderung der werkseitig voreingestellten Parameter. Der Installateur muss die Vorschriften des EVU beachten.

Werkseitige Einstellungen dürfen nur von fachkundigen Elektroinstallateuren oder Personen mit mindestens vergleichbarer bzw. höherer Fachkunde, wie z. B. Meister, Techniker oder Ingenieure, verändert werden. Hierbei sind alle Vorgaben zu beachten.

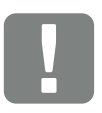

**WICHTIGE** INFORMATION

Die Montage, Wartung und Instandhaltung der Wechselrichter darf nur von einer ausgebildeten und qualifizierten Elektrofachkraft erfolgen.

Die Elektrofachkraft ist dafür verantwortlich, dass die geltenden Normen und Vorschriften eingehalten und umgesetzt werden. Arbeiten, die sich auf das Stromversorgungsnetz des Energieversorgungsunternehmens (EVU) am Standort der Solarenergieeinspeisung auswirken können, dürfen nur durch vom EVU zugelassene Elektrofachkräfte ausgeführt werden.

Hierzu gehört auch die Veränderung der werkseitig voreingestellten Parameter.

#### 合 1 2 3 4 5 6 7 8 9 10 11 12 13上海

#### Open Source Lizenz

Dieses Produkt enthält Open Source Software, die von Dritten entwickelt und u.a. unter der GPL bzw. LGPL lizenziert wird.

Weitere Details zu diesem Thema und eine Auflistung der verwendeten Open Source Software sowie der zugehörigen Lizenztexte finden Sie auf der Webseite (Webserver) des Wechselrichters **Z Kap. 6** unter dem Punkt Lizenzen.

#### 2 3 4 5 6 7 8 9 10 11 12 13合 1 僵

# 1.2 EU-Konformitätserklärungen

Die Firma KOSTAL Solar Electric GmbH erklärt hiermit, dass sich die in diesem Dokument beschriebenen Wechselrichter mit den grundlegenden Anforderungen und anderen relevanten Bestimmungen der unten genannten Richtlinien in Übereinstimmung befinden.

- Richtlinie 2014/30/EU (Elektromagnetische Verträglichkeit, EMV)
- Richtlinie 2014/35/EU (Bereitstellung elektrischer Betriebsmittel zur Verwendung innerhalb bestimmter Spannungsgrenzen auf dem Markt - kurz: Niederspannungsrichtlinie)
- Richtlinie 2011/65/EU (RoHS) zur Beschränkung der Verwendung bestimmter gefährlicher Stoffe in Elektro- und Elektronikgeräten

Eine ausführliche EU-Konformitätserklärung finden Sie im Downloadbereich unter:

#### www.kostal-solar-electric.com

# 1.3 Über diese Anleitung

Lesen Sie diese Anleitung sorgfältig durch.

Sie enthält wichtige Informationen zur Installation und zum Betrieb des Wechselrichters. Beachten Sie insbesondere die Hinweise zum sicheren Gebrauch. Für Schäden, die durch Nichtbeachtung dieser Anleitung entstehen, haftet die KOSTAL Solar Electric GmbH nicht.

Diese Anleitung ist Teil des Produktes. Sie gilt ausschließlich für die Wechselrichter der Firma KOSTAL Solar Electric GmbH. Bewahren Sie die Anleitung auf und geben Sie sie bei Wechsel des Betreibers an den Nachfolger weiter.

Der Installateur und der Betreiber müssen stets Zugang zu dieser Anleitung haben. Der Installateur muss mit dieser Anleitung vertraut sein und die Anweisungen befolgen.

Die aktuellste Version der Betriebsanleitung zu Ihrem Produkt finden Sie unter www.kostal-solar-electric.com im Downloadbereich.

#### **Zielgruppe**

Diese Anleitung richtet sich an die ausgebildete und qualifizierte Elektrofachkraft, die den Wechselrichter installiert, wartet und instand hält.

Die in dieser Anleitung beschriebenen Wechselrichter unterscheiden sich in bestimmten technischen Einzelheiten. Informationen und Handlungsanweisungen, die nur für bestimmte Gerätetypen gelten, sind entsprechend gekennzeichnet.

Informationen, die Ihre Sicherheit oder die des Gerätes betreffen, sind besonders hervorgehoben.

#### 1 2 3 4 5 6 7 8 9 10 11 12 13合 疆

#### Navigation durch das Dokument

Um die Navigation durch dieses Dokument zu ermöglichen, beinhaltet es klickbare Bereiche.

Das ist zum einen die Navigationsleiste im Kopf jeder Seite. Hier gelangen Sie per Klick zu den Übersichtsseiten der einzelnen Kapitel.

Ebenso sind die Inhaltsverzeichnisse bedienbar: Vom Verzeichnis am Beginn eines jeweiligen Kapitels gelangt man mit einen Klick in das angegebene Unterkapitel.

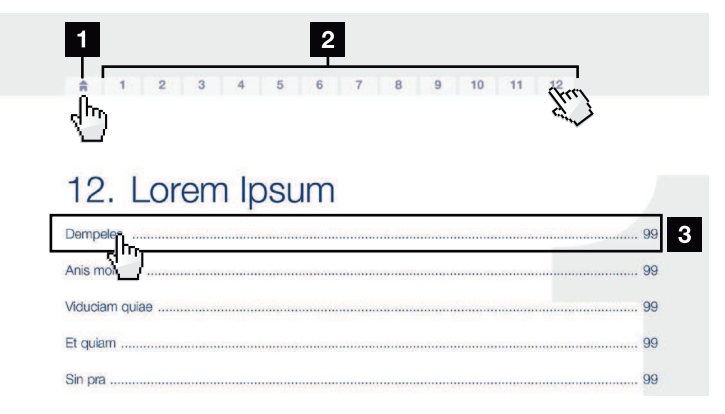

Abb. 1: Navigation durch das Dokument

- 1 Aufruf des Haupt-Inhaltsverzeichnisses
- <sup>2</sup> Navigationsleiste
- <sup>3</sup> Inhaltsverzeichnisse

Innerhalb des anweisenden Textes können Sie über die Querverweise zu den referenzierten Stellen im Dokument navigieren.

#### $\mathbf Z$  Kap. 1

#### **Z** Abb. 1, Pos. 2

Abb. 2: Beispiele für Querverweise

## 1.4 Hinweise in dieser Anleitung

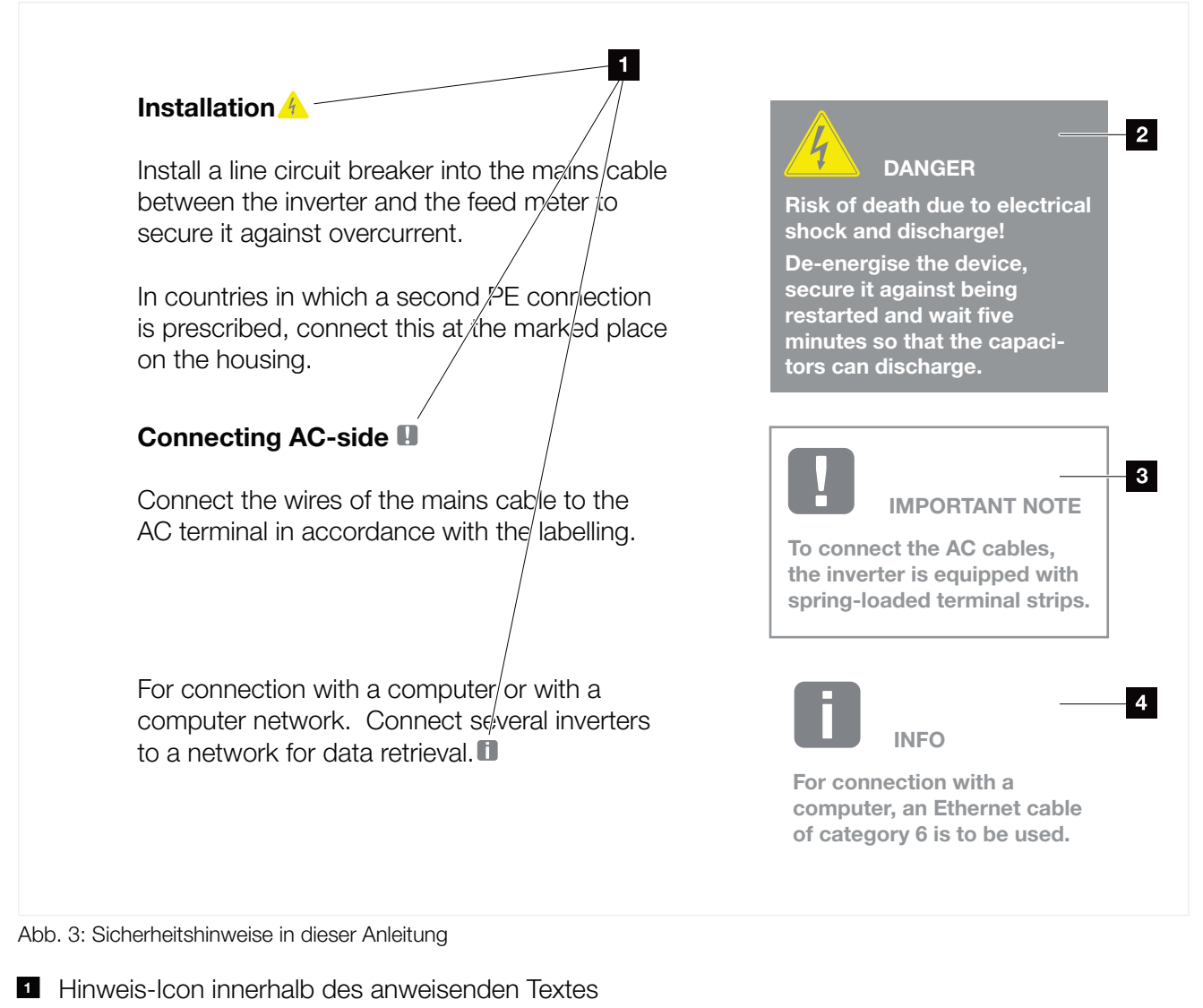

- 2 Warnhinweis
- **3** Informationshinweis
- 4 Weitere Hinweise

In den anweisenden Text sind Hinweise eingefügt. In dieser Anleitung wird zwischen Warn- und Informationshinweisen unterschieden. Alle Hinweise sind an der Textzeile durch ein Icon kenntlich gemacht.

#### 2 3 4 5 6 7 8 9 10 11 12 13這 合 1

#### **Warnhinweise**

Die Warnhinweise weisen auf Gefahren für Leib und Leben hin. Es können schwere Personenschäden auftreten, die bis zum Tode führen können.

Jeder Warnhinweis besteht aus folgenden Elementen:

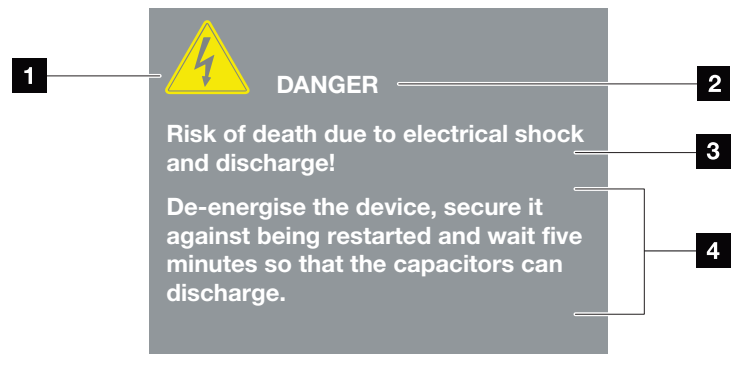

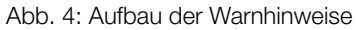

- 1 Warnsymbol
- 2 Signalwort
- **3** Art der Gefahr
- 4 Abhilfe

#### **Warnsymbole**

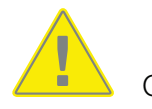

Gefahr

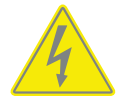

Gefahr durch Stromschlag und elektrische Entladung

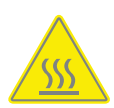

Gefahr durch Verbrennungen

#### **Signalwörter**

Signalwörter kennzeichnen die Schwere der Gefahr.

#### GEFAHR

Bezeichnet eine unmittelbare Gefährdung mit einem hohen Risikograd, die wenn sie nicht vermieden wird, den Tod oder eine schwere Verletzung zur Folge hat.

#### WARNUNG

Bezeichnet eine Gefährdung mit einem mittleren Risikograd, die wenn sie nicht vermieden wird, den Tod oder eine schwere Verletzung zur Folge hat.

#### VORSICHT

Bezeichnet eine Gefährdung mit einem niedrigen Risikograd, die wenn sie nicht vermieden wird, eine geringfügige oder mäßige Verletzung oder Sachschäden zur Folge hat.

#### Informationshinweise

Informationshinweise enthalten wichtige Anweisungen für die Installation und für den einwandfreien Betrieb des Wechselrichters. Diese sollten unbedingt beachtet werden. Die Informationshinweise weisen zudem darauf hin, dass bei Nichtbeachtung Sach- oder finanzielle Schäden entstehen können.

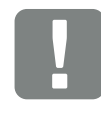

**WICHTIGE** INFORMATION

Die Montage, die Bedienung, die Wartung und Instandhaltung der Wechselrichter darf nur von ausgebildetem und qualifiziertem Fachpersonal erfolgen.

Abb. 5: Beispiel für einen Informationshinweis

#### Allgemeine Informationen

#### 合 1 2 3 4 5 6 7 8 9 10 11 12 13這

#### Symbole innerhalb der Informationshinweise

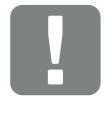

Wichtige Information

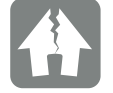

Sachschaden möglich

#### Weitere Hinweise

Sie enthalten zusätzliche Informationen oder Tipps.

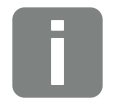

Dies ist eine zusätzliche Information.

INFO

Abb. 6: Beispiel für einen Informationshinweis

#### Symbole innerhalb der weiteren Hinweise

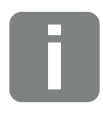

Information oder Tipp

Vergrößerte Darstellung

#### 2 3 4 5 6 7 8 9 10 11 12 13 1  $\hat{\mathbf{n}}$ 1

# 1.5 Verwendete Symbole

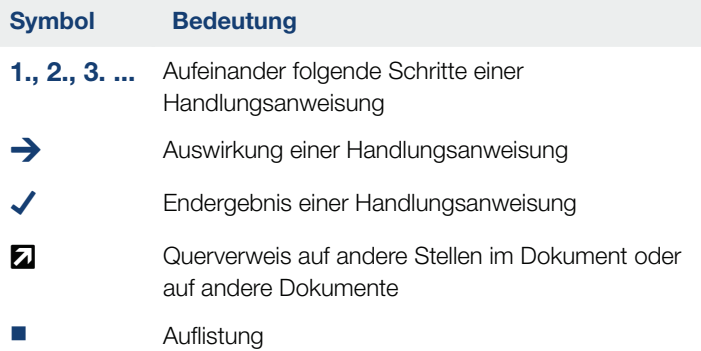

Tab. 1: Verwendete Symbole und Icons

## Verwendete Abkürzungen

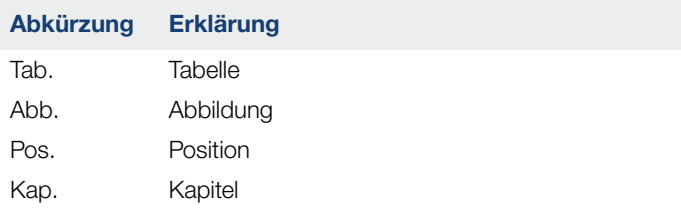

# 1.6 Kennzeichnungen am Wechselrichter

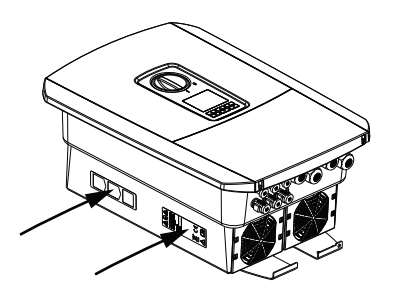

Am Gehäuse des Wechselrichters sind Schilder und Kennzeichnungen angebracht. Diese Schilder und Kennzeichnungen dürfen nicht verändert oder entfernt werden.

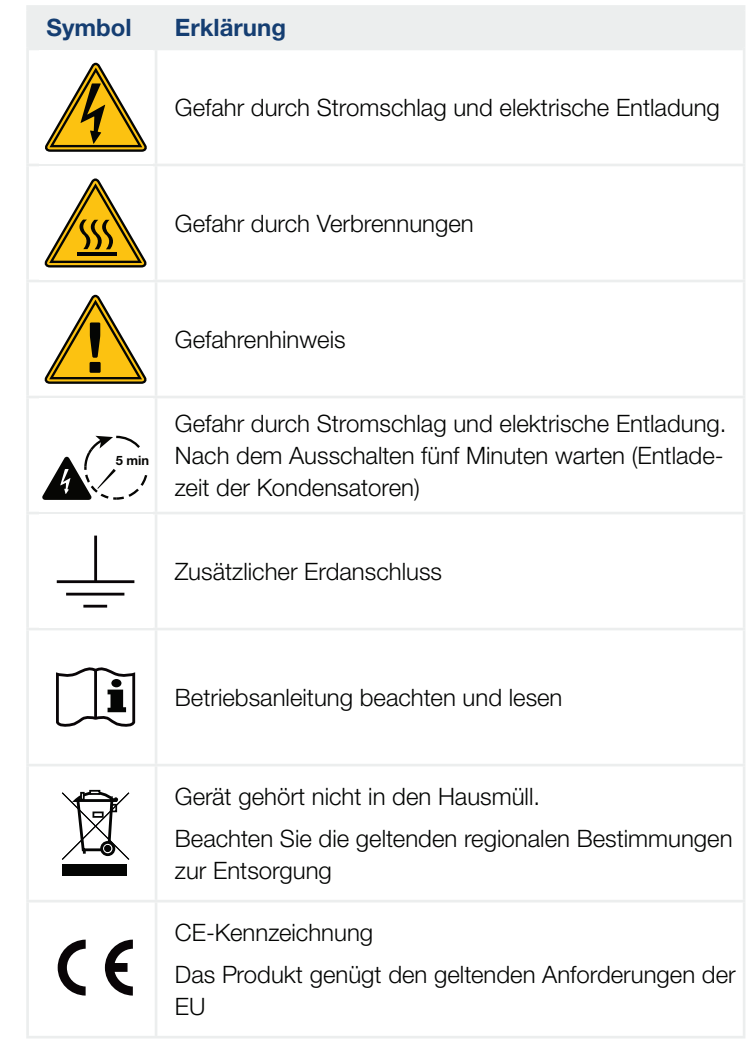

# 2. Geräte- und Systembeschreibung

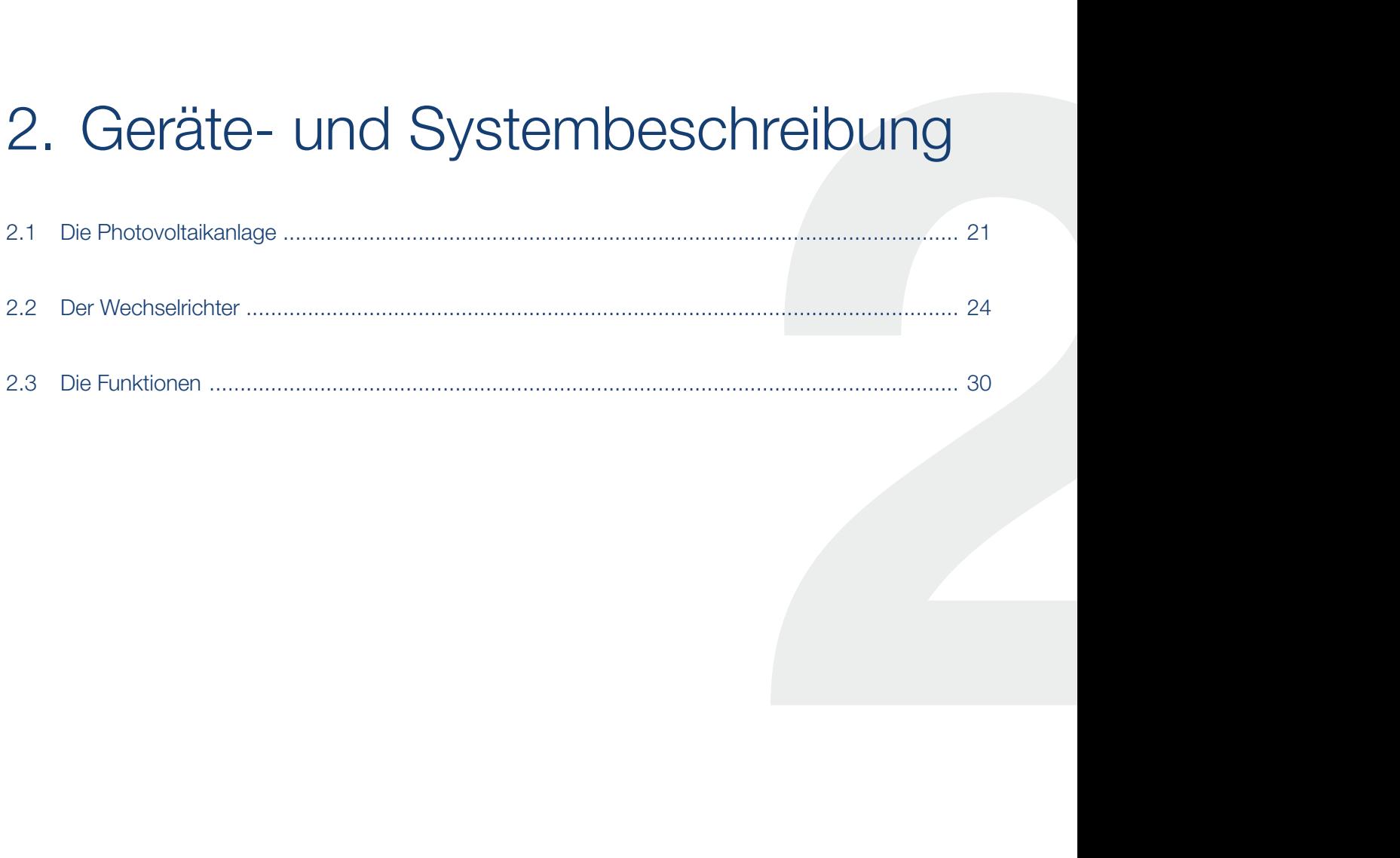

# 2.1 Die Photovoltaikanlage

## Wechselrichter mit 3 PV-Eingängen

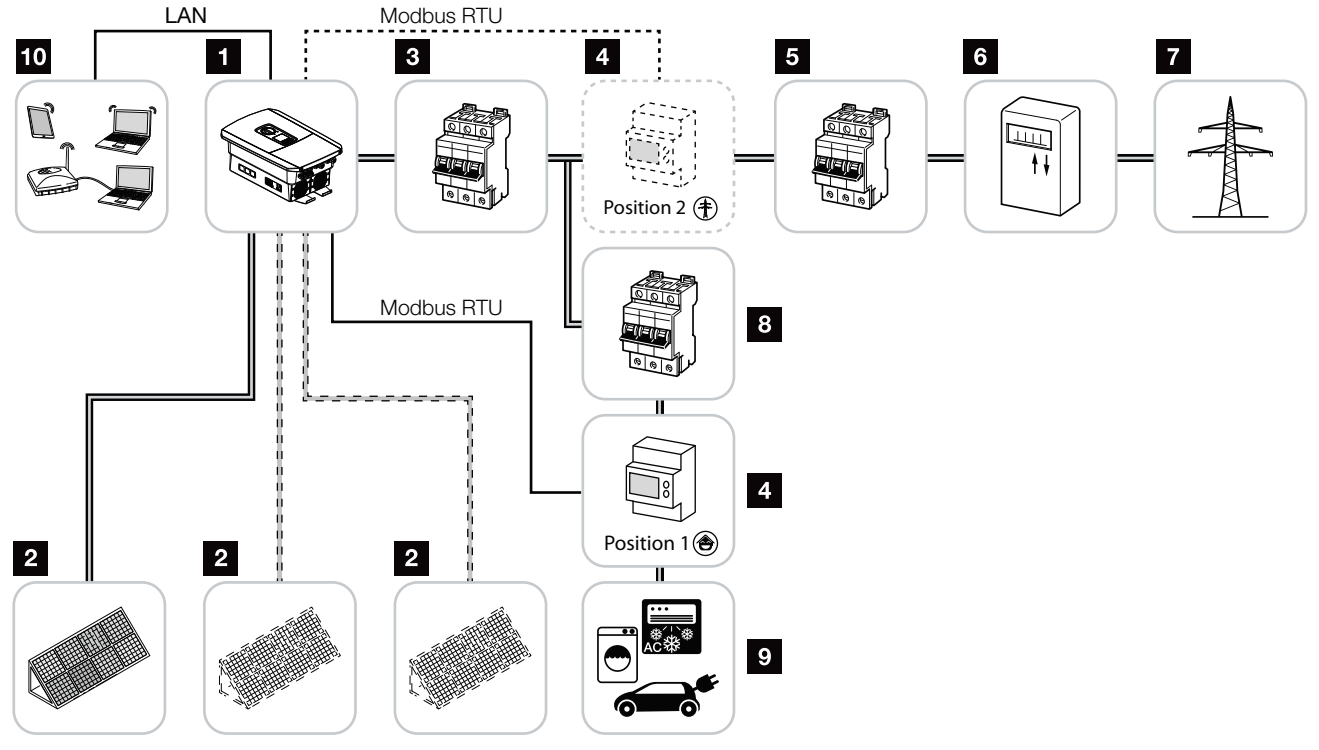

Abb. 7: Photovoltaikanlage mit 3 PV Eingängen

- 1 Wechselrichter
- **2** PV-Generatoren (Anzahl abhängig nach Typ)
- **3** Leitungsschutzschalter Wechselrichter
- 4 Digitaler Energiezähler (Modbus RTU) Netzanschluss (Position 2) oder Hausverbrauch (Position 1). Position 1 sollte bevorzugt werden, da diese genauere Werte bzgl. Hausverbrauch liefert.
- 5 Hauptsicherung Haus
- **6** Einspeisebezugszähler oder Smart Meter (nicht in allen Ländern)
- $\blacksquare$  Öffentliches Netz
- 8 Leitungsschutzschalter Stromverbraucher
- **9** Stromverbraucher
- **10** Kommunikationsanbindung Wechselrichter

#### Wechselrichter mit 2 PV Eingängen und 1 DC Batterieanschluss

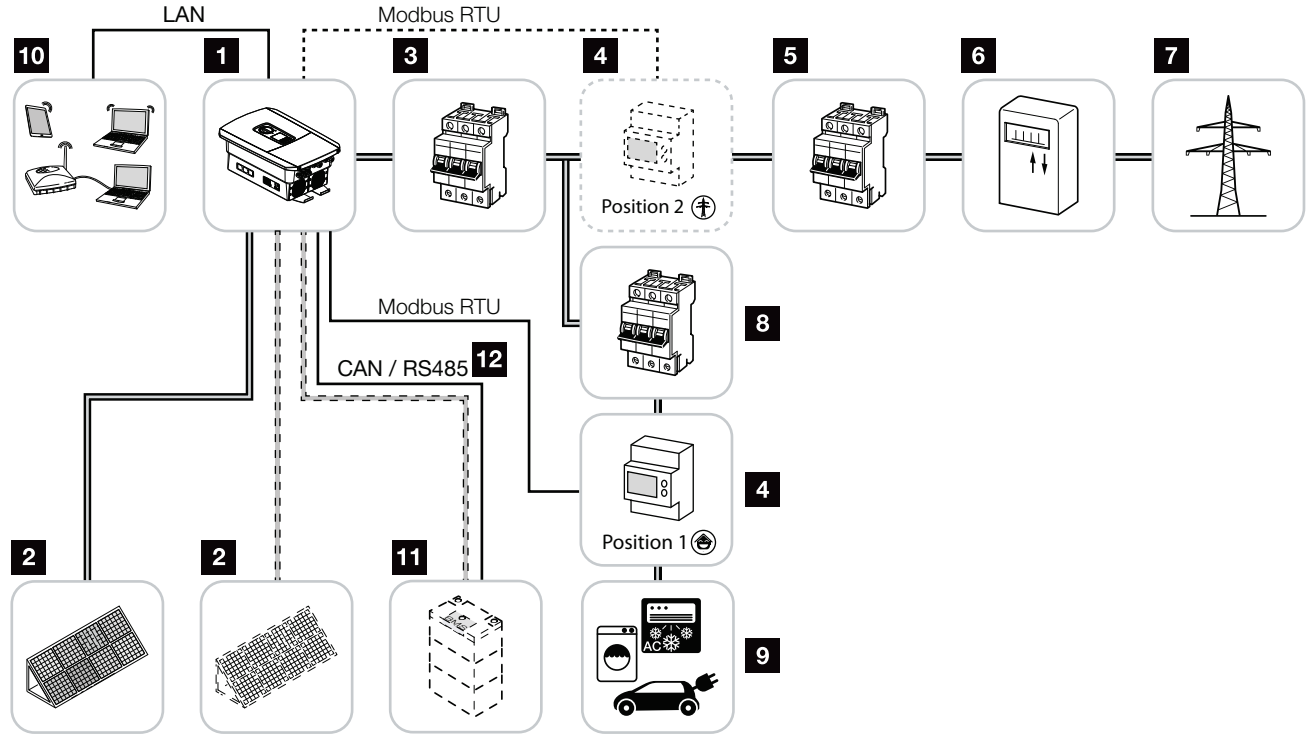

Abb. 8: Photovoltaikanlage mit PV und Batterieanschluss

- 1 Wechselrichter
- **2** PV-Generatoren (Anzahl abhängig nach Typ)
- **3** Leitungsschutzschalter Wechselrichter
- 4 Digitaler Energiezähler (Modbus RTU) Hausverbrauch (Position 1) oder Netzanschluss (Position 2). Position 1 sollte bevorzugt werden, da diese genauere Messwerte bzgl. Hausverbrauch liefert.
- 5 Hauptsicherung Haus
- <sup>6</sup> Bezugs- und Einspeisezähler oder Smart Meter (nicht in allen Ländern)
- **7** Öffentliches Netz
- 8 Leitungsschutzschalter Stromverbraucher
- <sup>9</sup> Stromverbraucher
- **10** Kommunikationsanbindung Wechselrichter
- 11 Anschluss Batteriesystem (optional nach Aktivierung)
- <sup>12</sup> Kommunikationsanbindung Batteriemanagementsystem (BMS) über CAN oder RS485

#### 1 3 4 5 6 7 8 9 10 11 12 132 合 這

#### Wechselrichter mit zusätzlichen AC-Energielieferant

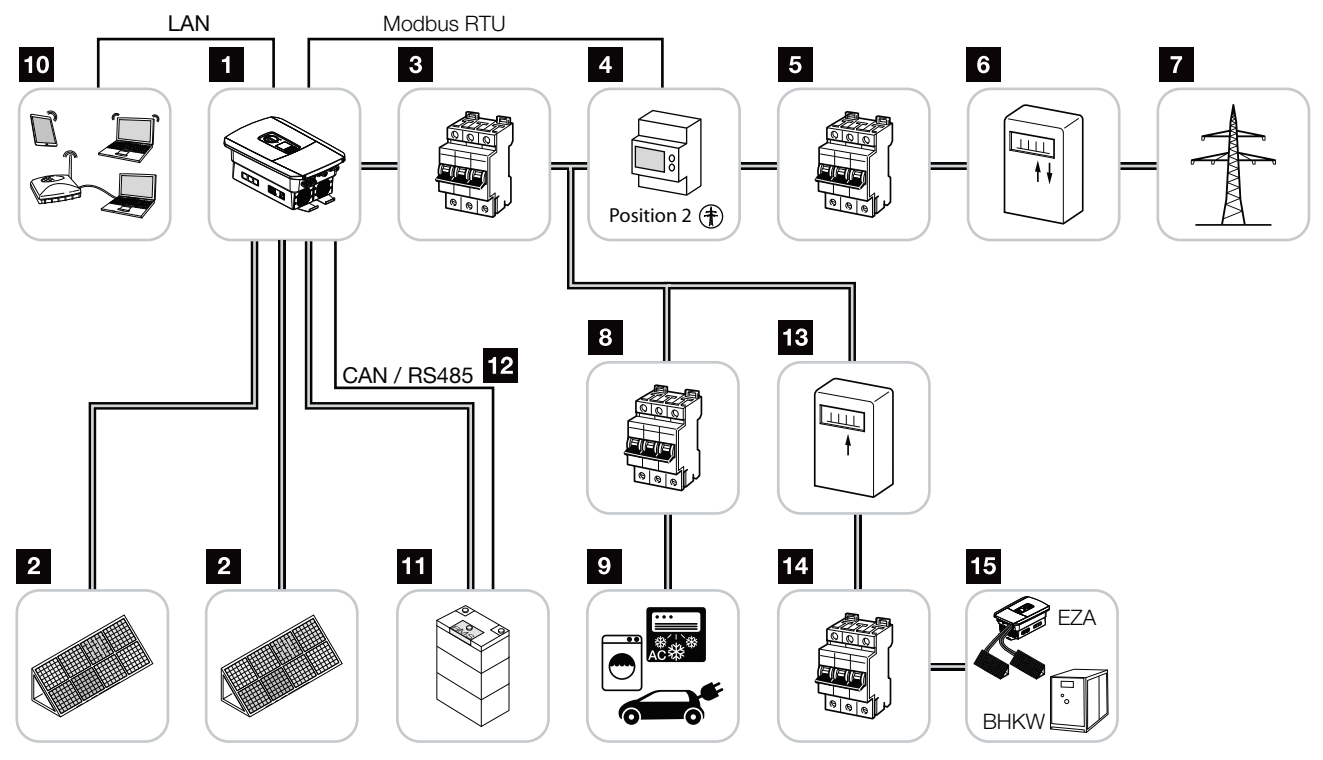

Abb. 9: Photovoltaikanlage mit AC-Energielieferant

- <sup>1</sup>Wechselrichter
- **2** PV-Generatoren (Anzahl abhängig nach Typ)
- **3** Leitungsschutzschalter Wechselrichter
- 4 Digitaler Energiezähler (Modbus RTU)
- 5 Hauptsicherung Haus
- <sup>6</sup> Bezugs- und Einspeisezähler oder Smart Meter (nicht in allen Ländern)
- **7** Öffentliches Netz
- 8 Leitungsschutzschalter Stromverbrauch
- **9** Stromverbrauch
- **10** Kommunikationsanbindung Wechselrichter
- 11 Anschluss Batteriesystem (optional nach Aktivierung)
- <sup>12</sup> Kommunikationsanbindung Batteriemanagementsystem (BMS) über CAN oder RS485
- 13 Einspeisezähler AC-Energielieferant
- 14 Leitungsschutzschalter AC-Energielieferant
- 15 AC-Energielieferant z. B. BHKW oder andere Erzeugungsanlagen (EZA) z. B. PV-Wechselrichter (die Energie des AC-Energielieferants kann in der Batterie zwischengespeichert werden)

# 2.2 Der Wechselrichter

## Der Wechselrichter von außen

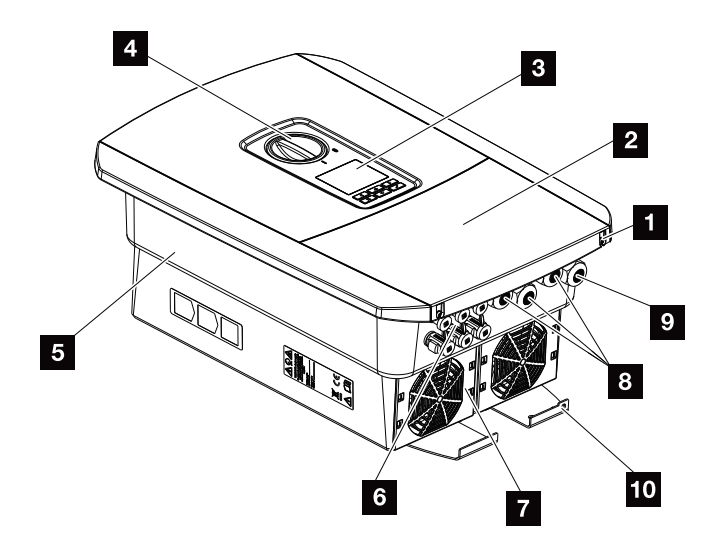

Abb. 10: Wechselrichter (Außenansicht)

- 1 Deckelschrauben
- <sup>2</sup> Deckel (Anschlussraum)
- <sup>3</sup> Display
- 4 DC-Schalter
- <sup>5</sup>Gehäuse
- **6** Steckverbinder zum Anschluss der PV-Generatoren und Batteriesystem (Batterieanschluss nur nach Aktivierung)
- **7** Lüfter
- 8 Kabelöffnungen für Kommunikation
- **9 Kabelöffnung für Netzzuleitung**
- **10** Zusätzlicher PF-Anschluss außen

## DC-Schalter am Wechselrichter

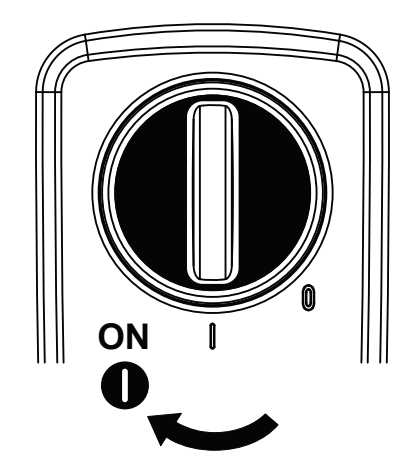

Abb. 11: DC-Schalter ON

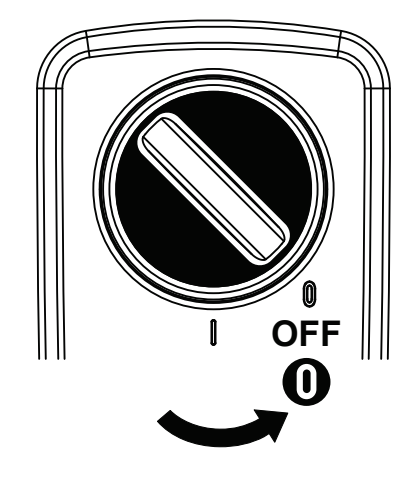

Abb. 12: DC-Schalter OFF

### Der Anschlussraum

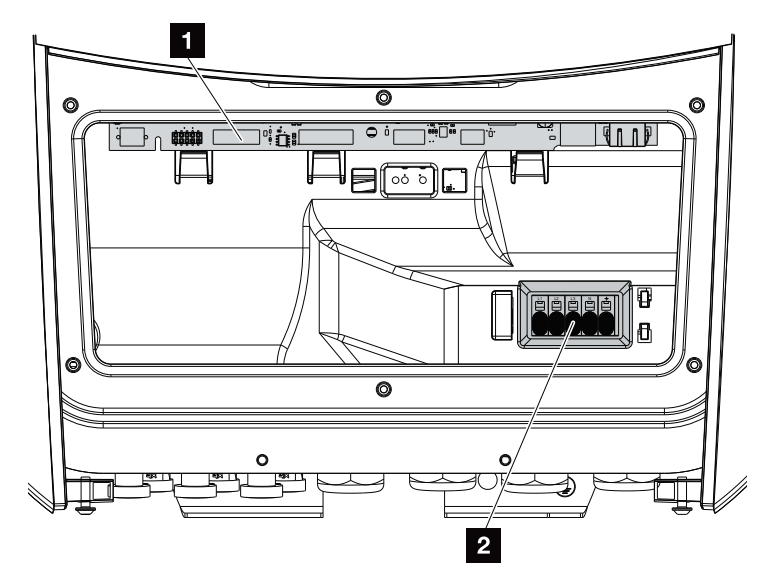

Abb. 13: Wechselrichter (Innenansicht)

- **1** Smart Communication Board (SCB)
- 2 AC-Anschlussklemme

#### Smart Communication Board (SCB)

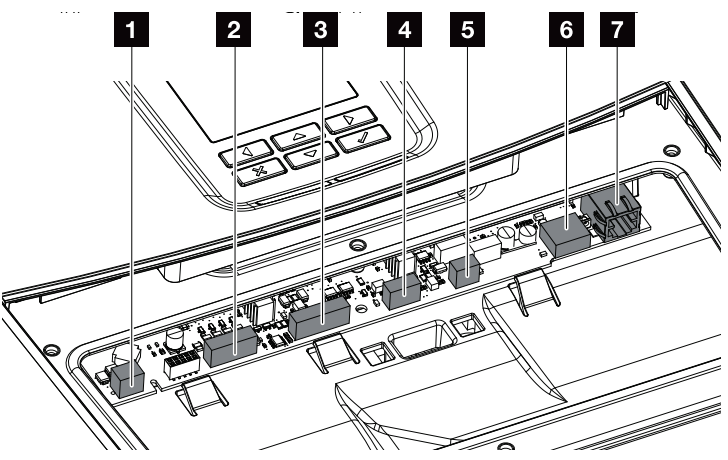

Wechselrichter (Innenansicht)

- 1 Anschlussklemme für die Eingenverbrauchssteuerung (Anschluss von Verbrauchern über externes Lastrelais)
- **2** Anschlussklemme Digitalschnittstelle für Rundsteuerempfänger
- **3** Anschlussklemme Kommunikation Batterie über RS485 oder CAN
- 4 Nicht verwendet
- 5 Anschlussklemme Energiezähler (Modbus RTU)
- <sup>6</sup>USB 2.0 Anschluss
- **7** Ethernet-Anschluss (RJ45) LAN

Das Smart Communication Board (SCB) ist die Kommunikationszentrale des Wechselrichters. Auf dem SCB befinden sich alle Anschlüsse für die Kommunikation mit anderen Komponenten.

#### 畜 1 3 4 5 6 7 8 9 10 11 12 132 缰

#### Das Bedienfeld

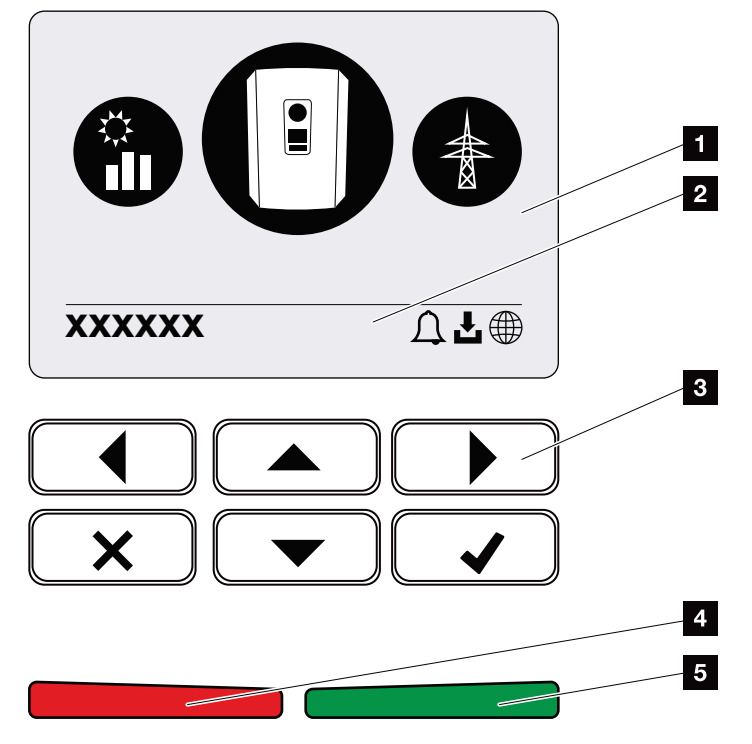

Abb. 14: Bedienfeld

**1** Display

2 Statuszeile alternierend

(Wechselrichter Status, Ereigniscode, IP-Adresse, Status Solar Portal Anbindung, Updates verfügbar, Ereignisse)

- <sup>8</sup> Bedientasten
- 4 Rote Status LED für Ereignisse
- **5** Grüne Status LED für Einspeisebetrieb

Über das Bedienfeld lassen sich Einstellungen vornehmen und Daten abfragen.

### Die Wechselrichtermenüs

Der Wechselrichter bietet zur Statusabfrage und zur Konfiguration des Wechselrichter folgende Menüpunkte an:

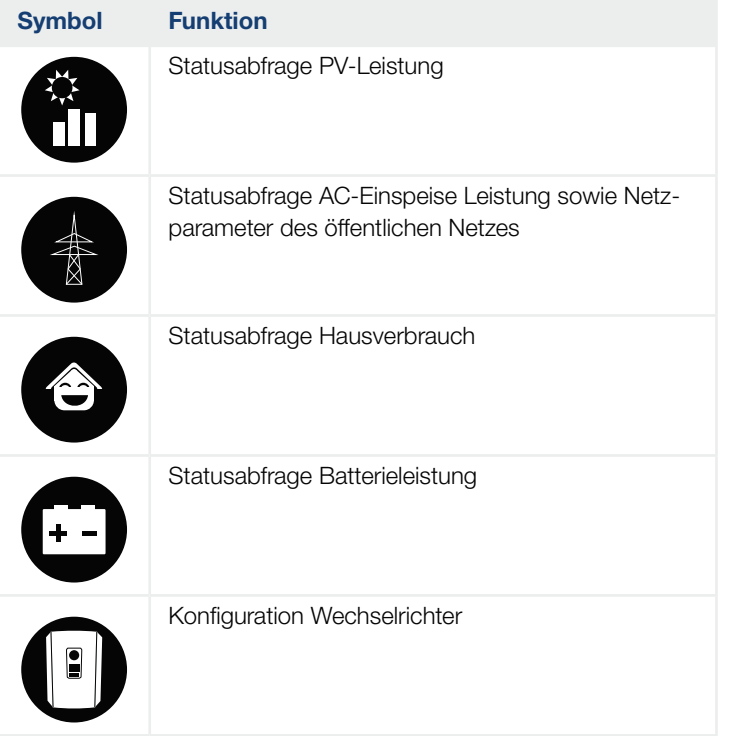

Tab. 2: Wechselrichtermenüs

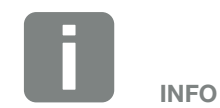

Je nach Software version können Abweichungen möglich sein.

1 3 4 5 6 7 8 9 10 11 12 13

# 2.3 Die Funktionen

2

#### Energiemanagementsystem

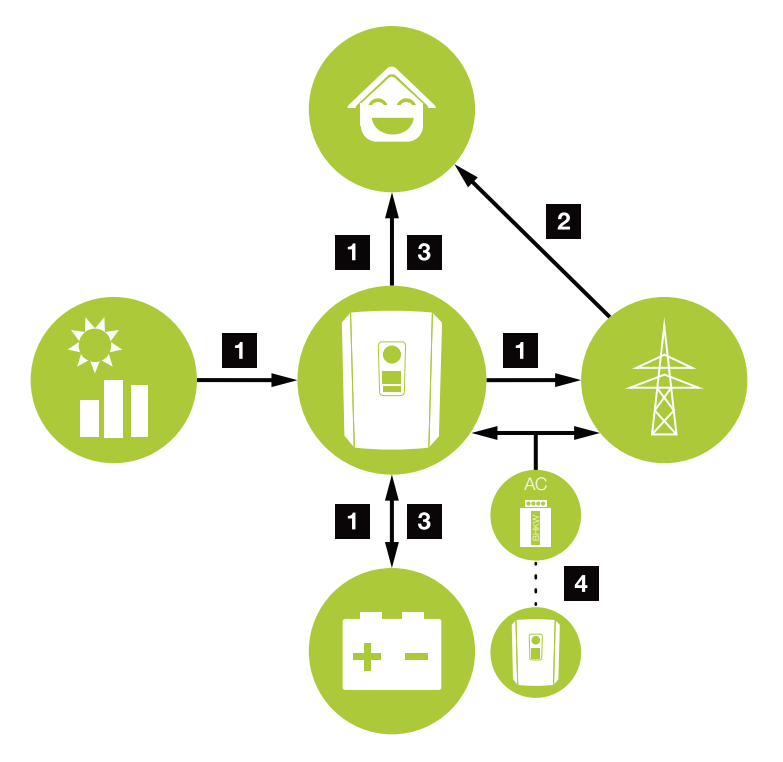

Abb. 15: Steuerung und Verteilung der Energieströme

#### **1** PV-Energie:

- Erzeugen von PV-Energie
- Verbrauch über lokale Verbraucher
- Zum Laden der Batterie
- Einspeisung in das öffentliche Netz
- 2 Netz-Energie:
	- Bezug von Netz-Energie
- **8** Batterie-Energie:
	- Deckung durch Batterieenergie
- **4** AC-Energielieferanten:
	- Können zum Laden der Batterie genutzt werden

Das Energiemanagementsystem (EMS) steuert die Verteilung der Energie zwischen DC-Seite (PV-Generator) und der AC-Seite (Hausnetz, öffentliches Netz). Hierzu prüft das EMS ob ein Verbrauch im eigenen Hausnetz vorliegt. Die Logik des EMS errechnet und steuert die optimale Nutzung der PV-Energie. Vorrangig wird die erzeugte PV-Energie für den Eigenverbraucher verwendet. Die restliche erzeugte PV-Energie wird in das Netz eingespeist und vergütet.

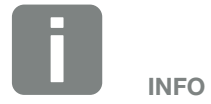

AC-Energieliereranten können z. B. Blockheizkraftwerke (BHKW, KWK), andere Wechselrichter oder Energiequellen sein. Zur Speicherung dieser Energie in einer angeschlossenen Batterie, muss im Webserver diese Funktion aktiviert werden  $\mathbf{Z}$  "Webservermenü - Servicemenü - Allgemein" auf Seite 134.

疆

## Erfassung Hausverbrauch

Durch den Anschluss eines externen Energiezählers (über Modbus RTU), kann der Wechselrichter den Energiefluss im Haus 24 Stunden lang überwachen und optimal steuern.

Vorrangig wird die erzeugte PV-Energie für Verbraucher (wie z. B. Licht, Waschmaschine oder Fernseher) verwendet. Die darüber hinaus erzeugte Energie kann in einem Batteriespeicher zwischengespeichert werden oder wird in das öffentliche Netz eingespeist.

Weitere Information dazu  $\blacksquare$  Kap. 3.6

- Erfassung des Hausverbrauchs über Energiezähler (Modbus RTU)
- 24 Stunden Messung
- **Namzer Verschiedene Typen von Energiezählern** einsetzbar **i**

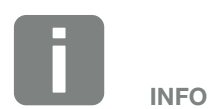

Damit ein Batteriespeicher an den Wechselrichter angeschlossen werden kann, muss der DC-Eingang 3 für eine Batterienutzung freigeschaltet werden. Dazu muss im Wechselrichter ein Aktivierungscode eingegeben werden. Der Aktivierungscode kann über den KOSTAL Solar Webshop erworben werden. Z Kap. 12.4

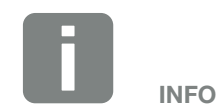

Eine Liste der freigegebenen Energiezähler, finden Sie auf unserer Homepage im Downloadbereich zum Produkt.

#### Energie speichern

Durch den Anschluss eines externen Batteriespeichers am DC-Eingang 3 des Wechselrichters (Freischaltung über Aktivierungscode Batterie), besteht die Möglichkeit die erzeugte PV-Energie zu speichern und zu einem späteren Zeitpunkt wieder zum Eigenverbrauch abzurufen.

- Der Anschluss und die Batterienutzung am DC-Eingang 3 des Wechselrichters muss zuvor im Wechselrichter freigeschaltet sein. Dazu kann ein Aktivierungscode Batterie über den KOSTAL Solar Webshop erworben werden.
- Es können verschiedene Batteriespeicher (Hersteller) an den PLENTICORE plus angeschlossen werden. Eine Liste mit freigegebenen Batteriespeichern der KOSTAL Solar Electric, finden Sie auf unserer Homepage im Downloadbereich zum Produkt.
- Über den Webserver können zudem unterschiedliche Szenarien zur Batterienutzungsstrategie ausgewählt werden. Somit passt sich das System an Ihre Bedürfnisse an.
- Mithilfe der intelligenten Erzeugungs- und Verbrauchsprognose wird die Nutzung der erzeugten Energie, über die einfache Speicherung des Stroms hinaus optimiert, gleichzeitig aber alle rechtlich vorgegebenen Leistungsbegrenzungen erfüllt.

#### Schattenmanagement

Sollte ein angeschlossener PV-String z. B. durch andere Gebäudeteile, Bäume oder Stromleitungen einer Teilverschattung ausgesetzt sein, erreicht der gesamte PV-String nicht mehr seine optimale Leistung. Die betroffenen PV-Module verhalten sich hier wie ein Flaschenhals und verhindern so eine bessere Leistung.

Durch das im Wechselrichter integrierte intelligente Schattenmanagement, wird der MPP-Tracker des ausgewählten Strings nun so angepasst, dass der PV-String trotz Teilverschattung immer seine optimale Leistung erbringen kann.

Das Schattenmanagement kann über den Webserver aktiviert werden. Z Kap. 6

### Kommunikation

Der Wechselrichter bietet zur Kommunikation verschiedene Schnittstellen an, über die eine Verbindung zu anderen Wechselrichtern, Sensoren, Energiezählern, Batterien oder eine Anbindung an das Internet erfolgt.

 $\blacksquare$  LAN

Über LAN wird der Wechselrichter mit dem lokalen Heimnetz verbunden, über das er dann Zugriff auf das Internet und das Solar Portal hat.

■ RS485/Modbus (RTU) An die Modbus Schnittstelle werden Energiezähler angeschlossen, über die der Energiefluss im Haus erfasst wird.

## Sichere Kommunikation

Eine sichere Datenübertragung ist heutzutage ein wichtiger Bestandteil aller Geräte, die mit dem Internet verbunden sind. Daher werden alle Daten vom Wechselrichter die nach außen übertragen werden, natürlich nur verschlüsselt übertragen.

- Sicherheitskonzept Verschlüsselte Übertragung der Daten zum Solar Portal
- Verschlüsselung der Daten nach AES und SSL **Standard**

#### Rundsteuerempfänger / Smart Meter

Ab einer bestimmten Anlagengröße, welche je nach Land unterschiedlich sein kann, ist der Einsatz eines Rundsteuerempfängers verpflichtend. Teilweise wird aber auch durch den Energieversorger der Einbau eines Smart Meter vorgeschrieben.

Wenden Sie sich an Ihren Energieversorger, um genauere Informationen zu bekommen.

Ist in Ihrer Hausinstallation ein Smart Meter Gateway verbaut, kann der Wechselrichter über eine Steuerbox an den Smart Meter Gateway angeschlossen werden. Am Wechselrichter wird die Steuerbox dazu wie ein Rundsteuerempfänger angeschlossen.

- n Anschlussmöglichkeit von Rundsteuerempfängern
- Anschlussmöglichkeit einer Steuerbox zur Kommunikation mit einem Smart Meter Gateway

Weitere Informationen dazu  $\mathbf Z$  Kap. 8

#### Eigenverbrauchssteuerung

Um einen möglichst hohen Nutzen zu erzielen, sollte die erzeugte PV-Energie möglichst selber verbraucht werden. Dazu bietet der Wechselrichter die Möglichkeit, Verbraucher über ein externes Relais an den Wechselrichter anzuschließen, die bei genügend hoher PV-Leistung eingeschaltet werden und so die gerade erzeugte PV-Energie abrufen können.

Weitere Informationen dazu Z Kap. 9

#### Der Webserver

Der Webserver ist die grafische Schnittstelle (Darstellung im Browser (z. B. Firefox, Internet Explorer oder Google Chrome) zur Abfrage und zur Konfiguration des Wechselrichters.

Der Webserver bietet folgenden Funktionen:

- **n** Anmeldung an den Wechselrichter
- Abfrage des Wechselrichterstatus
- Aktuelle Ertragswerte PV-Generatoren
- **n** Aktuelle Verbrauchswerte
- Aktuelle Werte Netzanschluss (z. B. Einspeisung, Bezug)
- **n** Statistiken
- Verwendung der Eigenverbrauch Anschlussklemme
- **n** Anzeigen der Logdaten
- Anzeige der Wechselrichter Versionsstände (z. B. UI, FW, HW)
- Konfiguration des Wechselrichters (z. B. Software-Update, Freischalten von Optionen, Batteriekonfiguration, Wechselrichter Einstellungen vornehmen die durch den Energieversorger vorgegeben wurden usw.)

Weitere Informationen dazu **Z Kap. 6**
### Der Datenlogger

Im Wechselrichter ist ein Datenlogger integriert. Der Datenlogger ist ein Datenspeicher, der die Ertrags- und Leistungsdaten des Wechselrichters und des Speichersystems sammelt und speichert. Die Speicherung der Ertragsdaten (Speicherintervall) erfolgt alle 5 Minuten.

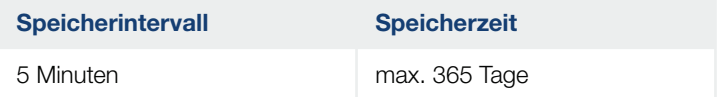

Tab. 3: Speicherintervalle Datenlogger

Weitere Informationen dazu **Z Kap. 7**.

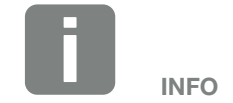

Nach Ablauf der Speicherzeit, werden jeweils die ältesten Daten gelöscht.

Für die langfristige Sicherung müssen die Daten mit einem PC gesichert oder an ein Solar Portal gesendet werden.

### KOSTAL (PIKO) Solar Portal

Das KOSTAL (PIKO) Solar Portal schützt Ihre Investition in eine PV-Anlage vor Ertragsausfällen, z. B. durch die aktive Alarmierung im Ereignisfall per E-Mail.

Die Anmeldung zum KOSTAL (PIKO) Solar Portal erfolgt kosten frei unter www.kostal-solar-portal.com.

Die Funktionen sind:

- Weltweiter Portalzugang über das Internet
- n Grafische Darstellung der Leistungs- und Ertragsdaten
- **No Visualisierung und Sensibilisierung zur** Eigenverbrauchsoptimierung
- Benachrichtigung über Ereignisse per E-Mail
- Datenexport
- **n** Sensorauswertung
- **n** Anzeige und Nachweis einer möglichen Wirkleistungsreduzierung durch den Netzbetreiber
- Logdatenspeicherung zur langfristigen und sicheren Überwachung Ihrer PV-Anlage
- Bereitstellung von Anlagendaten für die KOSTAL Solar App

Weitere Informationen zu diesem Produkt finden Sie auf unserer Internetseite www.kostal-solar-electric.com unter der Rubrik Produkte > Tools und Software > Monitoring.

### **Ereigniscodes**

Tritt ein Ereignis oder Störung während des Betriebs auf, werden diese im Display des Wechselrichter angezeigt und im Wechselrichter sowie im Solar Portal (nur wenn verbunden) gespeichert.

Weitere Informationen dazu  $\blacksquare$  Kap. 10.5.

### Servicekonzept

Der Wechselrichter beinhaltet eine intelligente Überwachung. Sollte im Betrieb ein Ereignis auftreten, wird dazu ein Ereigniscode im Display angezeigt.

Sie als Betreiber der Anlage können dann im Servicefall die Meldung ablesen und sich bei Ihrem Installateur oder Servicepartner Hilfe holen.

Weitere Informationen dazu Z Kap. 7.4.

### Auslegungssoftware KOSTAL Solar Plan

Mit unserer kostenlosen Software KOSTAL Solar Plan erleichtern wir Ihnen die Wechselrichterauslegung.

Einfach die Anlagendaten und individuellen Kundendaten eingeben und Sie erhalten eine Empfehlung für einen KOSTAL-Solarwech sel richter, der auf die geplante Solaranlage abgestimmt ist. Hierbei werden alle KOSTAL-Solarwech sel richter berück sichtigt. Zudem wird der Stromverbrauch des Kunden betrachtet und mit Hilfe von Standard-Lastprofilen die möglichen Eigenverbrauchs- und Autarkiepotenziale aufgezeigt.

Folgende Bereiche der Wechselrichter auslegung stehen Ihnen im KOSTAL Solar Plan zur Verfügung:

- **n** Schnellauslegung Manuelle Wechselrichterauslegung unter Berücksichtigung der Wechselrichter-Spezifikationen
- Auslegung Automatische Wechselrichterauslegung mit der Möglichkeit der Berücksichtigung des Stromverbrauches
- **n** Speicherauslegung Automatische Speicherwechselrichterauslegung mit der Möglichkeit der Berücksichtigung des **Stromverbrauches**

Neben der verbesserten Wechselrichterauslegung unterstützt KOSTAL Solar Plan auch die Angebotserstellung. So können die eingegebenen technischen Daten um Kunden-, Projekt- und Installateursdaten erweitert und in einer Übersicht im PDF-Format dem Angebot beigefügt werden. Darüber hinaus ist es möglich, die Planung auch in einer Projektdatei zu speichern und ggf. zu bearbeiten.

Weitere Informationen zu diesem Produkt finden Sie auf unserer Internetseite www.kostal-solar-electric.com unter der Rubrik Produkte > Tools und Software > KOSTAL Solar Plan.

A 1 2 3 4 5 6 7 8 9 10 11 12 13 1

# 3. Installation

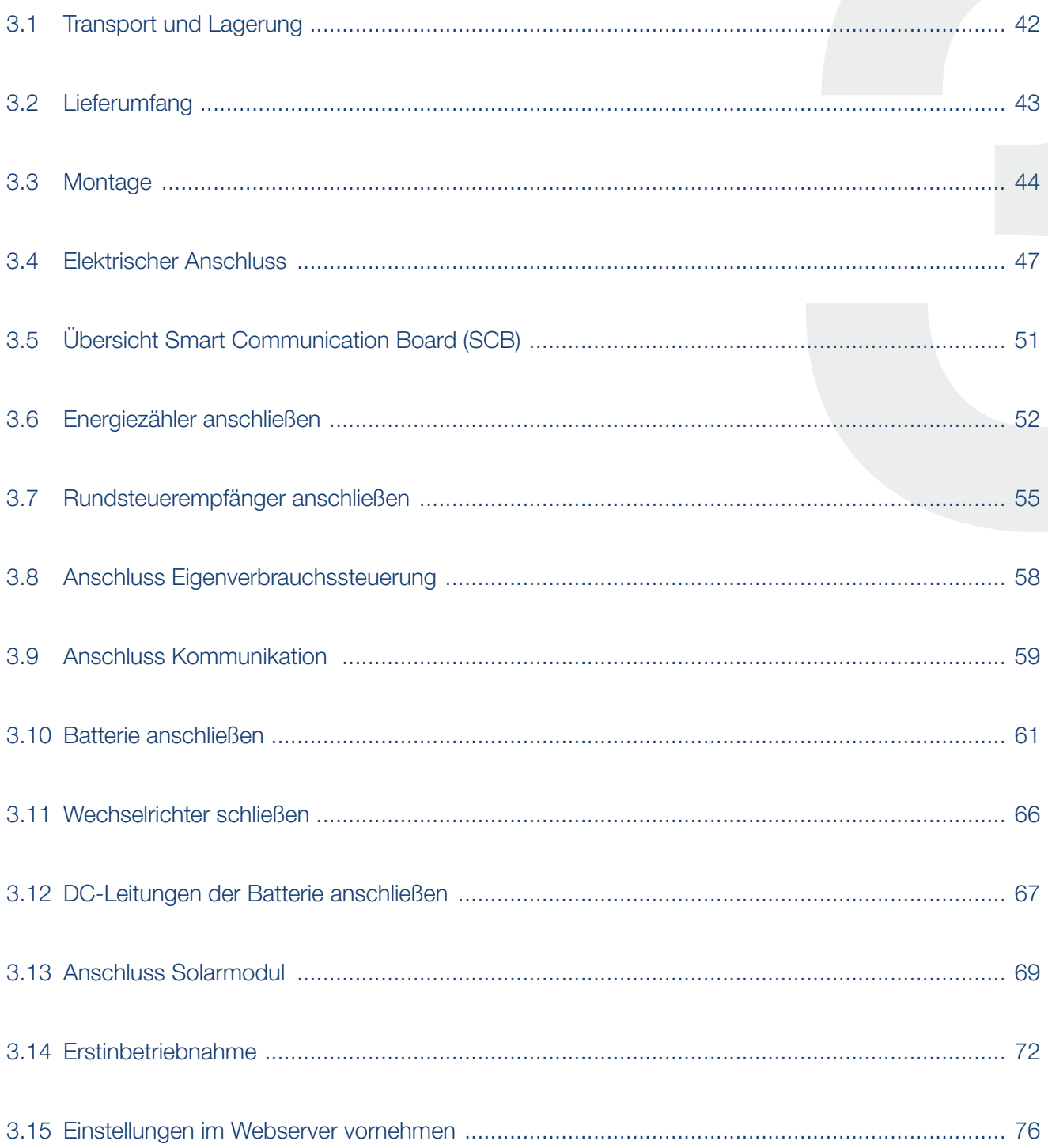

# 3.1 Transport und Lagerung

Der Wechselrichter wurde vor Auslieferung auf Funktion geprüft und sorgfältig verpackt. Prüfen Sie die Lieferung nach Erhalt auf Vollständigkeit und eventuelle Transportschäden. **(ii)** 

Reklamationen und Schadensersatzansprüche sind direkt an das jeweilige Frachtunternehmen zu richten.

Alle Komponenten des Wechselrichters müssen bei längerer Lagerung vor der Montage in der Originalverpackung trocken und staubfrei aufbewahrt werden.

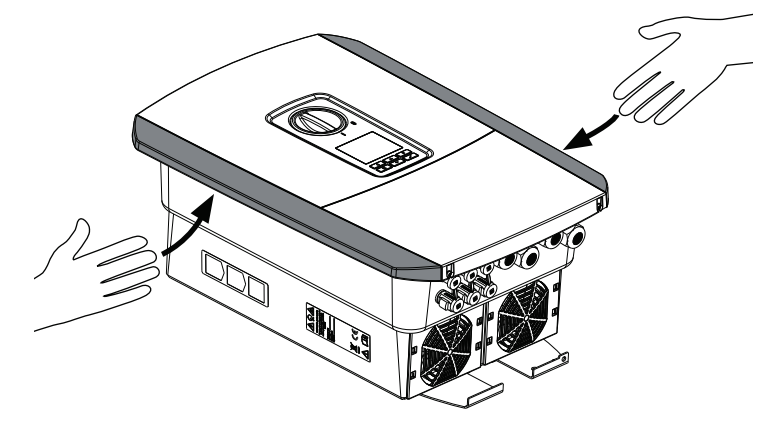

Abb. 16: Griffleisten Wechselrichter

Zum besseren Transport des Wechselrichters benutzen Sie die Griffleisten links und rechts am Wechselrichter.

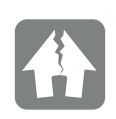

#### SCHADEN MÖGLICH

Beschädigungsgefahr beim Abstellen des Wechselrichters möglich. Wechselrichter nach dem Auspacken möglichst auf der Rückseite ablegen.

# 3.2 Lieferumfang

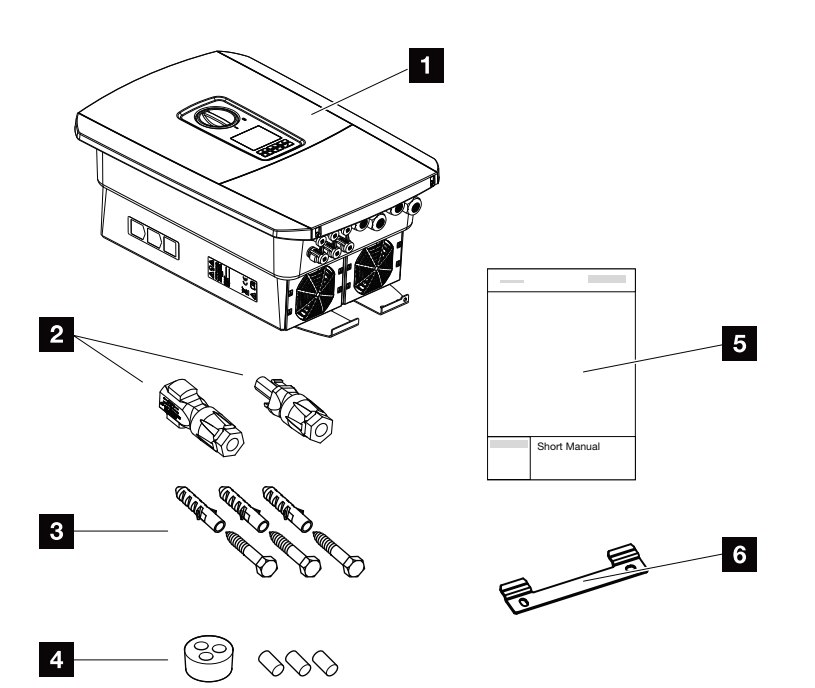

Abb. 17: Lieferumfang

Die Verpackung enthält:

- <sup>1</sup>Wechselrichter
- <sup>2</sup> DC-Steckverbinder

(je DC-Eingang: 1× Stecker und 1× Buchse)

- **3** 3 x Schrauben 6x45 mit Dübel S8
- <sup>4</sup>Dichtstopfen für die Verschraubung des Netzwerkkabels
- **5 Kurzanleitung (Short Manual)**
- <sup>6</sup> Wandhalterung

### 3.3 Montage Montageort wählen

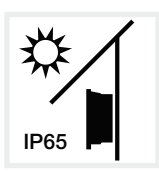

Wechselrichter vor direkter Sonneneinstrahlung schützen.

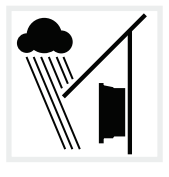

Wechselrichter vor Regen- und Spritzwasser schützen.

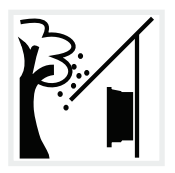

Wechselrichter vor herabfallenden Teilen schützen, die in die Lüftungsöffnungen des Wechselrichters gelangen können.

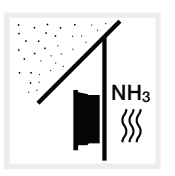

Wechselrichter vor Staub, Verschmutzung und Ammoniakgasen schützen. Räume und Bereiche mit Tierhaltung sind als Montageort nicht zulässig.

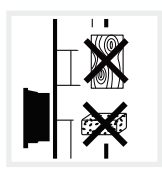

Wechselrichter auf stabiler Montagefläche montieren, die das Gewicht sicher tragen kann. Gipskartonwände und Holzverschalungen sind nicht zulässig.

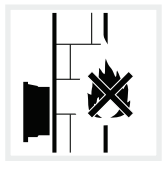

Wechselrichter auf nicht entflammbarer Montagefläche montieren.

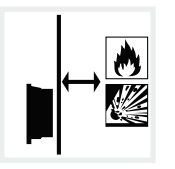

Ausreichenden Sicherheitsabstand zu brennbaren Materialien und explosionsgefährdeten Bereichen in der Umgebung sicherstellen.

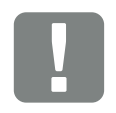

**WICHTIGE** INFORMATION

Beachten Sie diese Anweisungen bei der Auswahl des Montageorts. Bei Nichtbeachtung können die Garantieansprüche eingeschränkt werden oder ganz verfallen.

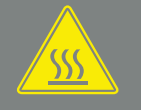

WARNUNG

BRANDGEFAHR DURCH HEISSE TEILE AM WECHSELRICHTER!

Einzelne Bauteile können im Betrieb über 80 °C heiß werden. Den Montageort entsprechend den Angaben in dieser Anleitung auswählen. Lüftungsöffnungen immer frei halten.

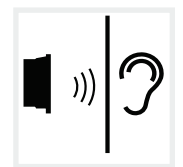

Wechselrichter kann im Betrieb Geräusche verursachen. Wechselrichter so montieren, dass Menschen durch die Betriebsgeräusche nicht gestört werden können.

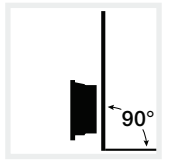

Wechselrichter auf senkrechter Montagefläche montieren.

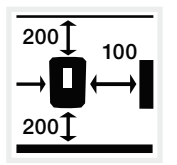

Mindestabstände und benötigten Freiraum einhalten.

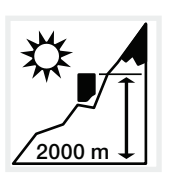

Wechselrichter darf nur bis zu einer Höhe von 2000 m montiert werden.

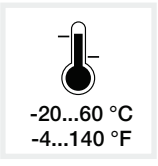

Die Umgebungstemperatur muss zwischen -20 °C und +60 °C liegen.

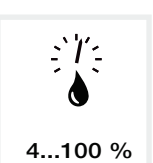

Die Luftfeuchtigkeit muss zwischen 4 % und 100 % (kondensierend) liegen.

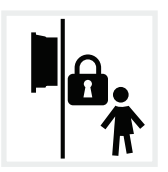

Wechselrichter unzugänglich für Kinder montieren.

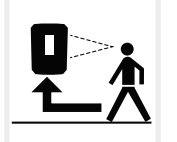

Wechselrichter muss gut zugänglich und Display gut ablesbar sein.

### Wandmontage **H**

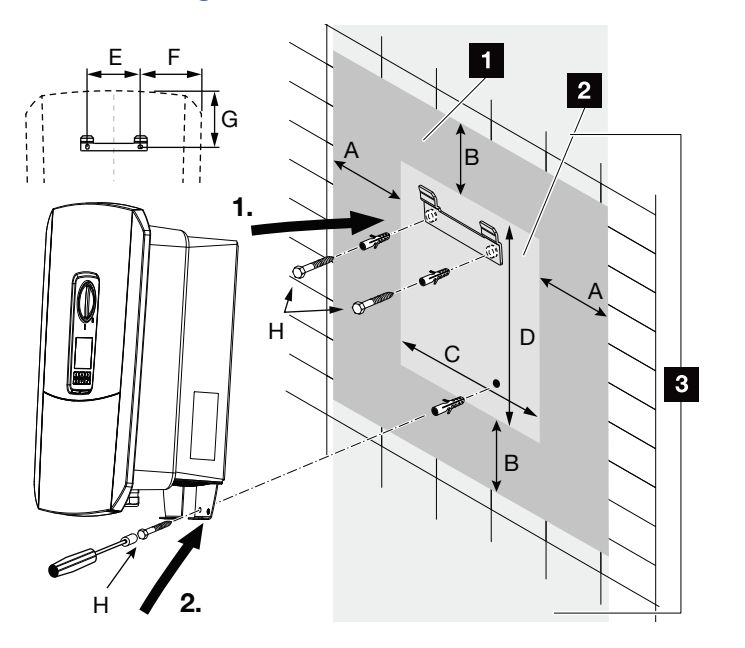

Abb. 18: Wandmontage mittels Wandhalterung

- **1** Freiraum
- 2 Außenmaße des Wechselrichters
- <sup>3</sup> In diesem Bereich dürfen keine Wechselrichter montiert werden

Die Abstände für die Wandmontage finden Sie in der nachfolgenden Tabelle:

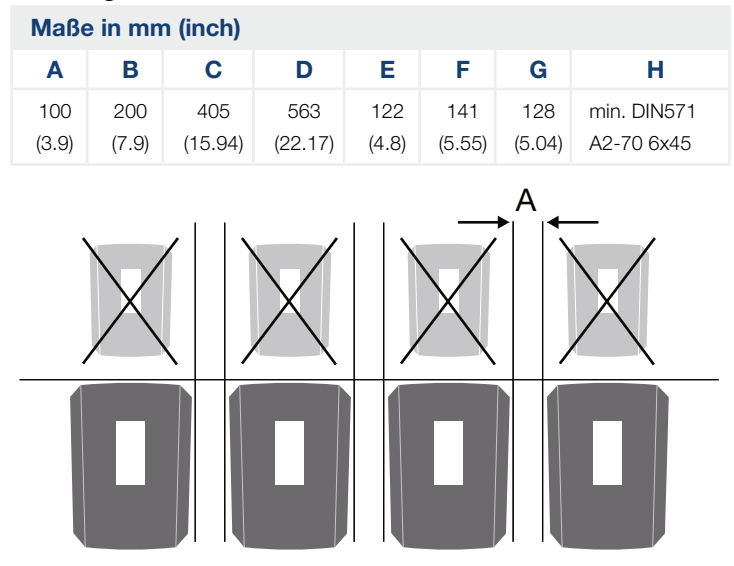

Abb. 19: Wandmontage von mehreren Wechselrichtern

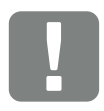

**WICHTIGE** INFORMATION

Den Freiraum um den Wechselrichter unbedingt einhalten, damit die Kühlung des Wechselrichters gegeben ist.

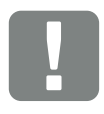

**WICHTIGE** INFORMATION

Für die Montage des Wechselrichters, die Wandhalterung mit 2 Befestigungsschrauben verwenden (im Lieferumfang enthalten), die für den vorhandenen Untergrund geeignet sind.

Den Wechselrichter mit einer 3. Schraube (im Lieferumfang enthalten) unten an der Wand fixieren.

# 3.4 Elektrischer Anschluss

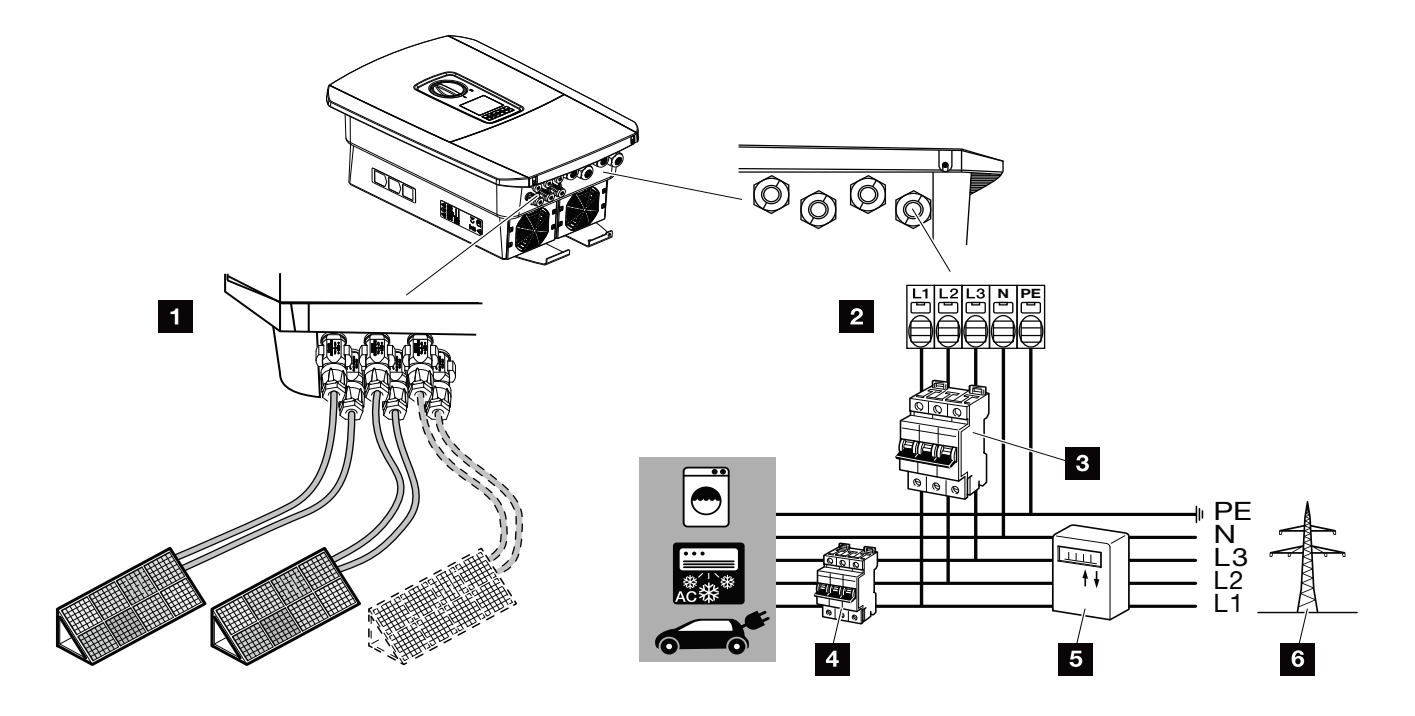

Abb. 20: Übersicht der elektrischen Anschlüsse

#### Anschlüsse Wechselrichter

- 1 DC-Anschlüsse
- $\overline{2}$  AC-Anschlussklemme

#### Externe Anschlüsse

- **3** Leitungsschutzschalter Wechselrichter
- 4 Leitungsschutzschalter Verbraucher
- 5 Energiezähler
- 6 Öffentliches Netz

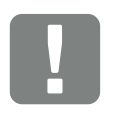

#### **WICHTIGE** INFORMATION

Es ist darauf zu achten, dass die Belegung der Phasen der AC-Anschlussklemme und der Phasen im Hausnetz einheitlich sind.

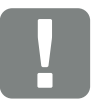

**WICHTIGE** INFORMATION

Als Fehlerstrom-Schutzeinrichtungen (RCD) kann auf der AC-Seite ein RCD Typ A ≥300 mA verwendet werden. Die Kompatibilität zu einem RCD Typ A wird im Webserver unter Servicemenü > Externe Hardwareeinstellungen > Fehlerstrom-Schutzeinrichtungen eingestellt. (Default Einstellung: Kompatibel zu RCD Typ A).

### Netzzuleitung anschließen

- 1. Hausnetz spannungsfrei schalten.
- 2. Haussicherungen gegen Wiedereinschalten sichern.
- 3. DC-Schalter am Wechselrichter auf "Off" schalten.  $\mathbf{\Sigma}$  Abb. 12
- 4. Die Schrauben der unteren Abdeckung entfernen und den Deckel abnehmen.

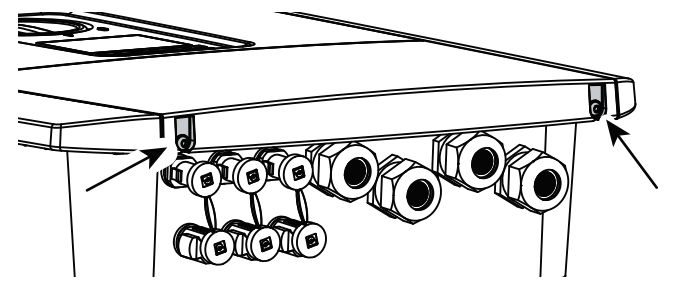

Abb. 21: Deckel abnehmen

5. Die Schrauben des Anschlussraumes entfernen und den Deckel abnehmen.

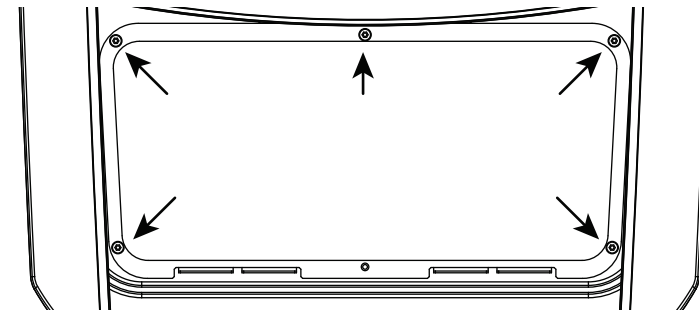

Abb. 22: Deckel Anschlussraum abnehmen

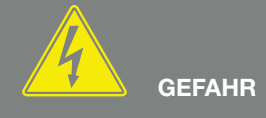

LEBENSGEFAHR DURCH STROM-SCHLAG UND ELEKTRISCHE ENT-LADUNG!

Alle Geräte spannungsfrei schalten, gegen Wiedereinschalten sichern.

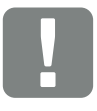

**WICHTIGE** INFORMATION

Bei allen Arbeiten im inneren des Wechselrichters, nur mit isoliertem Werkzeug arbeiten, um Kurzschlüsse zu verhindern.

6. Netzzuleitung vom Stromverteiler zum Wechselrichter fachgerecht verlegen.

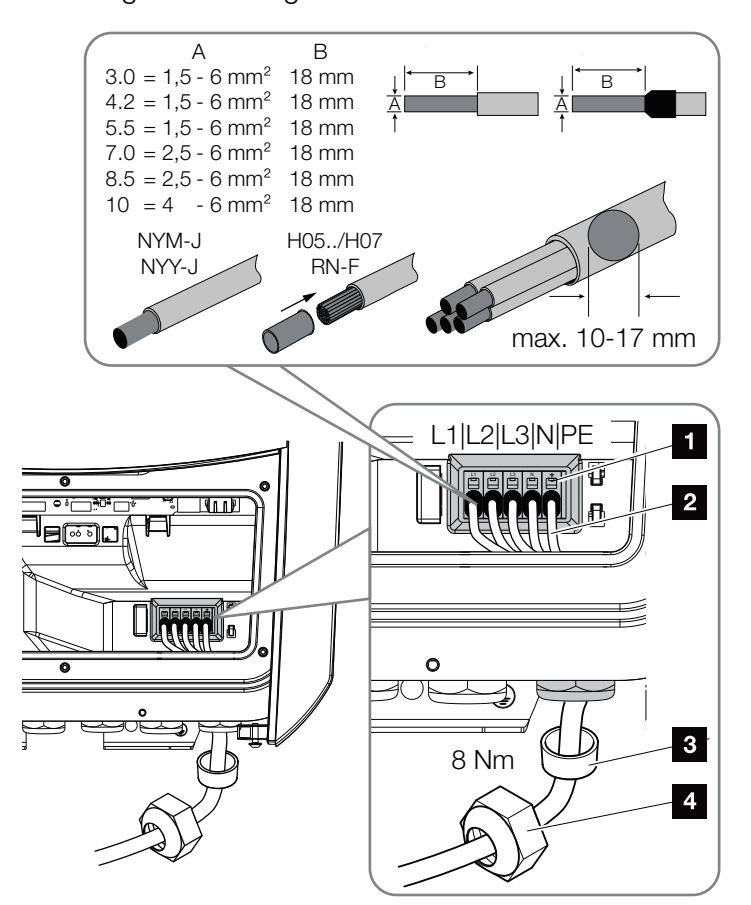

Abb. 23: Netzzuleitung am Wechselrichter anschließen

- 1 AC-Anschlussklemme
- 2 Netzzuleitung
- <sup>3</sup> Dichtring
- <sup>4</sup>Überwurfmutter
- 7. Netzzuleitung in den Wechselrichter einführen und mit Dichtring und Überwurfmutter abdichten. Überwurfmutter mit dem vorgegebenen Drehmoment anziehen. Anzugsdrehmoment: 8 Nm (M25).
- 8. Bei nicht verwendeten Verschraubungen den Dichtring in den Verschraubungen belassen.

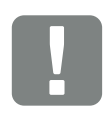

**WICHTIGE** INFORMATION

Für die Dimensionierung des benötigten AC-Leitungsschutzschalters siehe Kapitel "Technische Daten". Z Kap. 11.1

Es können eindrähtige Kabel (Typ NYY-J oder NYM-J) ohne Aderendhülsen mit der AC-Anschlussklemme verwendet werden.

Bei der Verwendung von feindrätigen Kabeln (Typ H05../H07RN-F), sind Aderendhülsen zu verwenden. Hierbei ist darauf zu achten, dass die Kontaktfläche 18mm beträgt.

9. Die Adern der Netzzuleitung entsprechend der Beschriftung an der AC-Anschlussklemme an schließen. **4 Z** Abb. 23, Pos. 1

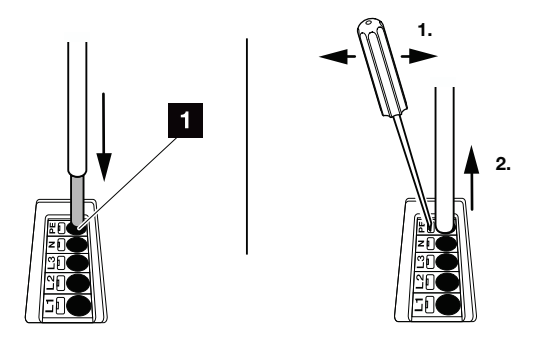

Abb. 24: Federzug-Klemmleiste

- 10. In die Netzzuleitung zwischen Wechselrichter und Einspeisezähler einen Leitungsschutzschalter zur Sicherung gegen Überstrom einbauen.
- 11. In Ländern, in denen ein zweiter PE-Anschluss vorgeschrieben ist, diesen an der gekennzeichneten Stelle des Gehäuses (außen) anschließen.

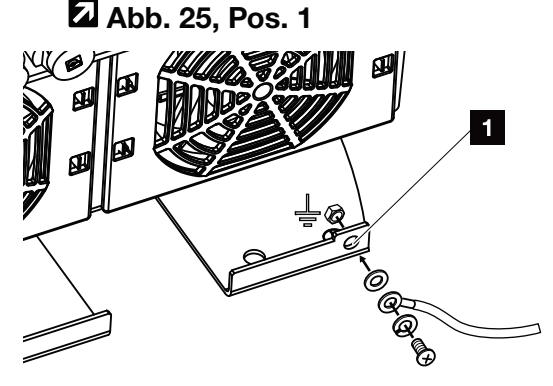

Abb. 25: Länderspezifischer PE-Anschluss außen

 $\blacktriangleright$  Der AC-Anschluss ist angeschlossen.

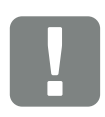

#### **WICHTIGE** INFORMATION

Zum Anschluss der AC-Leitungen verfügt der Wechselrichter über Federzug-Klemmleisten. Hierbei sind die Adern in die großen runden Öffnungen (Pos.1) der Anschlussklemme einzuführen. Die Abisolierlänge beträgt 18 mm. Bei Litzenleitungen sind Aderendhülsen zu verwenden.

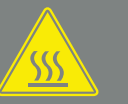

WARNUNG

BRANDGEFAHR DURCH ÜBER-STROM UND ERWÄRMUNG DER NETZLEITUNG!

Leitungsschutzschalter zur Sicherung gegen Überstrom einbauen.

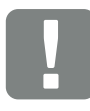

#### **WICHTIGE** INFORMATION

Dieses Produkt kann einen Gleichstrom im äußeren Schutzerdungsleiter verursachen. Als Fehlerstrom-Schutzeinrichtungen (RCD) kann auf der AC-Seite ein RCD des Typs A oder B ≥300 mA verwendet werden. Die Verwendung eines RCDs Typs A wird im Webserver unter Servicemenü > Externe Hardwareeinstellungen > Fehlerstrom-Schutzeinrichtungen freigegeben. (Default Einstellung: RCD Typ A freigegeben).

# 3.5 Übersicht Smart Communication Board (SCB)

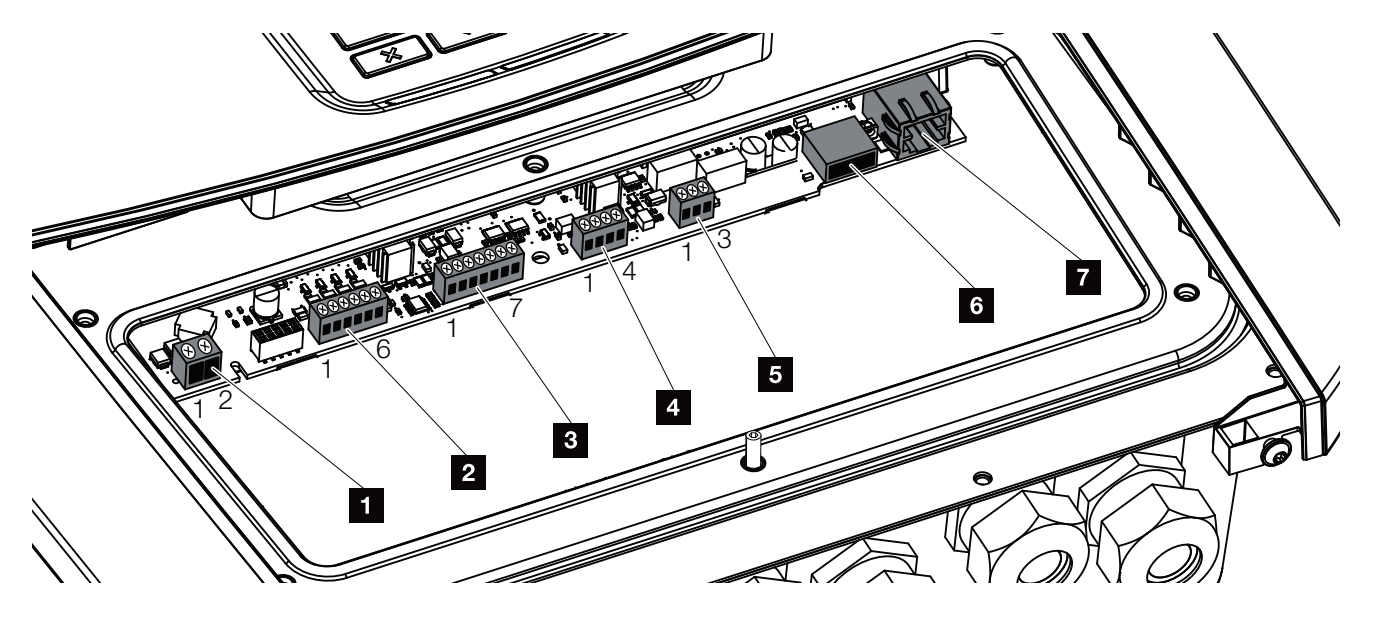

Abb. 26: Smart Communication Board - Schnittstellen

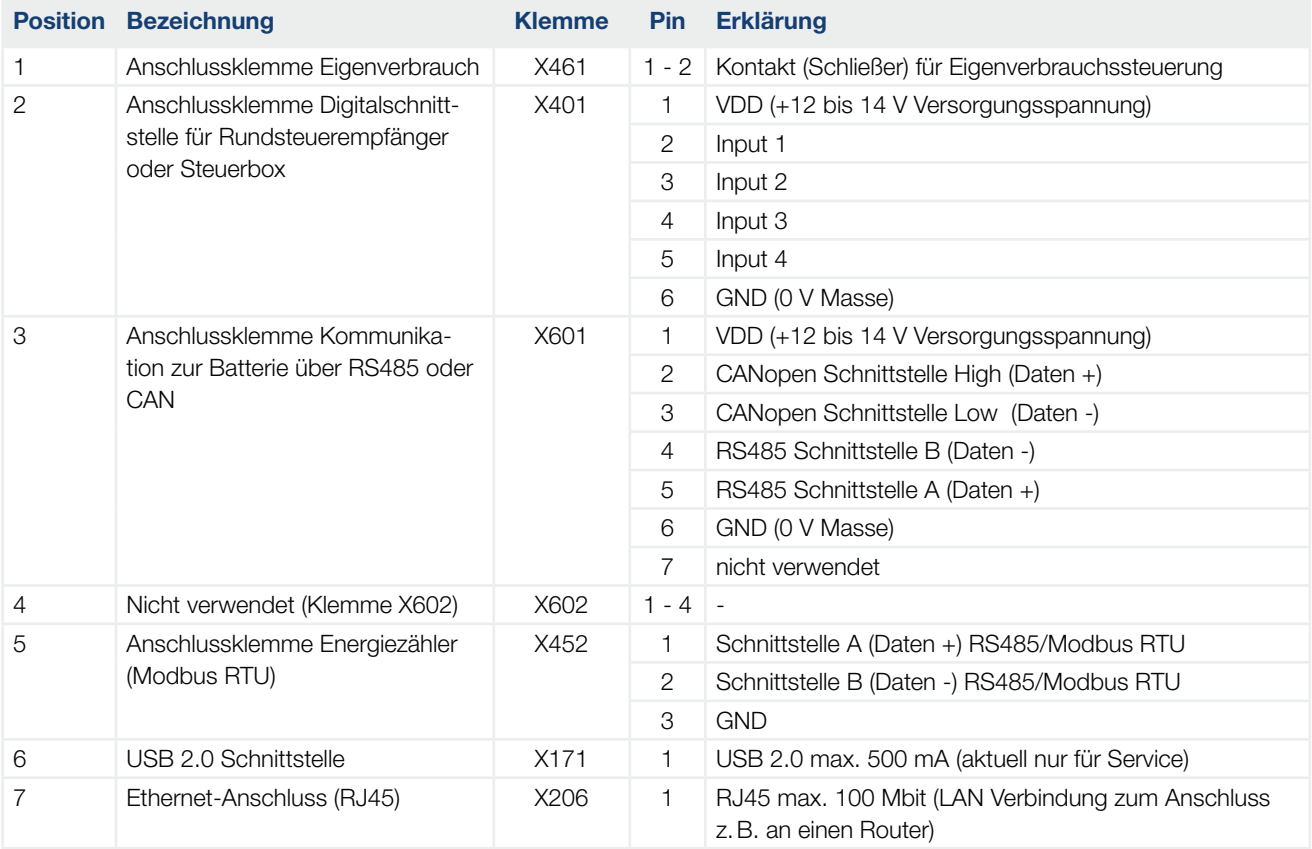

# 3.6 Energiezähler anschließen

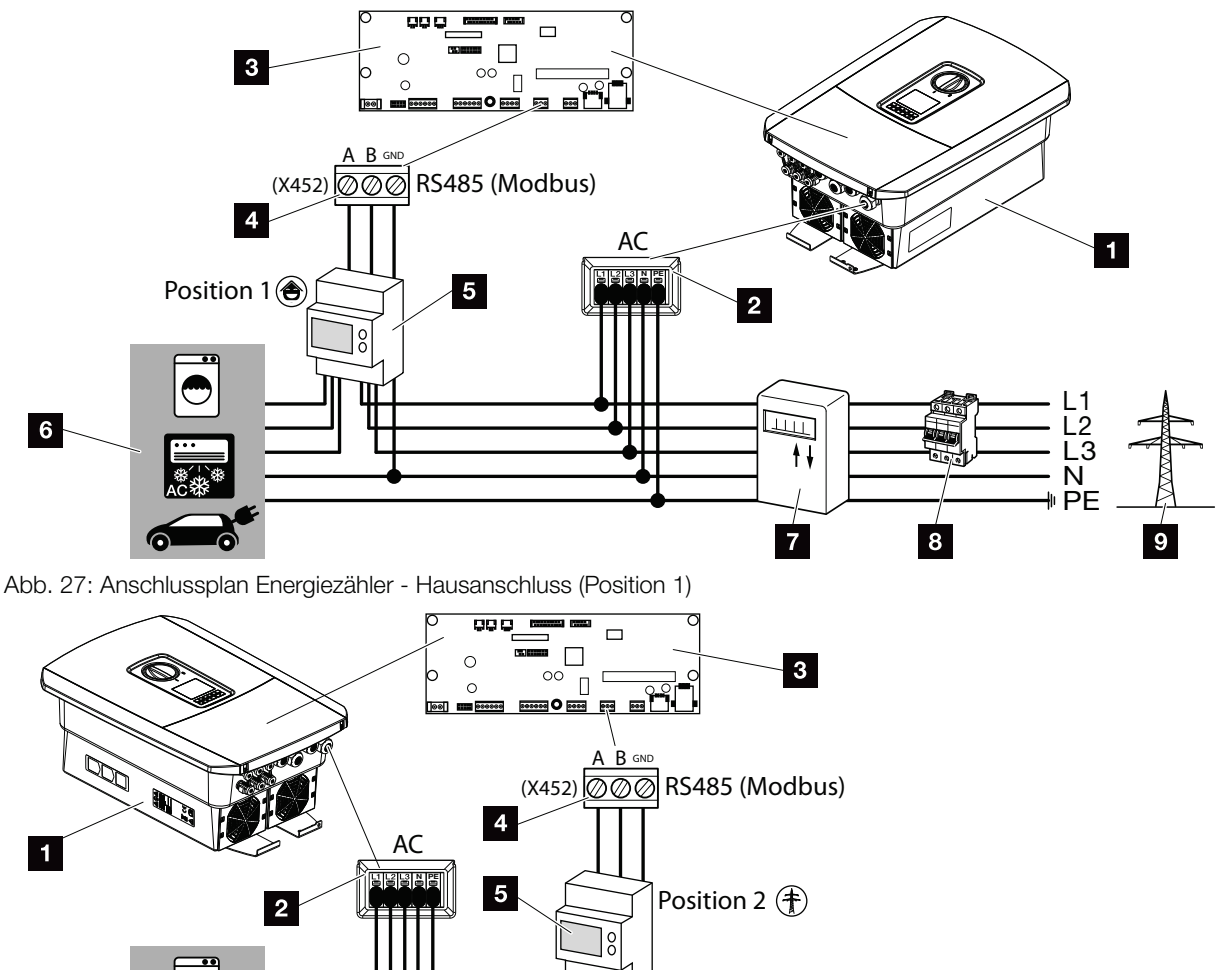

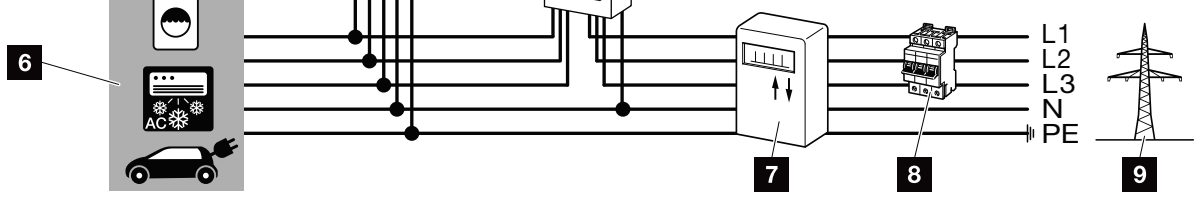

Abb. 28: Anschlussplan Energiezähler - Netzanschluss (Position 2)

- <sup>1</sup>Wechselrichter
- 2 Wechselrichter AC Anschlussklemme
- 8 Smart Communication Board
- 4 Anschlussklemme Energiezähler
- **5** Digitaler Energiezähler (Modbus RTU)
- <sup>6</sup> Verbraucher
- **7** Bezugs- und Einspeisezähler oder Smart Meter
- **8** Leitungssicherung Haus
- <sup>9</sup> Öffentliches Netz

Die Montage des Energiezählers erfolgt auf einer Hutschiene im Zählerschrank oder Hauptverteiler.

Der Energiezähler kann an 2 Positionen im Hausnetz verbaut werden (Position 1 = Hausverbrauch, Position 2 = Netzanschlusspunkt). Beide Einbaupositionen sind möglich, wobei Position 1 wegen der Messgenauigkeit vorzuziehen ist. Die Einbauposition wird im Installationsassistent abgefragt und eingestellt oder kann im Webserver eingestellt werden.

Die Darstellung gibt nur ein Beispiel wieder, da die Anschlüsse je nach verwendetem Energiezähler unterschiedlich sein können. [1]

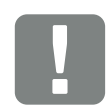

#### **WICHTIGE** INFORMATION

Es dürfen nur Energiezähler verwendet werden, welche durch die KOSTAL Solar Electric für den Wechselrichter freigegeben wurden.

Eine aktuelle Liste der freigegeben Energiezähler finden Sie unter Download zum Produkt auf unserer Homepage.

Aktuell sind folgende Energiezähler freigegeben:

- KOSTAL Smart Energy Meter  $\blacksquare$  TQ EM 300 LR
- Diese Zähler können zum Monitoring, zur Batteriesteuerung und der Einspeiseregelung (z. B. 70%) durch das EVU eingesetzt werden.
- $B + G$  SDM630-Modbus Dieser Zähler kann nur für das Monitoring des Hausverbrauchs eingesetzt werden.
- 1. Hausnetz spannungsfrei schalten.  $\mathbf{\Lambda}$
- 2. Den Energiezähler auf die Hutschiene im Schaltschrank oder Stromverteiler montieren.
- 3. Das Kommunikationskabel fachgerecht vom Wechselrichter bis in den Schaltschrank verlegen und nach Hersteller Anschlussplan am Energiezähler anschlie-Ben. i
- 4. Das Kommunikationskabel im Wechselrichter an die Anschlussklemme Energiezähler anschließen (Anzugsdrehmoment: 0,2 Nm).

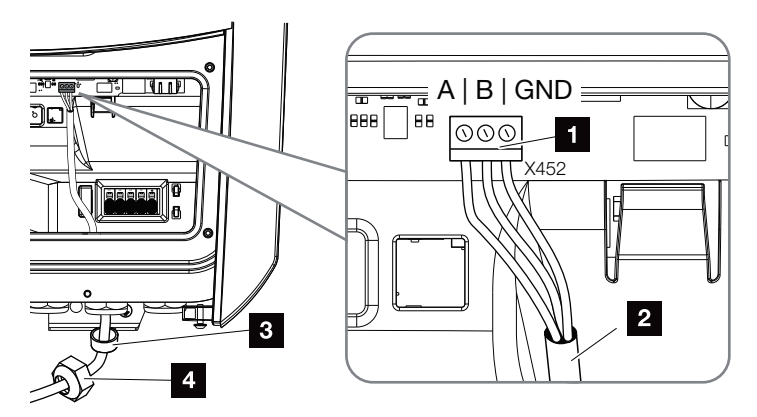

Abb. 29: Anschluss Digitaler Energiezähler (Modbus RTU)

- 1 Anschlussklemme Energiezähler (Modbus RTU)
- 2 Kommunikationskabel zum Energiezähler
- <sup>3</sup> Dichtring
- <sup>4</sup>Überwurfmutter
- ◆ Der Energiezähler ist angeschlossen.

Der verwendete Typ des Energiezählers wird bei der Erstinstallation des Wechselrichters ausgewählt oder kann über das Wechselrichter Menü oder den Webserver eingestellt werden.

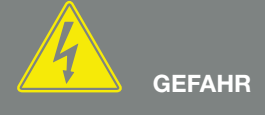

LEBENSGEFAHR DURCH STROM-SCHLAG UND ELEKTRISCHE ENT-LADUNG!

Alle Geräte spannungsfrei schalten, gegen Wiedereinschalten sichern.

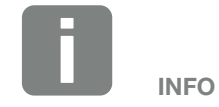

Folgende Anforderungen werden an das Kommunikationskabel gestellt:

- Drahtquerschnitt von 0,34 - 1,5 mm<sup>2</sup> (starr) 0,34 - 1,0 mm<sup>2</sup> (flexibel)
- Länge max. 30 m.
- $\blacksquare$  Abisolierlänge 4,5-5,5 mm.

# 3.7 Rundsteuerempfänger anschließen

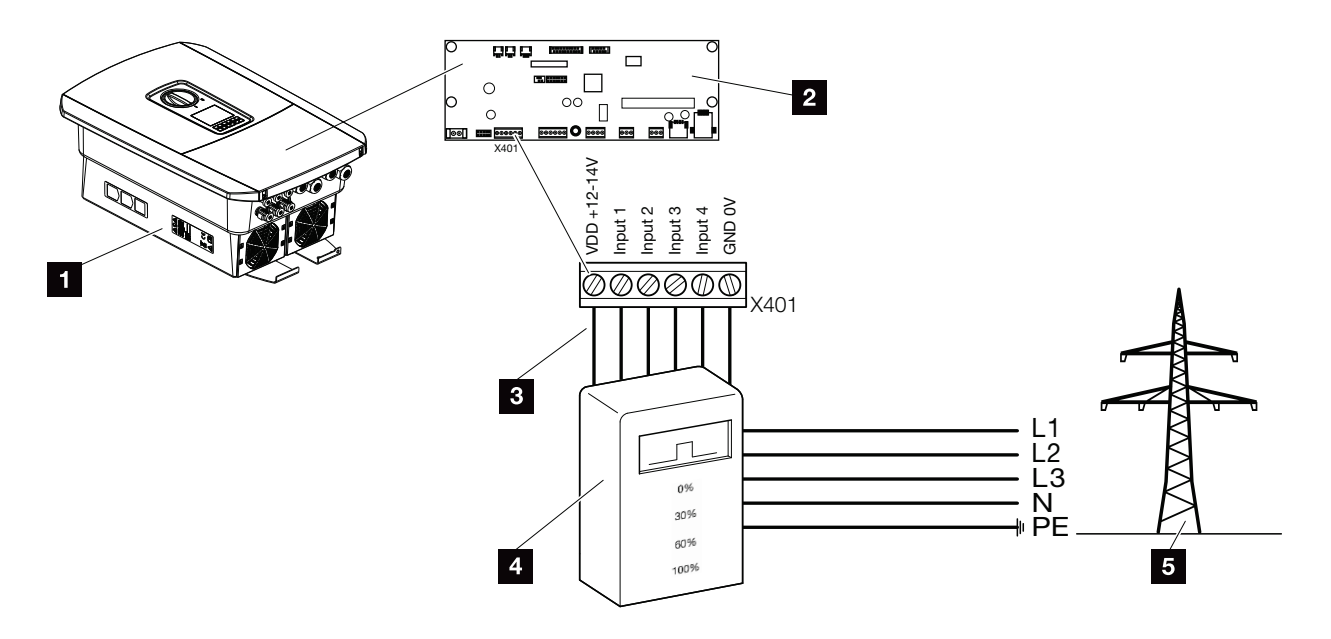

Abb. 30: Rundsteuerempfänger

- 1 Wechselrichter
- 2 Smart Communication Board (SCB)
- **3** Steuerleitung Rundsteuerempfänger
- 4 Rundsteuerempfänger
- 5 Energieversorgungsunternehmen (EVU)

Einige Energieversorgungsunternehmen (EVU) bieten den Besitzern von PV-Anlagen die Möglichkeit, ihre Anlage über eine variable Wirkleistungssteuerung zu regeln und somit die Einspeisung in das öffentliche Netz auf bis zu 100% zu erhöhen.

Fragen Sie bei ihrem EVU oder Ihrem Installateur nach, welche Anwendungsregel für Sie gilt oder ob eine andere Alternative (z. B. Smart Meter) für Sie besser geeignet ist.

Ist im Hausnetz schon ein Rundsteuerempfänger an einem anderen KOSTAL-Solarwechselrichter angeschlossen, besteht die Möglichkeit, die Steuersignale von diesem Rundsteuerempfänger zu nutzen. Dazu muss im Webserver unter dem Punkt Servicemenü > Energiemanagement der Empfang von Broadcast-Steuersignalen aktiviert werden.  $\boldsymbol{\Sigma}$  "Webservermenü - Servicemenü - Allgemein" auf Seite 134

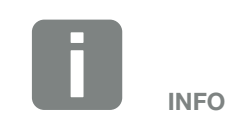

In einigen Anwendungsfällen kann der Digitale Energiezähler als eine kostengünstige Alternative zum Rundsteuerempfänger angesehen werden. Dabei wird die Einspeisung zwar durch das EVU begrenzt, aber der Wechselrichter steuert den Energiefluss so (Eigenverbrauch im Hausnetz und Einspeisung in das öffentliche Netz), dass möglichst wenig oder keine selbst erzeugte Energie verloren geht.

Dazu kann im Wechselrichter die dynamische Wirkleistungssteuerung aktiviert werden. 4 Kap. Abb. 20

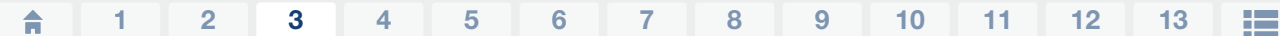

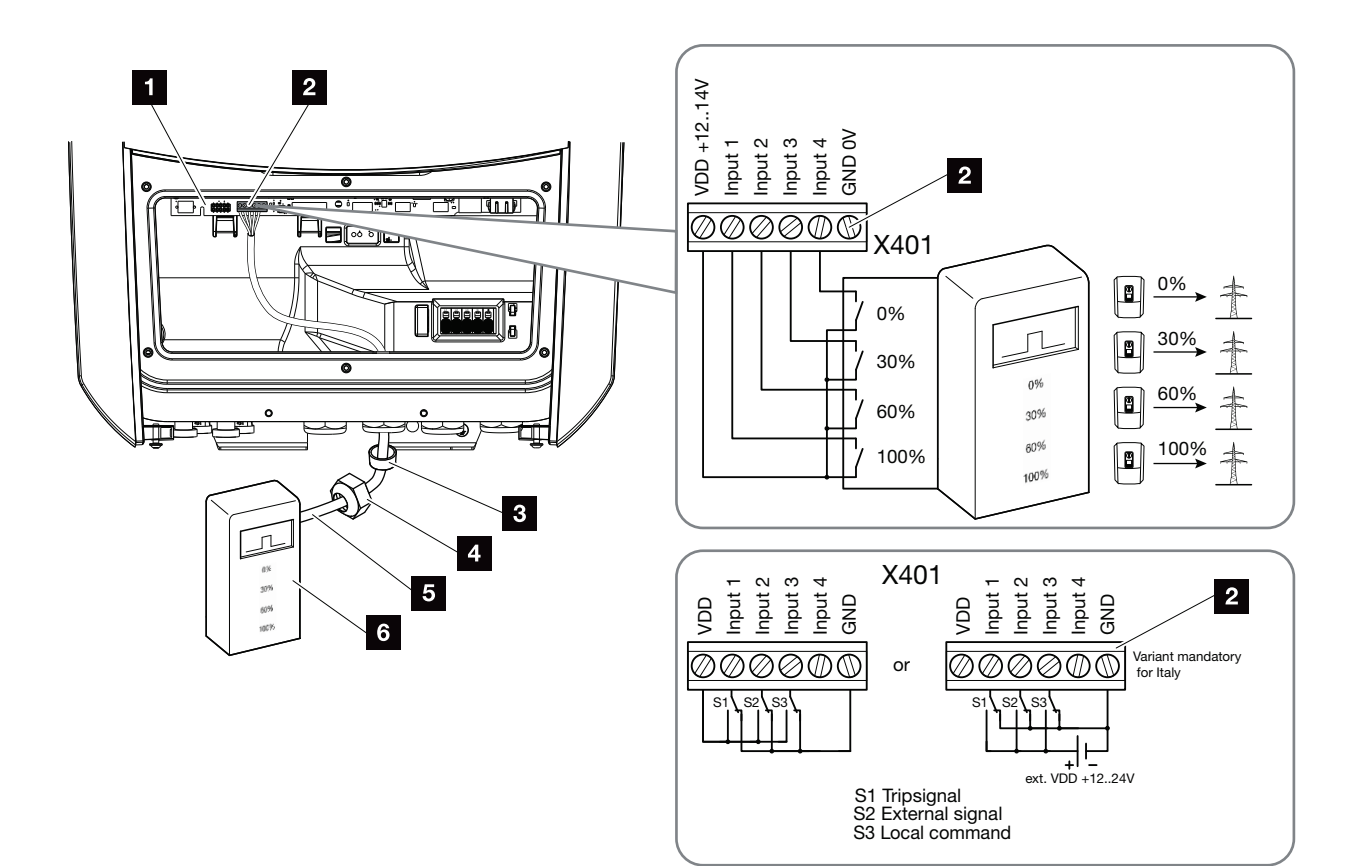

Abb. 31: Anschluss Rundsteuerempfänger

- **1** Smart Communication Board
- **2** Anschlussklemme Rundsteuerempfänger
- **3** Dichtring
- <sup>4</sup>Überwurfmutter
- 5 Steuerleitung
- <sup>6</sup> Rundsteuerempfänger

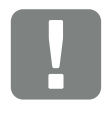

**WICHTIGE** INFORMATION

Für Italien (Norm CEI0-21) darf an der Klemme X401.1 (VDD) keine Spannung angelegt werden.

Hierbei ist die Verschaltung mit einer externen Spannungsquelle und einem Umschalter gegen GND vorgeschrieben.

- 1. Hausnetz spannungsfrei schalten.  $\Box$  Kap. 4.3
- 2. Den Rundsteuerempfänger im Schaltschrank oder Stromverteiler montieren.
- 3. Das Kommunikationskabel fachgerecht vom Wechselrichter bis in den Schaltschrank verlegen und nach Hersteller Anschlussplan am Rundsteuerempfänger anschließen. 11
- 4. Das Kommunikationskabel im Wechselrichter an die Anschlussklemme für Rundsteuerempfänger anschließen (Anzugsdrehmoment: 0,2 Nm) **Z** Abb. 31, Pos. 2
- 5. Nach der Erstinbetriebnahme des Wechselrichters, muss der Rundsteuerempfänger noch im Webserver konfiguriert werde. Zusätzlich kann auch die Weiterleitung der Signale des Rundsteuerempfängers (Verteilung der Broadcast-Steuersignale) an andere Wechselrichter im selben Hausnetz aktiviert werden.
- ◆ Der Rundsteuerempfänger ist angeschlossen.

Weitere Informationen zur Konfiguration **Z Kap. Abb. 20** 

**GEFAHR** 

LEBENSGEFAHR DURCH STROM-SCHLAG UND ELEKTRISCHE ENT-LADUNG!

Gerät spannungsfrei schalten, gegen Wiedereinschalten sichern. Kap. 4.3

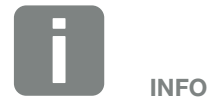

Folgende Anforderungen werden an das Kommunikationskabel gestellt:

- Drahtquerschnitt von 0,34 - 1,5 mm<sup>2</sup> (starr) 0,34 - 1,0 mm<sup>2</sup> (flexibel)
- Länge max. 30 m
- $\blacksquare$  Abisolierlänge 4,5-5,5 mm

# 3.8 Anschluss Eigenverbrauchssteuerung

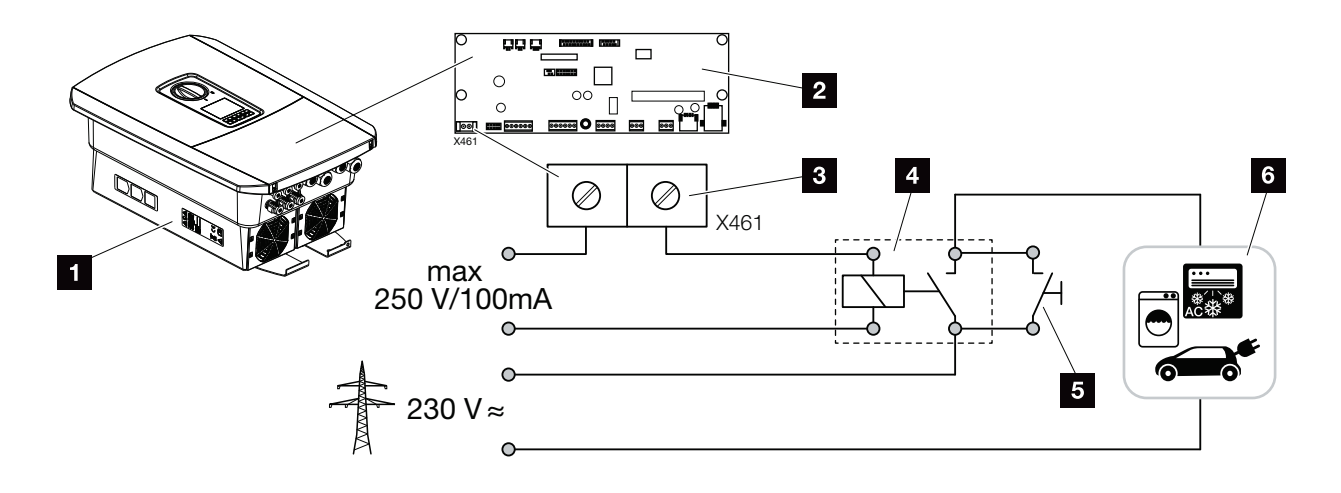

Abb. 32: Anschluss Eigenverbrauchssteuerung

- 1 Wechselrichter
- 2 Smart Communication Board
- **3** Anschlussklemme Eigenverbrauchssteuerung
- 4 Lastrelais
- <sup>5</sup>Überbrückungsschalter
- <sup>6</sup> Verbraucher

Der Wechselrichter bietet die Möglichkeit, Verbraucher an den Wechselrichter über ein externes Lastrelais anzuschließen, die bei genügend hoher PV-Leistung eingeschaltet werden und so die gerade erzeugte PV-Energie abrufen können.

Weitere Informationen zum Anschluss und Konfiguration  $\mathbf Z$  Kap. 9

 $\checkmark$  Eigenverbraucher angeschlossen.

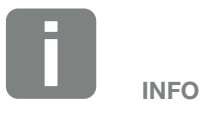

Folgende Anforderungen werden an die Steuerleitung gestellt:

- Drahtquerschnitt von 0,14 - 2,5 mm<sup>2</sup> (starr) 0,14 - 1,5 mm<sup>2</sup> (flexibel)
- Länge max. 30 m
- $\blacksquare$  Abisolierlänge 5,5-6,5 mm

# 3.9 Anschluss Kommunikation

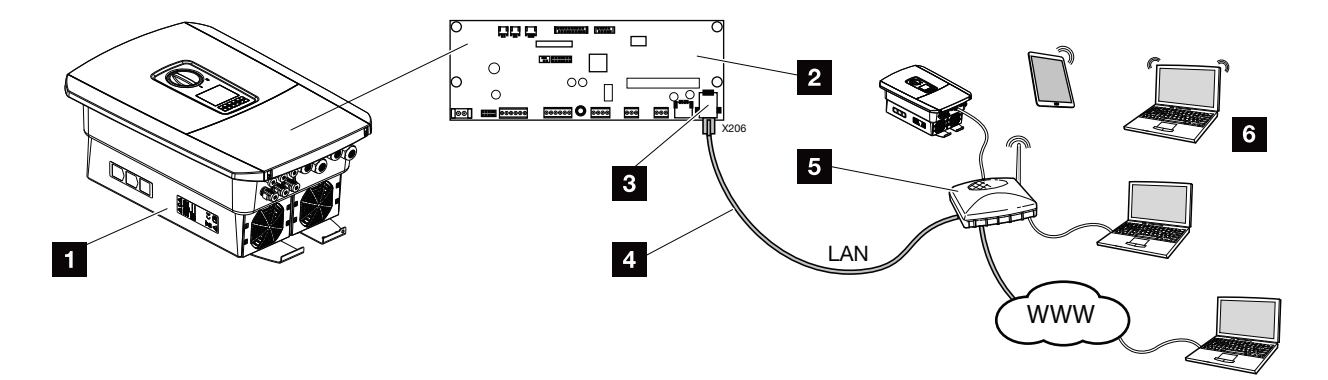

Abb. 33: Anschluss Kommunikation

- 1 Wechselrichter
- 2 Smart Communication Board
- <sup>3</sup> RJ45 Anschlussbuchse (Ethernet/LAN)
- 4 LAN Kabel
- 5 Router
- 6 Computer / Router / Tablet / KOSTAL-Solarwechselrichter (zur Konfiguration oder zur Datenabfrage)

Das Smart Communication Board ist die Kommunikationszentrale des Wechselrichters. Dazu können an den RJ45 Anschluss Computer, Router, Switches und/oder Hubs angeschlossen werden.

Wird das Ethernet-Kabel an einen Router angeschlossen, wird der Wechselrichter in das eigene Netzwerk integriert und kann von allen Computern oder KOS-TAL-Solarwechselrichtern, die im selben Netzwerk eingebunden sind, angesprochen werden.

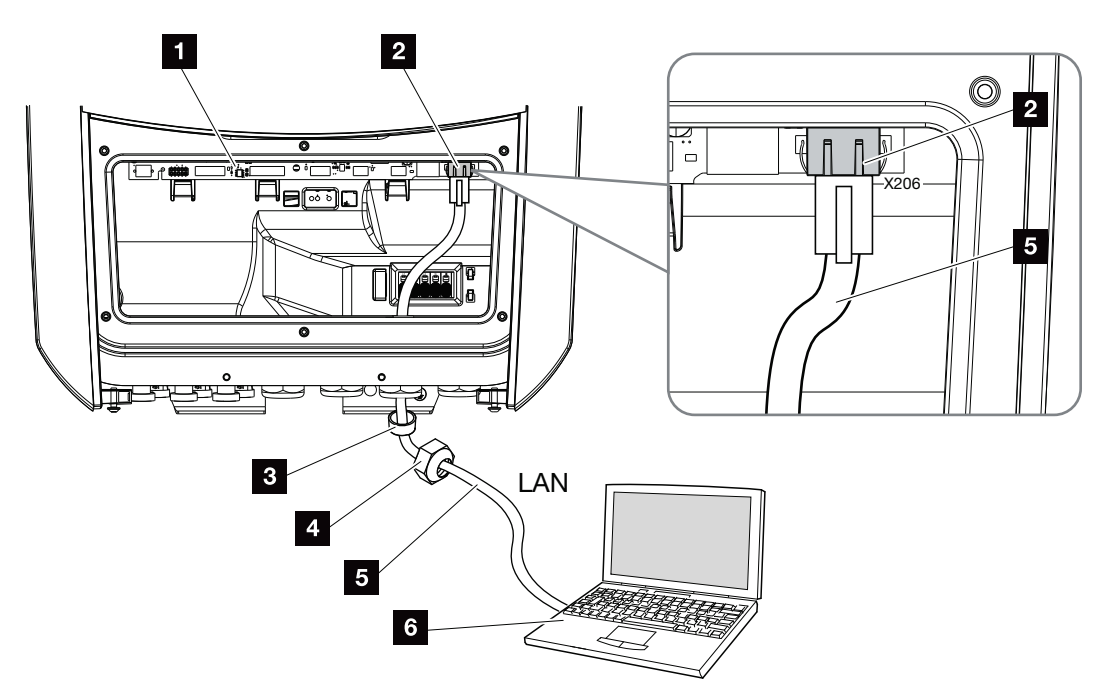

Abb. 34: Wechselrichter und Computer mit Ethernet-Kabel verbinden

- **1** Smart Communication Board
- 2 LAN Anschluss (RJ45 Ethernet)
- <sup>3</sup> Dichtring
- <sup>4</sup>Überwurfmutter
- 5 Ethernet-Kabel (Cat 6)
- **6** Computer (zur Konfiguration oder zur Datenabfrage)
- 1. Den Anschlussraum des Wechselrichters spannungsfrei schalten.  $\Box$  Kap. 4.3  $\AA$
- 2. Das Ethernet-Kabel in den Wechselrichter einführen und mit Dichtring und Überwurfmutter abdichten. Überwurfmutter mit dem vorgegebenen Drehmoment anziehen. Anzugsdrehmoment: 8 Nm (M25).
- 3. Ethernet-Kabel an die LAN Schnittstelle des Smart Communication Board anschließen. **Z** Abb. 34 Pos. 2
- 4. Ethernet-Kabel am Computer oder Router anschließen.
- $\swarrow$  Der Wechselrichter ist mit dem eigenen Netzwerk verbunden.

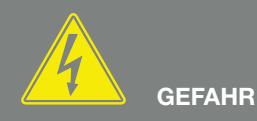

LEBENSGEFAHR DURCH STROM-SCHLAG UND ELEKTRISCHE ENT-LADUNG!

Gerät spannungsfrei schalten, gegen Wiedereinschalten sichern. Kap. 4.3

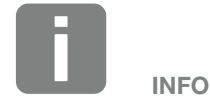

Für die Verbindung mit einem Computer oder Computernetzwerk (Ethernet 10BaseT, 10/100 MBit/s) ist ein Ethernet-Kabel der Kategorie 6 (Cat 6, FTP) mit einer max. Länge von 100 m zu verwenden.

# 3.10 Batterie anschließen

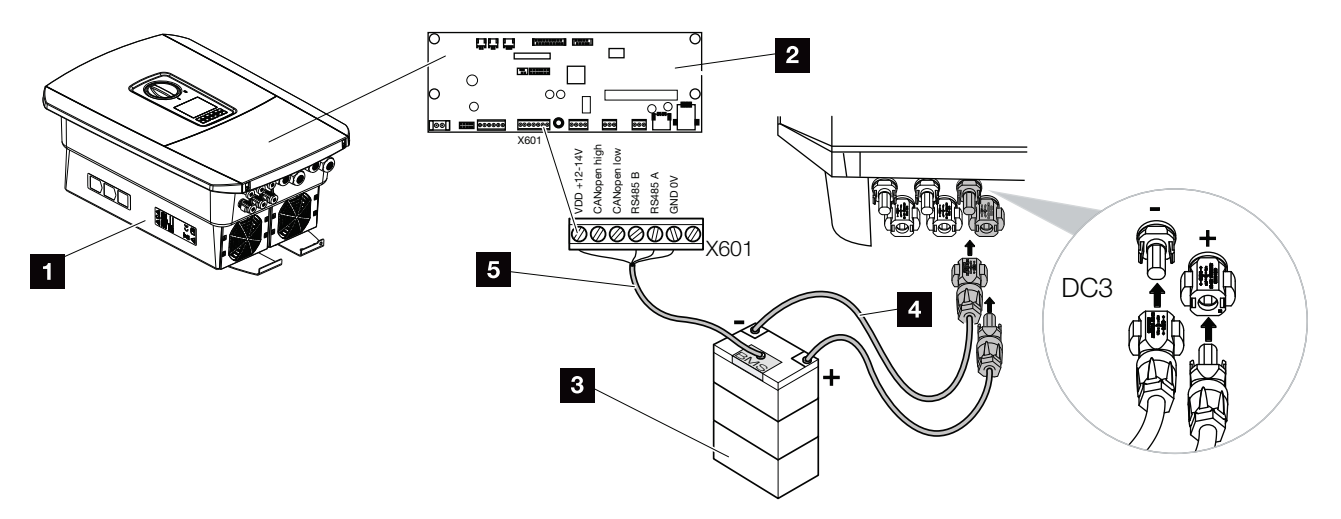

Abb. 35: Anschluss Batteriespeicher

- 1 Wechselrichter PLENTICORE plus
- 2 Smart Communication Board
- **B** Batteriespeicher mit Batterie Management System
- 4 DC-Leitungen Batteriespeicher
- 5 Kommunikationsleitung zum Batteriespeicher

Am Wechselrichter PLENTICORE plus besteht die Möglichkeit, anstelle eines PV-Strings am DC-Eingang 3 einen Batteriespeicher anzuschließen.

Dieses ist jedoch nur möglich, wenn der DC-Eingang 3 dafür freigeschaltet wurde. Die Aktivierung zum Anschluss eines Batteriespeichers erfolgt durch die Eingabe eines Aktivierungscodes Batterie. Den Aktivierungscode Batterie können Sie über den KOSTAL Solar Webshop erwerben.

#### Folgende Punkte beachten:

- Die Batterienutzung muss im Wechselrichter freigeschaltet sein.
- Es dürfen nur Batteriespeicher (Hersteller) am Wechselrichter angeschlossen werden, die durch die KOSTAL Solar Electric GmbH freigegeben wurden. 1

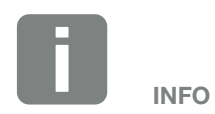

Eine Liste mit freigegebenen Batteriespeichern finden Sie im Downloadbereich zum Produkt auf unserer Homepage unter

www.kostal-solar-electric.com

### Aktivierung Batterieeingang

Wenn der DC-Eingang 3 des Wechselrichters nicht zur Batterienutzung aktiviert wurde, muss dazu der Aktivierungscode Batterie im Wechselrichter eingetragen werden. Dazu gibt es drei verschiedene Möglichkeiten

#### Code Eingabe bei Erstinbetriebnahme:

Während der Erstinbetriebnahme, wird durch den Inbetriebnahmeassistent der Aktivierungscode Batterie unter Zusatzoptionen abgefragt. Geben Sie in diesem Fall den 10-stelligen Aktivierungscode Batterie über die Bedientasten am Wechselrichter ein und bestätigen Sie diesen.

Nach der Quittierung durch den Wechselrichter, kann der DC-Eingang 3 für den Anschluss eines Batteriespeichers genutzt und ein Batterietyp ausgewählt werden.

 $\checkmark$  Die Aktivierung ist erfolgt.

#### Code Eingabe über Webserver:

Nach der Erstinbetriebnahme kann der Aktivierungscode Batterie über den Webserver eingegeben werden.

Webserver aufrufen

Den Menüpunkt "Servicemenü > Zusatzoptionen > Neue Option freischalten" aufrufen.

Den 10-stelligen Aktivierungscode Batterie eingeben und bestätigen. Anschließend ist der Batterietyp auszuwählen.

 $\checkmark$  Die Aktivierung ist erfolgt.

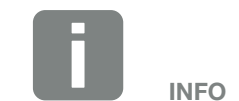

Achten Sie darauf, dass Sie einen gültigen Aktivierungscode verwenden. Bei Falscheingabe wird die Eingabe nach dem 5 Versuch gesperrt und kann nur durch die vollständige Abschaltung des Wechselrichters von der AC und DC Spannungsversorgung wieder freigegeben werden.

#### Code Eingabe über Wechselrichter Menü:

Nach der Erstinbetriebnahme kann der Aktivierungscode Batterie über folgenden Menüpunkt im Wechselrichter eingegeben werden.

Einstellungen > Zusatzoptionen > Optionen aktivieren

Den 10-stelligen Aktivierungscode Batterie eingeben und bestätigen. Anschließend ist der Batterietyp auszuwählen.

 $\checkmark$  Die Aktivierung ist erfolgt.

### Anschluss Batterie Kommunikation

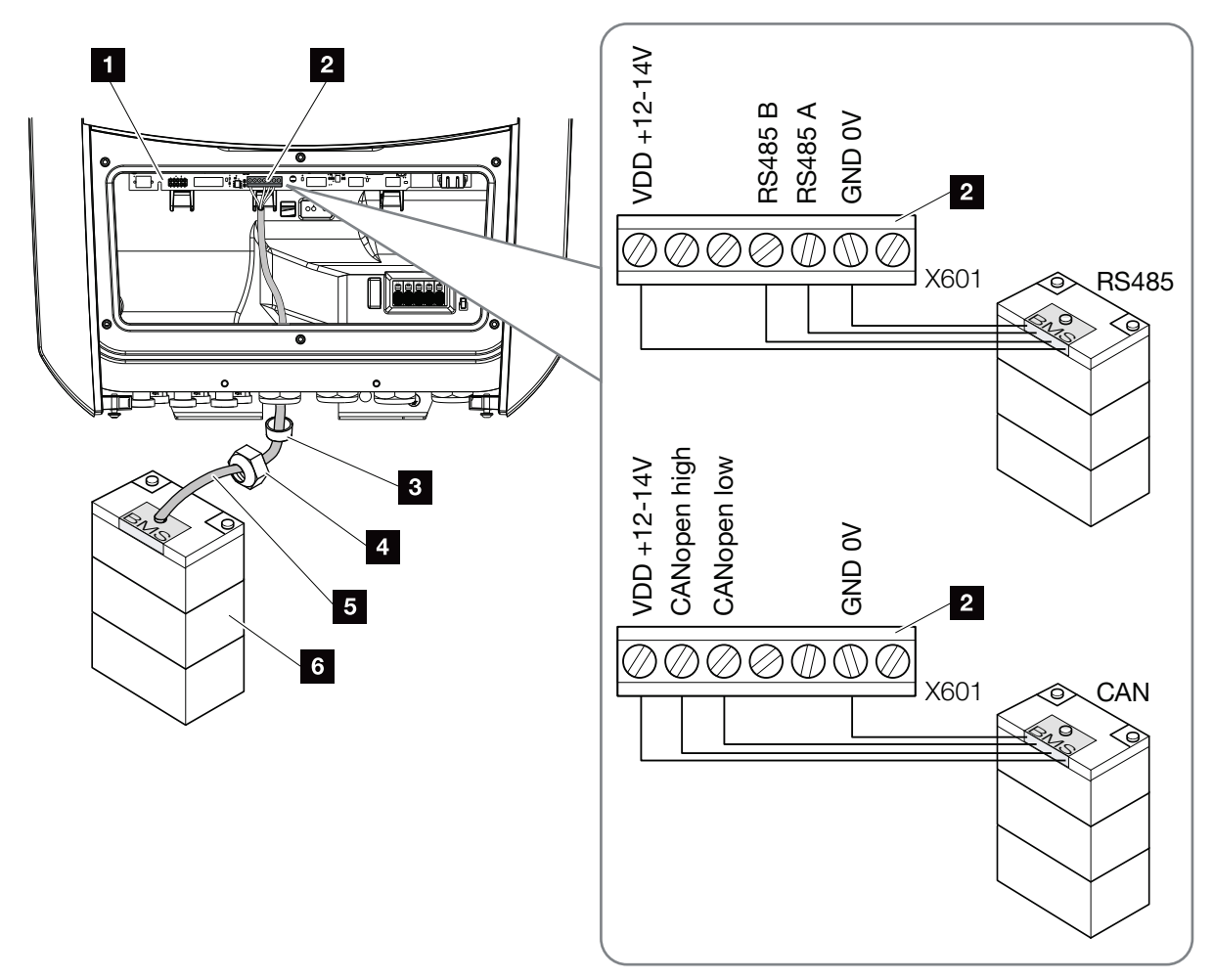

Abb. 36: Anschluss Batterie Kommunikation RS485 oder CAN

1. Die Kommunikationsleitung darf nur an den Wechselrichter angeschlossen werden, wenn der Anschlussraum des Wechselrichters und der Batteriespeicher spannungsfrei sind.

Wechselrichter und Batteriespeicher spannungsfrei schalten.  $\sqrt{4}$ 

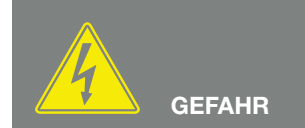

LEBENSGEFAHR DURCH STROM-SCHLAG UND ELEKTRISCHE ENT-LADUNG!

Wechselrichter und Batteriespeicher spannungsfrei schalten. Beachten Sie dazu die Hinweise in der Betriebsanleitung des Batterieherstellers.

- 2. Das Kommunikationskabel vom Batteriespeicher in den Wechselrichter einführen und mit Dichtring und Überwurfmutter abdichten. Überwurfmutter mit dem vorgegebenen Drehmoment anziehen. Anzugsdrehmoment: 8 Nm (M25).
- 3. Das-Kommunikationskabel (RS485 oder CAN) an die Kommunikationsschnittstelle des Smart Communication Boards anschließen. **Z Abb. 36 Pos. 2**
- 4. Im Batteriespeicher das Kommunikationskabel am Batterie Management System anschließen. Lesen Sie sich dazu die Betriebsanleitung des Batterieherstellers durch.
- $\checkmark$  Die Kommunikationsleitung wurde angeschlossen.

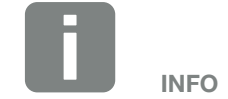

Folgende Anforderungen werden mindestens an das Kommunikationskabel gestellt. Genaue Angaben entnehmen Sie der Anleitung des Batterieherstellers.

- Drahtquerschnitt 0,34 - 1,5 mm<sup>2</sup> (starr) 0,34 - 1,0 mm<sup>2</sup> (flexibel)
- Außendurchmesser 5-10 mm
- Länge max. 30 m
- $\blacksquare$  Abisolierlänge 4,5-5,5 mm
- Twisted Pair (z. B. Cat.5e oder besser)

## 3.11 Wechselrichter schließen

- 1. Alle Kabelverschraubungen festziehen und auf gute Abdichtung prüfen.
- 2. Sitz der angeschlossenen Drähte und Litzen im Wechselrichter prüfen.
- 3. Vorhandene Fremdkörper (Werkzeug, Drahtreste etc.) aus dem Wechselrichter entfernen.
- 4. Die Abdeckung des Anschlussraums montieren und festschrauben (2,0 Nm).
- 5. Den Deckel auf den Wechselrichter montieren und festschrauben (1,5 Nm).

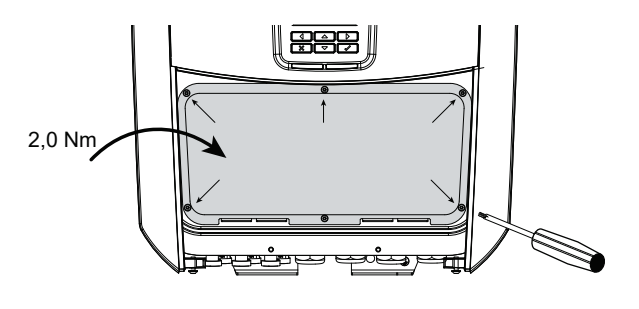

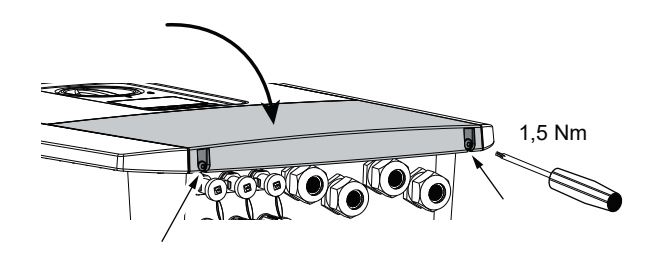

Abb. 37: Wechselrichter schließen

# 3.12 DC-Leitungen der Batterie anschließen

Die DC-Leitungen der Batterie dürfen nur an den Wechselrichter angeschlossen werden, wenn der Wechselrichter sowie der Batteriespeicher spannungsfrei sind.

- 1. Batteriespeicher und Wechselrichter spannungsfrei schalten.  $\sqrt{4}$
- 2. An die Plusleitung den Stecker und an die Minusleitung die Buchse fachgerecht anbringen. Der Wechselrichter ist mit Steckverbindern der Firma PHOENIX CONTACT (Typ SUNCLIX) ausgestattet. Beachten Sie bei der Montage unbedingt auf die aktuellen Angaben des Herstellers (z. B. zulässige Anzugsdrehmoment etc.).<sup>1</sup>
- 3. Beim Montieren der Buchsen und der Stecker an die DC-Leitungen der Batterie auf die richtige Polarität achten! <sup>1</sup>
- 4. Die Buchsen und Stecker der DC-Leitungen der Batterie am Wechselrichter einstecken. Die Dichtstopfen aus den Steck verbindern aufbewahren.

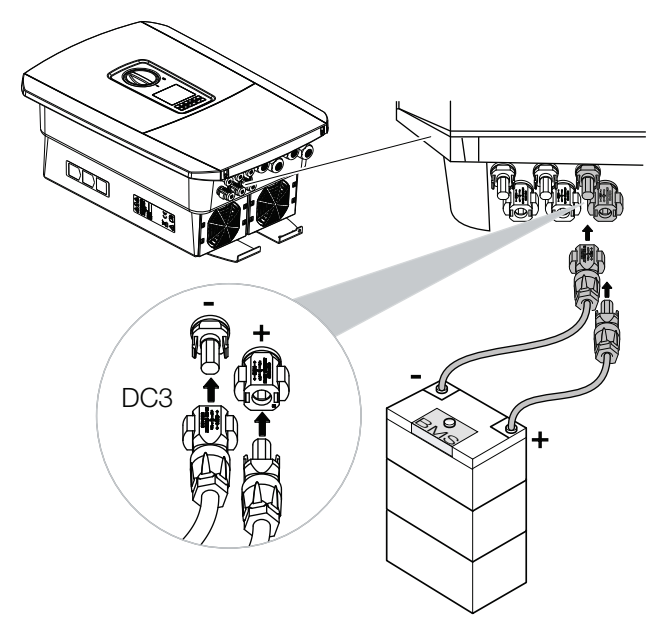

Abb. 38: Übersicht DC-Anschluss Batterie

# **GEFAHR**

LEBENSGEFAHR DURCH STROM-SCHLAG UND ELEKTRISCHE ENT-LADUNG!

Die DC-Leitungen der Batterie können unter Spannung stehen. Batteriespeicher unbedingt spannungsfrei schalten. Beachten Sie dazu die Hinweise in der Betriebsanleitung des Batterieherstellers.

1 Informationen zur Sunclix Montagevorschrift finden Sie unter: www.phoenixcontact.com

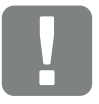

**WICHTIGE** INFORMATION

Der Querschnitt der DC-Leitungen sollte so groß wie möglich sein, max. 4 mm<sup>2</sup> für flexible Leitungen und 6 mm<sup>2</sup> für starre Leitungen. Wir empfehlen, verzinnte Kabel zu verwenden. Bei nicht-verzinnten Kabeln können die Kupferlitzen oxidieren, wodurch die Übergangswiderstände der Verbindung zu hoch werden. Beachten Sie auch die Angaben des Steckerherstellers.

- 5. Die Konfiguration sowie die Auswahl des Batterietyps müssen nach der Erstinstallation im Webserver vorgenommen werden.
- $\checkmark$  Die DC-Leitungen der Batterie ist angeschlossen.

# 3.13 Anschluss Solarmodul

### Solarmodul-Anschlüsse AA

Vor dem Anschluss der DC-Stecker beachten:

- Für eine optimale Auslegung der Solarmodule und möglichst hohe Erträge sollte die Anlage im Spannungsbereich zwischen  $U_{\text{MPPmin}}$  und  $U_{\text{MPPmax}}$ ausgelegt sein. Als Planungstool sollte hier KOSTAL Solar Plan verwendet werden.
- Überprüfen der richtigen Planung und Verschaltung der Module und anschließende Messung der DC-Leerlaufspannung.
- n Sicherstellen, dass die maximale zulässige DC-Leerlaufspannung nicht überschritten wird. Protokollieren Sie diese Messwerte und stellen diese im Reklamationsfall zur Verfügung.
- Falls die Leistung der Solarmodule höher ist als in den technischen Daten angegeben, ist darauf zu achten, dass der Arbeitspunkt weiterhin innerhalb des MPP-Spannungsbereich des Wechselrichters liegt.
- Die verwendeten Solarmodul Typen sollten in einem PV-String gleich sein. Dadurch werden Ertragseinbußen vermieden.

Im Fall einer Nichtbeachtung wird jegliche Gewährleistung bzw. Garantie oder Haftung des Herstellers ausgeschlossen, sofern nicht nachgewiesen wird, dass der Schaden nicht durch die Nichtbeachtung verursacht wurde.

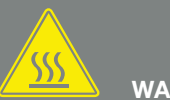

#### WARNUNG

#### BRANDGEFAHR DURCH UNSACH-GEMÄSSE MONTAGE!

Nicht fachgerecht montierte Stecker und Buchsen können sich erhitzen und einen Brand auslösen. Bei der Montage unbedingt Vorgaben und Anleitung des Herstellers befolgen. Stecker und Buchsen fachgerecht montieren.

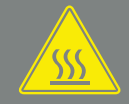

#### WARNUNG

#### SCHWERE VERBRENNUNG DURCH LICHTBÖGEN AUF DER DC-SEITE!

Im laufenden Betrieb dürfen keine DC-Leitungen an das Gerät angeschlossen oder abgezogen werden, da gefährliche Lichtbögen entstehen können. DC- Seite spannungsfrei schalten, dann Steckverbinder montieren oder abziehen!

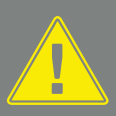

#### WARNUNG

#### PERSONENSCHADEN AUFGRUND ZERSTÖRUNG DES GERÄTES!

Bei einer Überschreitung der Maximal-Werte der zulässigen Eingangsspannung an den DC-Eingängen kann es zu schweren Schäden kommen, die zu einer Zerstörung des Gerätes und auch zu erheblichen Verletzungen von anwesenden Personen führen können. Auch kurzzeitige Spannungsüberschreitungen können Schäden am Gerät verursachen.

### Solarmodul anschließen

Es dürfen nur Solarmodule der folgenden Kategorie angeschlossen werden: Klasse A nach IEC 61730.

Die PV-Generatoren dürfen nur an den Wechselrichter angeschlossen werden, wenn dieser spannungsfrei ist.

- 1. Wechselrichter spannungsfrei schalten.  $\sqrt{1}$
- 2. Bei mehreren Wechselrichtern in einer PV-Anlage darauf achten, dass beim Anschluss der PV-Generatoren keine Kreuzverschaltung entsteht.

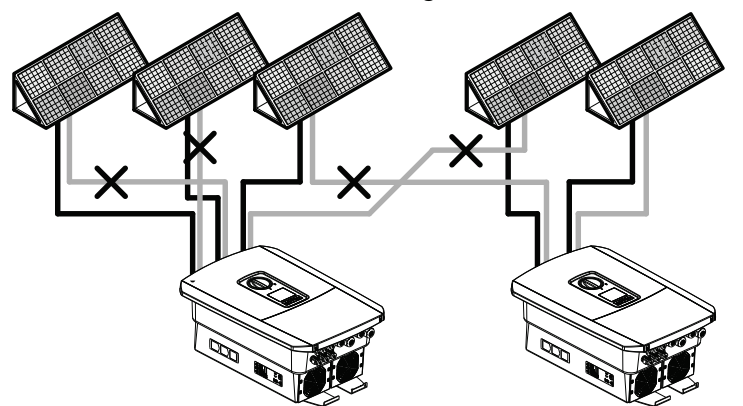

Abb. 39: Fehlerhafte Verschaltung PV-Generatoren

- 3. Die Strings auf Erdschlüsse und Kurzschlüsse prüfen und diese ggf. beheben.
- 4. An die Plusleitung den Stecker und an die Minusleitung die Buchse fachgerecht anbringen. Der Wechselrichter ist mit Steckverbindern der Firma PHOENIX CONTACT (Typ SUNCLIX) ausgestattet. Beachten Sie bei der Montage unbedingt die aktuellen An gaben des Herstellers (z. B. Einsatz, zulässige Anzugsdrehmomente etc.).<sup>1</sup>

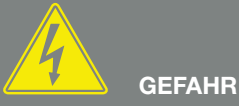

LEBENSGEFAHR DURCH STROM-SCHLAG UND ELEKTRISCHE ENT-LADUNG!

Die PV-Generatoren/-Leitungen können unter Spannung stehen, sobald diese dem Licht ausgesetzt sind.

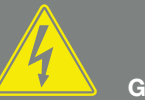

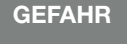

LEBENSGEFAHR DURCH STROM-SCHLAG UND ELEKTRISCHE ENT-LADUNG!

Gerät spannungsfrei schalten, gegen Wiedereinschalten sichern.  $\boxed{7}$  Kap. 4.3

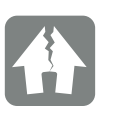

#### SCHADEN MÖGLICH

Bei einer fehlerhaften Verschaltung der PV-Generatoren (auch Kreuzverschaltung am eigenen Wechselrichter) kann es zu Schäden am Wechselrichter kommen. Prüfen Sie die Verschaltung vor Inbetriebnahme.

1 Informationen zur Sunclix Montagevorschrift finden Sie unter: www.phoenixcontact.com

- 5. Beim Montieren der Buchsen und der Stecker an die DC-Leitungen der Solarmodule auf die richtige Polarität achten! Die Pole der PV-Strings (PV-Feld) dürfen nicht geerdet werden.
- 6. Die Buchsen und Stecker der DC-Leitungen am Wechselrichter einstecken. Die Dichtstopfen aus den Steckverbindern aufbewahren.

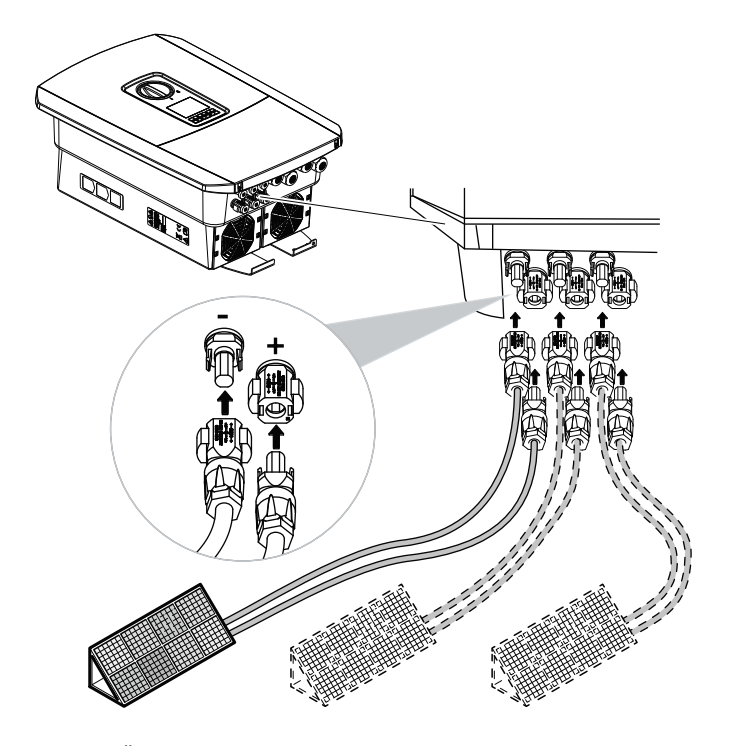

Abb. 40: Übersicht DC-Anschlüsse

 $\checkmark$  Die DC-Seite ist angeschlossen.

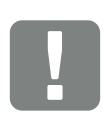

**WICHTIGE** INFORMATION

Verwenden Sie flexible und verzinnte Leitungen mit doppelter Isolierung nach EN50618. Wir empfehlen einen Querschnitt von 6 mm<sup>2</sup>. Beachten Sie die Angaben des Stecker-Herstellers und die technischen Daten des Wechselrichters.

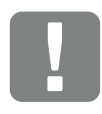

**WICHTIGE** INFORMATION

Die verwendeten Solarmodul Typen und die Ausrichtung sollten in einem PV-String gleich sein.

# 3.14 Erstinbetriebnahme

### Vorgehensweise bei Erstinbetriebnahme

- 1. Netzspannung über den Leitungsschutzschalter zuschalten.
- 2. DC-Schalter des Wechselrichters auf ON schalten.  $\mathbf{\Sigma}$  Abb. 11 Wenn externe DC-Trennstellen vorhanden sind, die

DC-Strings nacheinander zuschalten.

- $\rightarrow$  Auf dem Display wird der Installationsassistent angezeigt.
- 3. Drücken Sie die Pfeiltaste nach rechts, um die Installation zu starten.
- $\rightarrow$  Das Menü "Sprache" wird angezeigt.
- 4. Sprache auswählen und bestätigen. Dazu mit den Pfeiltasten eine Sprache auswählen. Mit "ENTER" bestätigen.
- 5. Drücken Sie die Pfeiltaste nach rechts, um den nächsten Installationspunkt aufzurufen.
- $\rightarrow$  Das Menü "Datum und Zeit" wird angezeigt.
- 6. Zeitzone auswählen und Datum/Uhrzeit einstellen oder automatisch ermitteln lassen. Mit "ENTER" bestätigen.
- 7. Drücken Sie die Pfeiltaste nach rechts, um den nächsten Installationspunkt aufzurufen.
- $\rightarrow$  Das Menü "Energiemanagement" wird angezeigt.
- 8. Wählen Sie mit den Pfeiltasten den entsprechenden Menüpunkt aus und drücken die Taste "ENTER".

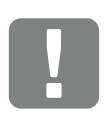

#### **WICHTIGE** INFORMATION

Für die Erstinbetriebnahme muss mindestens "Min. Eingangsspannung ( $U_{\text{DCmin}}$ )" anliegen. Die Leistung muss zusätzlich den Eigenverbrauch des Wechselrichters bei der Erstinbetriebnahme decken können.

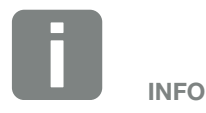

Der Ablauf der Installation kann je nach Softwarestand des Wechselrichters unterschiedlich sein.

Informationen zu der Bedienung des Menüs: Z Kap. 4.4

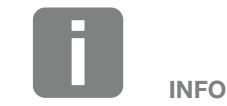

Durch Eingabe von Datum / Uhrzeit ist sichergestellt, dass die heruntergeladenen Logdaten die richtige Zeitangabe bekommen.
- 9. Für die "Max. Einspeiseleistung" geben Sie einen Wert ein, der Ihnen vom Energieversorger (EVU) vorgegeben wurde. Dazu "ENTER" drücken und mit den Pfeiltasten den Wert eingeben. Jedes Zeichen mit "ENTER" bestätigen. Am Ende die Eingabe mit √ bestätigen.
- 10. Mit den Pfeiltasten das Feld "Energiezähler" auswählen und "ENTER" drücken. Den verbauten Energiezähler aus der Liste auswählen und mit "ENTER" bestätigen.
- 11. Mit den Pfeiltasten das Feld "Sensorposition" auswählen und "ENTER" drücken. Die Position des verbauten Energiezählers in der Haustechnik auswählen und mit "ENTER" bestätigen.
- 12. Drücken Sie die Pfeiltaste nach rechts, um den nächsten Installationspunkt aufzurufen.
- → Das Menü "Netzwerk IPv4" wird angezeigt.
- 13. Drücken Sie "ENTER" um das Netzprotokoll zu aktivieren.
- 14. Geben Sie die Daten zum Netzwerk ein. Das kann eine feste IP-Adresse für den Wechselrichter oder der automatische Bezug über DHCP der IP-Adresse sein. Mit "ENTER" die Eingaben bestätigen.
- 15. Drücken Sie die Pfeiltaste nach rechts, um den nächsten Installationspunkt aufzurufen.
- → Das Menü "Modbus SunSpec (TCP)" wird angezeigt.
- 16. Wenn Sie das Modbus SunSpec Protokoll über TCP z. B. für eine externe angeschlossene Überwachung des Wechselrichters benötigen, können Sie dieses hier aktivieren. Drücken Sie dazu "ENTER" um das Modbus SunSpec Protokoll zu aktivieren.

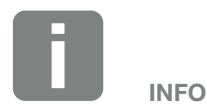

Eine Liste mit freigegebenen Energiezählern und deren Verwendungszweck, finden Sie im Downloadbereich zum Produkt auf unserer Homepage unter

www.kostal-solar-electric.com

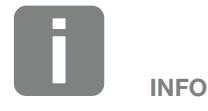

Die Position 1 (Hausverbrauch) oder 2 (Netzanschluss) gibt den Einbauplatz des Energiezählers im Hausnetz an.

- 17. Drücken Sie die Pfeiltaste nach rechts, um den nächsten Installationspunkt aufzurufen.
- Auf dem Display erscheint das Menü "Solar Portal".
- 18. Wählen Sie mit den Pfeiltasten den entsprechenden Menüpunkt aus.
- 19. Drücken Sie "ENTER" und wählen das verwendete Solar Portal aus. Mit "ENTER" die Eingaben bestätigen.
- 20. Um die Übertragung zu aktivieren, markieren Sie den Punkt und bestätigen mit der "ENTER" Taste.
- $\rightarrow$  Die Übertragung wird aktiviert
- 21. Drücken Sie die Pfeiltaste nach rechts, um den nächsten Installationspunkt aufzurufen.
- $\rightarrow$  Auf dem Display erscheint das Menü "Zusatzoption".

Über diesen Punkt können Optionen über die Eingabe eines Aktivierungscodes im Wechselrichter freigeschaltet werden. Der Aktivierungscode, um z. B. eine Batterie an den DC-Eingang 3 des Wechselrichters anzuschließen, kann über unseren Webshop erworben werde.  $\Box$ Wählen Sie die "Option freischalten" aus und bestätigen die Eingabe mit der "ENTER" Taste. Geben Sie den Code ein, den Sie zuvor im KOSTAL Solar Webshop erworben haben. Am Ende die Eingabe mit √ bestätigen.

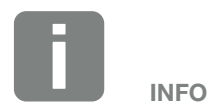

Unter "Freigeschaltete Optionen" werden die aktuellen freigeschalteten Zusatzoptionen angezeigt.

- 22. Drücken Sie die Pfeiltaste nach rechts, um den nächsten Installationspunkt aufzurufen.
- $\rightarrow$  Das Menü "Batterietyp" wird angezeigt.
- 23. Wenn am Wechselrichter eine Batterie angeschlossen ist, kann hier der angeschlossene Batterietyp ausgewählt werden. Mit den Pfeiltasten den Batterietyp auswählen. Mit "ENTER" die Eingaben bestätigen. **i**
- 24. Drücken Sie die Pfeiltaste nach rechts, um den nächsten Installationspunkt aufzurufen.
- $\rightarrow$  Auf dem Display erscheint das Menü "Land/ Richtlinie".
- 25. Wählen Sie das Land oder die verwendete Richtlinie aus. Mit "ENTER" die Eingaben bestätigen.
- 26. Drücken Sie die Pfeiltaste nach rechts, um den nächsten Installationspunkt aufzurufen.
- $\rightarrow$  Auf dem Display erscheint "Einstellungen übernehmen".
- 27. Drücken Sie "ENTER" um die Eingaben zu übernehmen.
- $\rightarrow$  Die Einstellungen werden vom Wechselrichter übernommen.
- $\rightarrow$  Nach der Installation startet der Wechselrichter neu.
- $\sqrt{\phantom{a}}$  Der Wechselrichter ist im Betrieb und kann nun bedient werden. Die Erstinbetriebnahme ist abgeschlossen. **T**

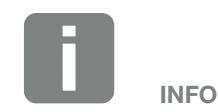

Eine Liste mit freigegebenen Batteriespeichern finden Sie im Downloadbereich zum Produkt auf unserer Homepage unter www.kostal-solar-electric.com

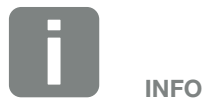

Wenn eine falsche Ländereinstellung gewählt wurde, kann man diese über den Wechselrichter Menüpunkt "Länderrichtlinie zurücksetzen" neu vergeben werden.

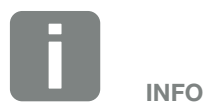

Sollte ein Update zum Wechselrichter zur Verfügung stehen, installieren Sie dieses als erstes.

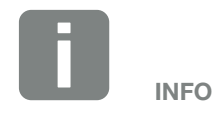

In Frankreich ist der Installateur selber dafür verantwortlich, die notwendigen zusätzlich vorgeschriebenen Kennzeichnungen am Wechselrichter und an den Zuleitungen zu besorgen und anzubringen.

## 3.15 Einstellungen im Webserver vornehmen

Nach der Erstinstallation können weitere Einstellungen über das Menü des Wechselrichters oder komfortabler über den Webserver vorgenommen werden.

Dazu melden Sie sich über einen PC oder Tablet am Webserver als Installateur an.  $\overline{2}$  Kap. 6.1.  $\overline{1}$ 

Folgende Einstellungen sollten nach der Erstinbetriebnahme noch vorgenommen werden:

- Wechselrichter Einstellungen durch den Installateur
- Vorgeschriebene Einstellungen bzgl. der Netzeinspeisung durch den Energieversorger (EVU) vornehmen.
- Eine Anmeldung am KOSTAL (PIKO) Solar Portal, wenn noch nicht geschehen.
- Bei einer angeschlossener Batterie, den Batterietyp auswählen und die Konfiguration der Batterie vornehmen.
- Weitere Einstellungen vornehmen wie Passwort ändern oder die Software des Wechselrichters aktualisieren.

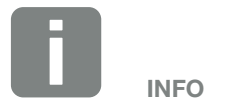

Netz-, Abregelungs- und Richtlinienbedingte Parameter können nur mit Service Code geändert werden

Für die Anmeldung als Installateur, benötigen Sie den Master Key vom Typenschild des Wechselrichters und ihren Service Code, den Sie über unseren Service beantragen können. **Z** Kap. 13.2

# 4. Betrieb und Bedienung

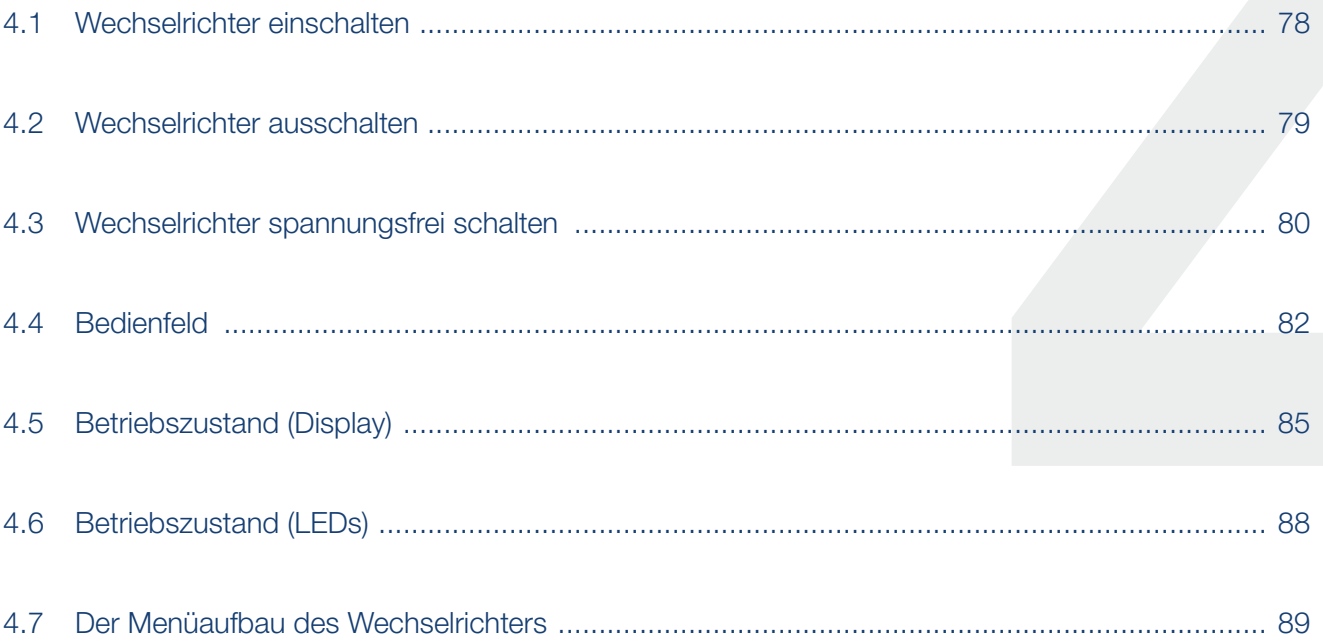

## 4.1 Wechselrichter einschalten

- 1. Netzspannung über den Leitungsschutzschalter zuschalten.
- 2. Wenn vorhanden, Batteriespeicher über Batterieschalter einschalten.
- $\rightarrow$  Der Batteriespeicher fährt hoch.
- 3. DC-Schalter am Wechselrichter auf ON schalten. **Abb. 11** Wenn externe DC-Trennstellen vorhanden sind, die DC-Strings nacheinander zuschalten.
- $\rightarrow$  Der Wechselrichter fährt hoch.
- $\rightarrow$  Während des Hochfahrens leuchten kurz die LEDs im Bedienfeld des Wechselrichters auf.
- $\rightarrow$  Auf dem Display erscheint der Bildschirmschoner und zeigt den Gerätetyp an. Mit einer zweimaligen Betätigung einer Taste wird der Bildschirmschoner deaktiviert.
- $\angle$  Der Wechselrichter ist im Betrieb.

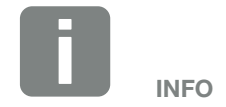

Wird für einige Minuten keine Taste gedrückt, erscheint am Display automatisch der Bildschirmschoner mit der Bezeichnung des Wechselrichters.

## 4.2 Wechselrichter ausschalten

Um das Einspeisen des Wechselrichter in das öffentliche Netz zu unterbrechen, führen Sie die nachfolgenden Punkte durch.

Für Reparaturarbeiten am Wechselrichter sind weitere Schritte notwendig. **Z Kap. 4.3**.

- 1. Drehen Sie den DC-Schalter am Wechselrichter auf OFF.  $\Box$  Abb. 12
- 2. Wenn externe DC-Trennstellen vorhanden sind, die DC-Strings nacheinander abschalten.
- 3. Wenn eine Batterie angeschlossen ist, den Batteriespeicher ausschalten.
- $\blacktriangleright$  Der Wechselrichter speist nicht mehr in das öffentliche Netz ein. Der Wechselrichter steht weiterhin unter Spannung und das Monitoring wird weiter ausgeführt.

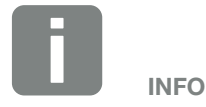

Eine genaue Beschreibung wie der Batteriespeicher auszuschalten ist, finden Sie in der Betriebsanleitung des Batterieherstellers.

## 4.3 Wechselrichter spannungsfrei schalten

### Bei Arbeiten im Anschlussraum

Bei Arbeiten im Anschlussraum des Wechselrichters muss dieser spannungsfrei geschaltet werden.

Diese Schritte müssen unbedingt durchgeführt werden:

- 1. Drehen Sie den DC-Schalter am Wechselrichter auf  $OFE$   $Z$  Abb. 12
- 2. Wenn verwendet, Stromversorgung für den Eigenverbrauchs-Ausgang abschalten.  $\blacksquare$  Kap. 9.1.
- 3. AC-Leitungsschutzschalter ausschalten.
- 4. Gesamte Spannungsversorgung gegen Wiedereinschalten sichern.
- $\angle$  Der Anschlussraum des Wechselrichters ist nun spannungsfrei (Hochvolt). Das Smart Communication Board (SCB) wird weiter mit Spannung durch die PV-Strings versorgt und kann Werte im Display des Wechselrichters anzeigen. Am SCB liegen nur sehr geringe Spannungen an, die nicht gefährlich sind. Arbeiten im Anschlussraum des Wechselrichters oder an der AC-Zuleitung können nun durchgeführt werden. 4

**GEFAHR** 

LEBENSGEFAHR DURCH STROM-SCHLAG UND ELEKTRISCHE ENT-LADUNG!

Gerät spannungsfrei schalten, gegen Wiedereinschalten sichern.

**GEFAHR** LEBENSGEFAHR DURCH STROM-

SCHLAG UND ELEKTRISCHE ENT-LADUNG! Bei Arbeiten an den DC-Zuleitun-

gen (PV oder Batterie), sind weitere chritte durchzuführen. Diese finden Sie auf der nächsten Seite.

### Bei Arbeiten an den DC-Zuleitungen

Bei Arbeiten an den DC-Zuleitungen muss der Wechselrichter **vollständig** spannungsfrei geschaltet werden.  $4$ 

Diese Schritte müssen unbedingt zusätzlich zu den zuvor ausgeführten Schritten durchgeführt werden:

- 1. Wenn vorhanden, den angeschlossenen Batteriespeicher ausschalten.  $\square$
- 2. Alle DC-Anschlüsse am Wechselrichter abziehen. Dazu die Einrastlaschen mit einem Schraubendreher entriegeln und den Stecker abziehen.<sup>1</sup>

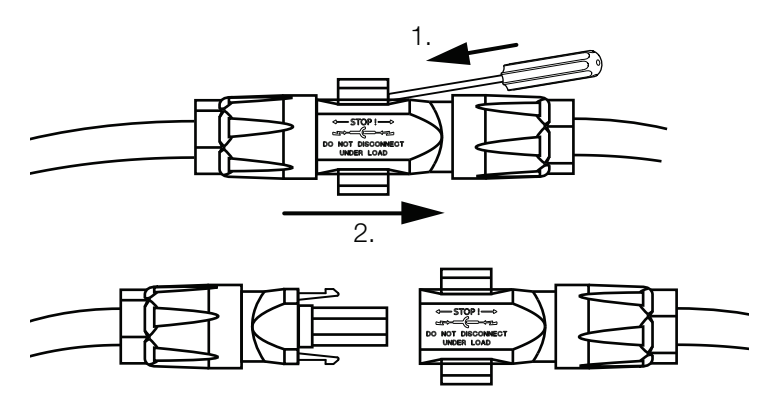

Abb. 41: SUNCLIX DC Stecker trennen

- 3. Prüfen, ob alle Anschlüsse spannungsfrei sind.
- ◆ Der Wechselrichter ist nun vollständig spannungsfrei. Die Arbeiten am Wechselrichter oder an den DC-Zuleitungen können durchgeführt werden.

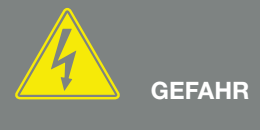

LEBENSGEFAHR DURCH STROM-SCHLAG UND ELEKTRISCHE ENT-LADUNG!

Alle Geräte spannungsfrei schalten, gegen Wiedereinschalten sichern.

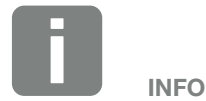

Eine genaue Beschreibung wie der Batteriespeicher auszuschalten ist, finden Sie in der Betriebsanleitung des Batterieherstellers.

1 Informationen zur Sunclix Montagevorschrift finden Sie unter: www.phoenixcontact.com

## 4.4 Bedienfeld

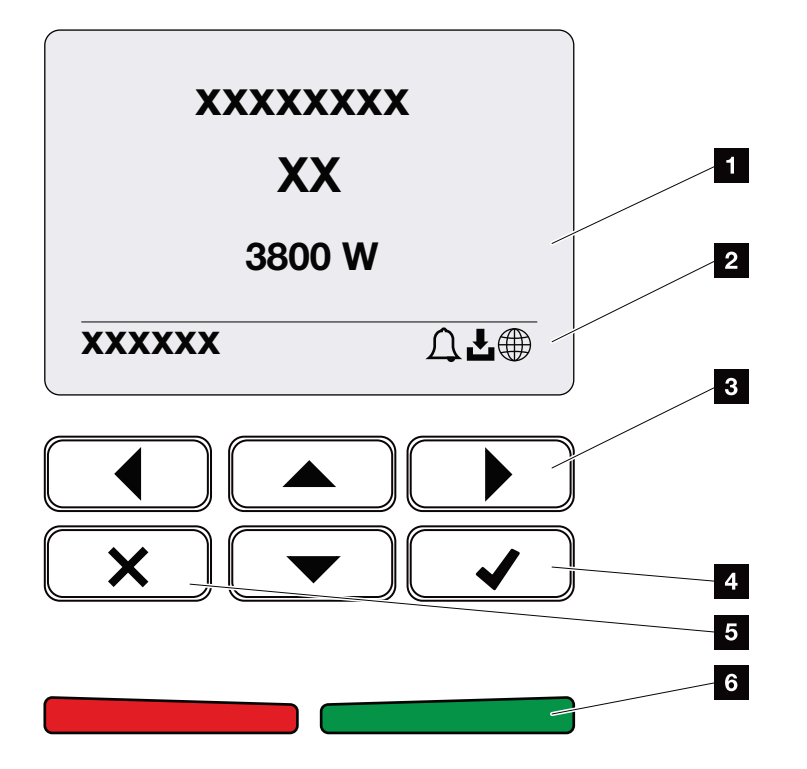

Abb. 42: Bedienfeld

- **1** Display
- 2 Statusanzeige
- **3** Pfeiltaste um sich in den Menüs zu bewegen
- 4 Taste "ENTER" (Bestätigen)
- 5 Taste "DELETE" (Löschen) oder zum Verlassen des Menüs
- 6 Status LED "Störung" (rot), "Warnung" (rot blinkend), "Einspeisung" (grün), "Einspeisung abgeregelt" (grün blinkend)

Der Wechselrichter zeigt über zwei LEDs und das Display den jeweiligen Betriebszustand an.

Am Display können die Betriebswerte abgefragt und Einstellungen vorgenommen werden.

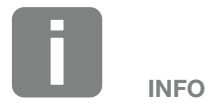

Wird für einige Minuten keine Taste gedrückt, erscheint am Display automatisch der Bildschirmschoner mit der Bezeichnung des Wechselrichters.

### Bedienung des Displays

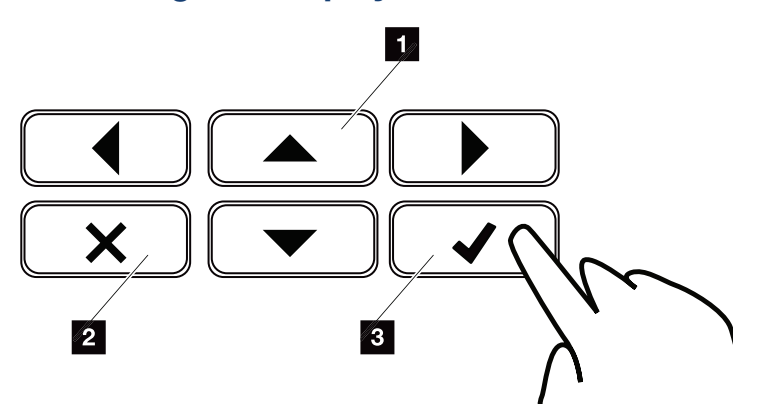

Abb. 43: Bedienung des Displays

- 1 UP / DOWN / LEFT / RIGHT: Mit den Pfeiltasten werden Zeichen, Schaltflächen, Funktionen und Eingabeflächen angewählt.
- **2** DELETE / Abbrechen: Mit einem Tastendruck auf "DELETE" wird die Auswahl, die Eingabe oder ein Wert gelöscht, eine Eingabe abgebrochen oder zum darüber liegenden Menü nach Bestätigung der Eingabe gesprungen.
- **8 ENTER/Bestätigen:** Mit einem Tastendruck auf "ENTER" wird das ausgewählte Menüelement aktiviert oder die Eingabe bestätigt. Drückt man im Eingabefeld "ENTER", wird der Wert gespeichert.

### Eingabe von Text und Zahlen

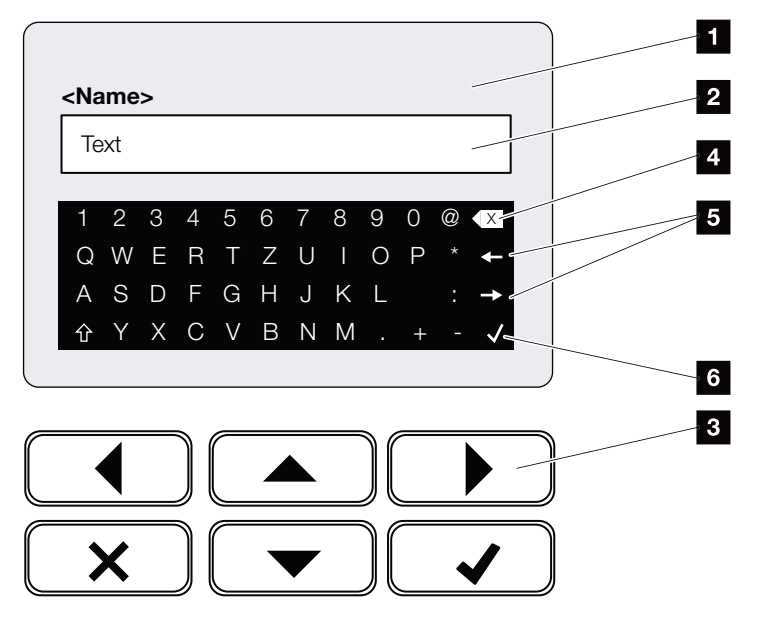

Abb. 44: Bedienung Display über Tastatur

- **1** Wechselrichter Display
- **2** Eingabefeld
- <sup>3</sup> Zeichen über Pfeiltasten auswählen, mit "ENTER" bestätigen oder über "X" das Menü verlassen.
- 4 Mit der Backspace Taste (<-) können einzelne Zeichen links vom Cursor gelöscht werden.
- 5 Mit den Pfeiltasten kann der Cursor innerhalb des Textes bewegt werden.
- **6** Über die Taste "Daten übernehmen" wird die Eingabe gespeichert und das Menü geschlossen.

Über das Display können Texte und Zahlen (z. B.: Wechselrichtername) eingegeben werden. Dazu wird, wenn eine Eingabe erforderlich ist, ein Buchstaben-Zahlenfeld unter dem Eingabefeld eingeblendet.

#### 1 2 3 4 5 6 7 8 9 10 11 12 13 合 4 這

## 4.5 Betriebszustand (Display)

Auf dem Display des Wechselrichters werden die Betriebszustände des Wechselrichters angezeigt:

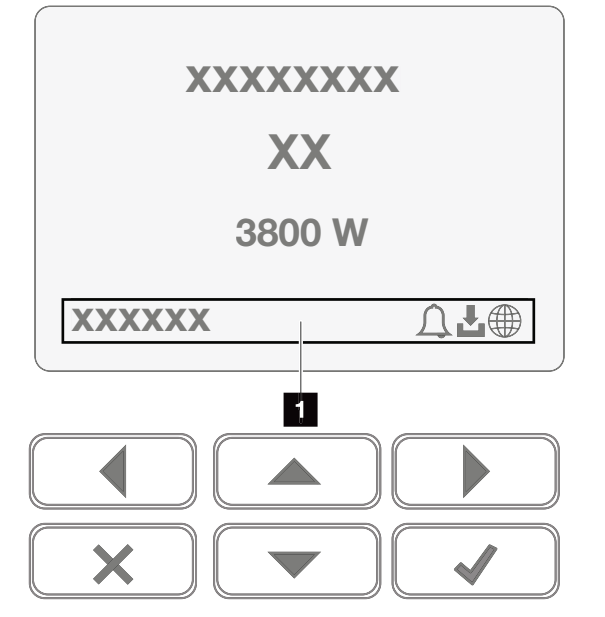

Abb. 45: Displaybereich "Betriebszustand"

1 Displaybereich, der Informationen und den Wechselrichterstatus anzeigt

Folgende Tabelle erklärt die Betriebsmeldungen, die auf dem Display erscheinen können:

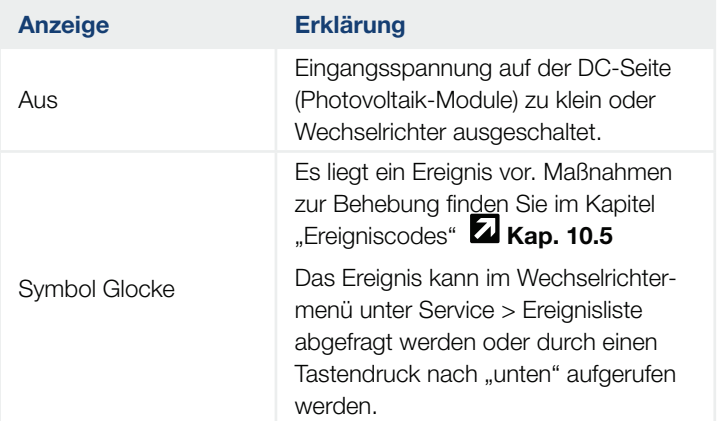

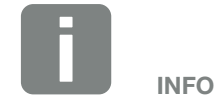

Die Benutzeroberfläche/Menüeinträge im Wechselrichter sind abhängig von der installierten Firmware (FW) und der Benutzeroberflächen-Software (UI) im Wechselrichter und können von der Beschreibung hier abweichen.

#### 4 1 2 3 5 6 7 8 9 10 11 12 13

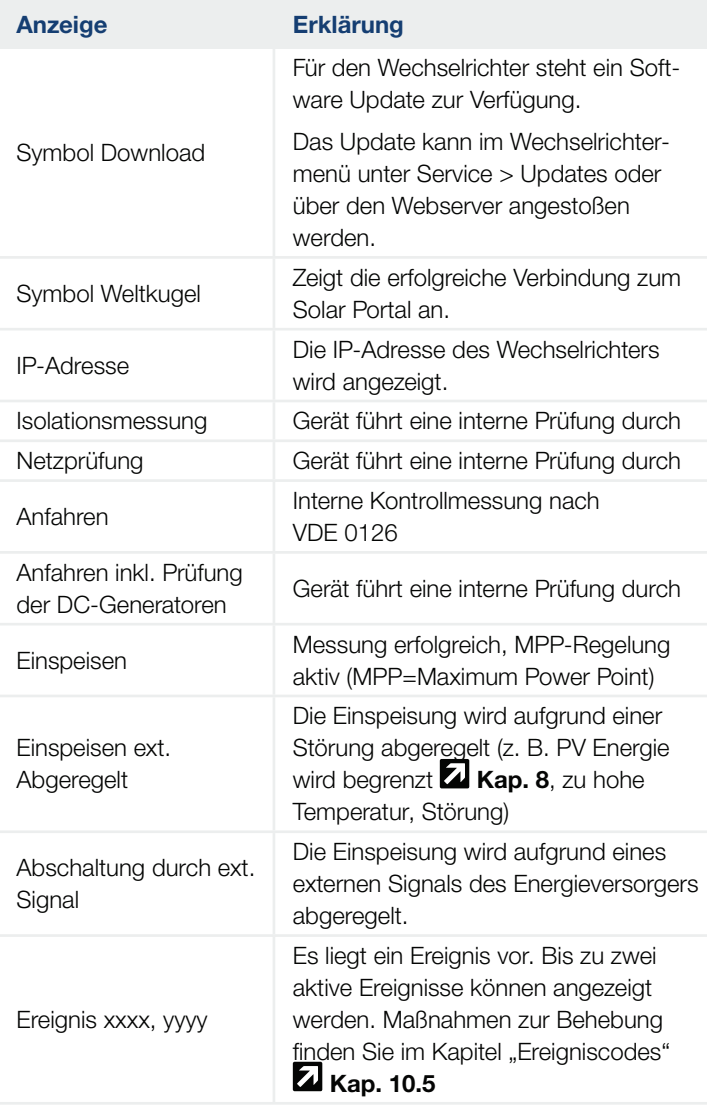

#### 4 1 2 3 5 6 7 8 9 10 11 12 13

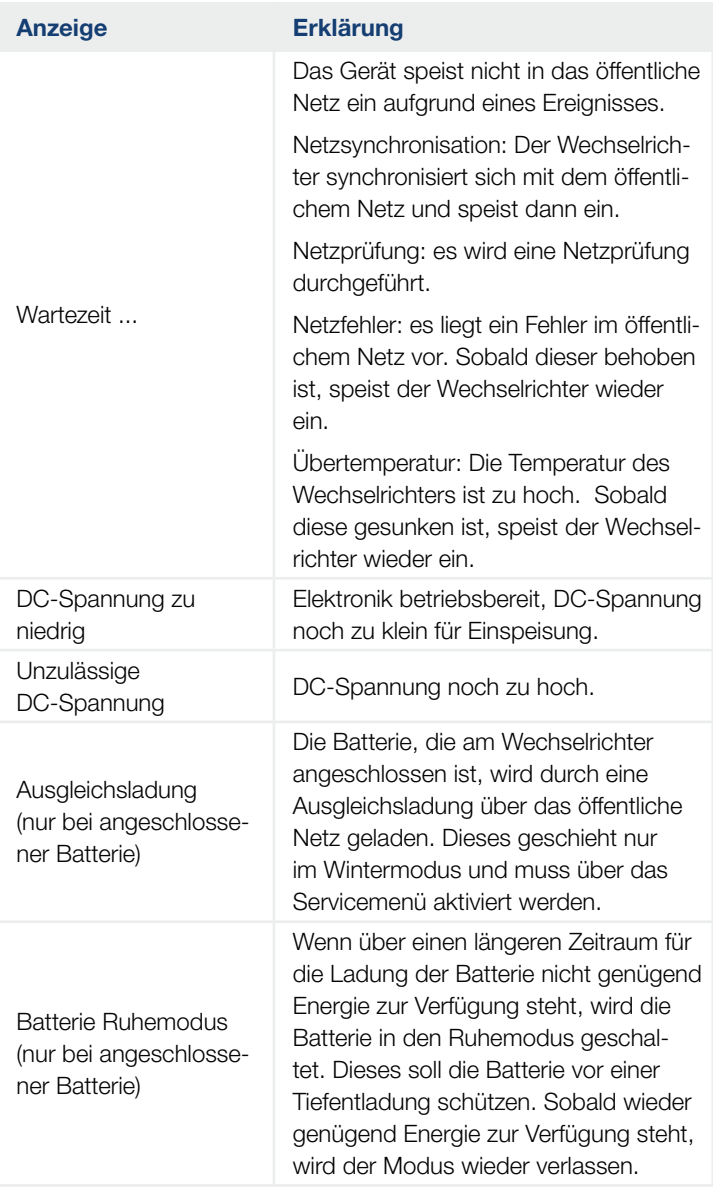

Tab. 4: Betriebsmeldungen und Symbole

## 4.6 Betriebszustand (LEDs)

Die LEDs auf der Vorderseite zeigen den aktuellen Betriebszustand an.

### LEDs am Wechselrichter

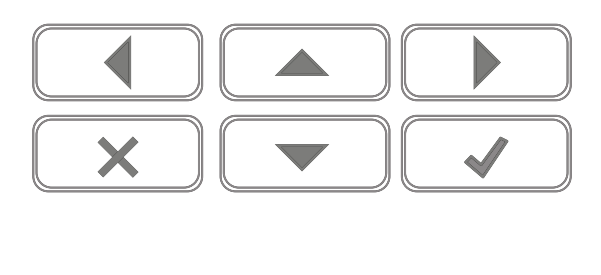

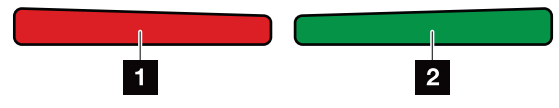

Abb. 46: LEDs am Display des Wechselrichters

#### **1** Rote LED aus:

Es liegt keine Störung vor

#### Rote LED blinkt:

Ein Ereignis (Warnung) liegt vor.

#### Rote LED leuchtet:

Eine Störung liegt vor. Maßnahmen zur Behebung finden Sie im Kapitel "Ereigniscodes"  $\blacksquare$  Kap. 10.5

### **2** Grüne LED aus:

Wechselrichter speist nicht ein.

### Grüne LED blinkt:

Wechselrichter speist mit Abregelung ein.

#### Grüne LED leuchtet:

Die grüne LED signalisiert den Einspeisebetrieb des Wechselrichters.

## 4.7 Der Menüaufbau des Wechselrichters

### Der Bildschirmschoner

Nach einem Anlauf oder wenn längere Zeit keine Taste gedrückt wurde, wird der Bildschirmschoner am Wechselrichter angezeigt.

Durch Drücken einer beliebigen Taste, wird die Hintergrundbeleuchtung aktiviert. Über einen weiteren beliebigen Tastendruck, wird der Bildschirmschoner verlassen.

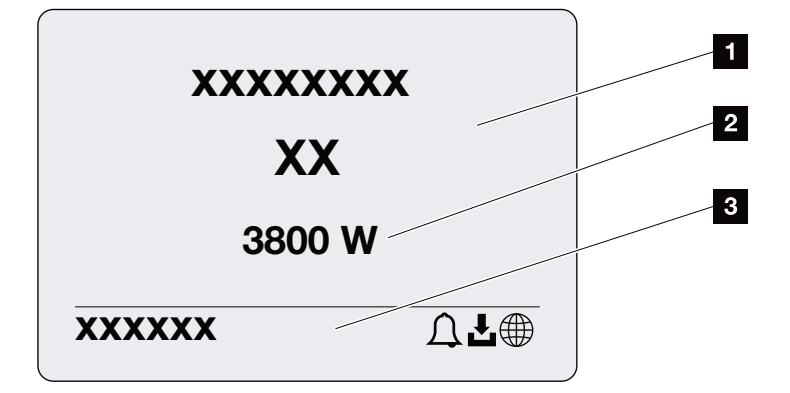

Abb. 47: Bildschirmschoner

- **1** Wechselrichter Typ mit Leistungsklasse
- 2 Aktuelle AC-Leistung, die in das öffentliche Netz eingespeist wird.
- **8** Statuszeile, alle 5 Sekunden wechselnd mit:
	- IP-Adresse (wenn konfiguriert)
	- Wechselrichter Status
	- Ereigniscode (wenn vorhanden)
	- Solar Portal Anbindung aktiv (wenn konfiguriert)

### Das Leistungsflussdiagramm

Wenn der Bildschirmschoner angezeigt wird, kann durch einen weiteren Tastendruck das Leistungsfluss-Diagramm angezeigt werden. Das Diagramm stellt sehr übersichtlich den aktuellen Leistungsfluss im Hausnetz mit den jeweiligen Leistungswerten dar. Die Pfeile geben an, in welche Richtung der Leistungsfluss aktuell fließt.

Durch einen Tastendruck auf "OK", verlässt man das Leistungsfluss-Diagramm und wechselt auf die Wechselrichtermenü-Ebene.

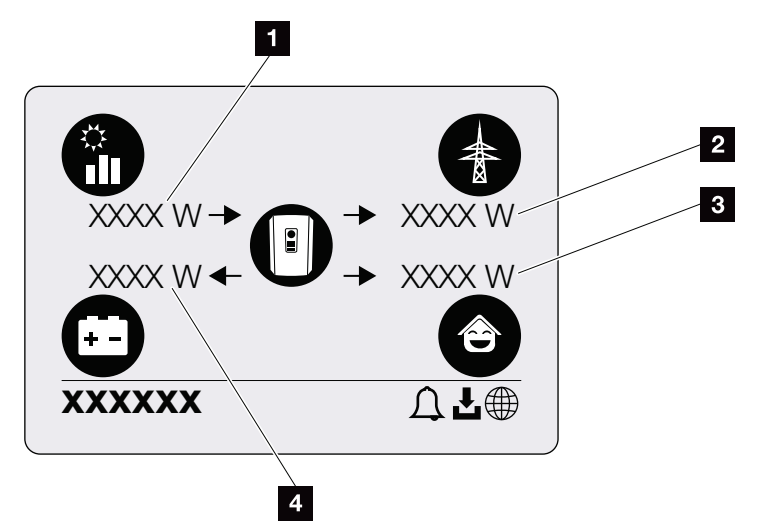

Abb. 48: Leistungsflussdiagramm

- <sup>1</sup>Anzeige der Leistung, die durch die PV-Module erzeugt wird.
- 2 Anzeige der Leistung, die in das öffentliche Netz eingespeist oder bezogen wird.
- **3** Anzeige der Leistung, die im Hausverbraucht wird.
- 4 Anzeige der Leistung, mit der die Batterie geladen oder entladen wird.

### Die Wechselrichtermenüs

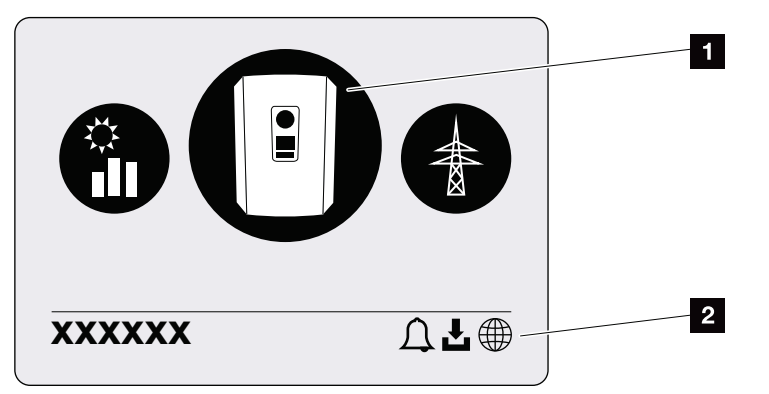

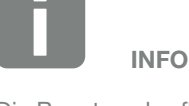

Die Benutzeroberfläche/Menüeinträge im Wechselrichter sind abhängig von der installierten Firmware (FW) und der Benutzeroberflächen-Software (UI) im Wechselrichter und können von der Beschreibung hier abweichen.

Abb. 49: Hauptmenüstruktur

- 1 Aktives Menü, Auswahl über "ENTER"
- <sup>2</sup> Statuszeile

Der Wechselrichter bietet zur Statusabfrage und zur Konfiguration des Wechselrichters folgende Menüpunkte an:

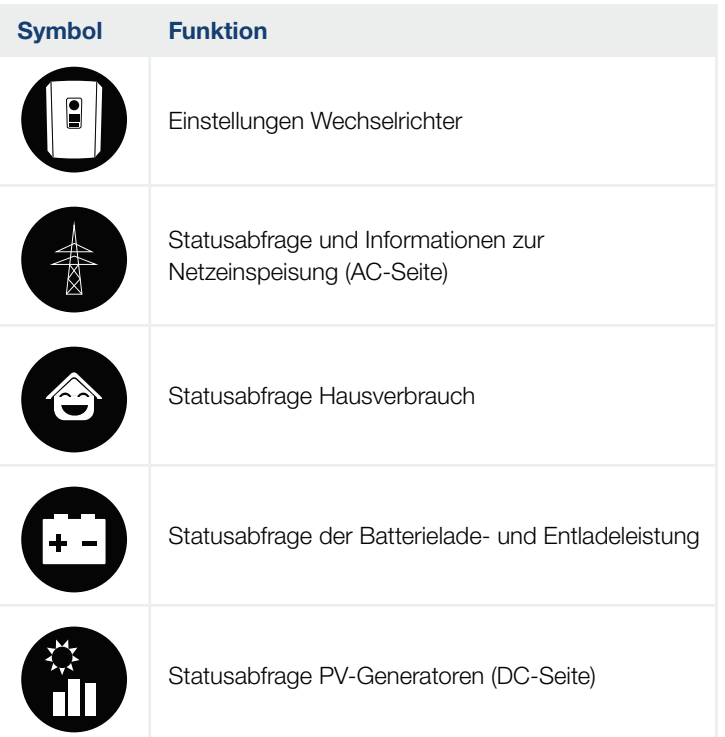

Auf den folgenden Seiten werden die Menüs im Einzelnen aufgeführt.

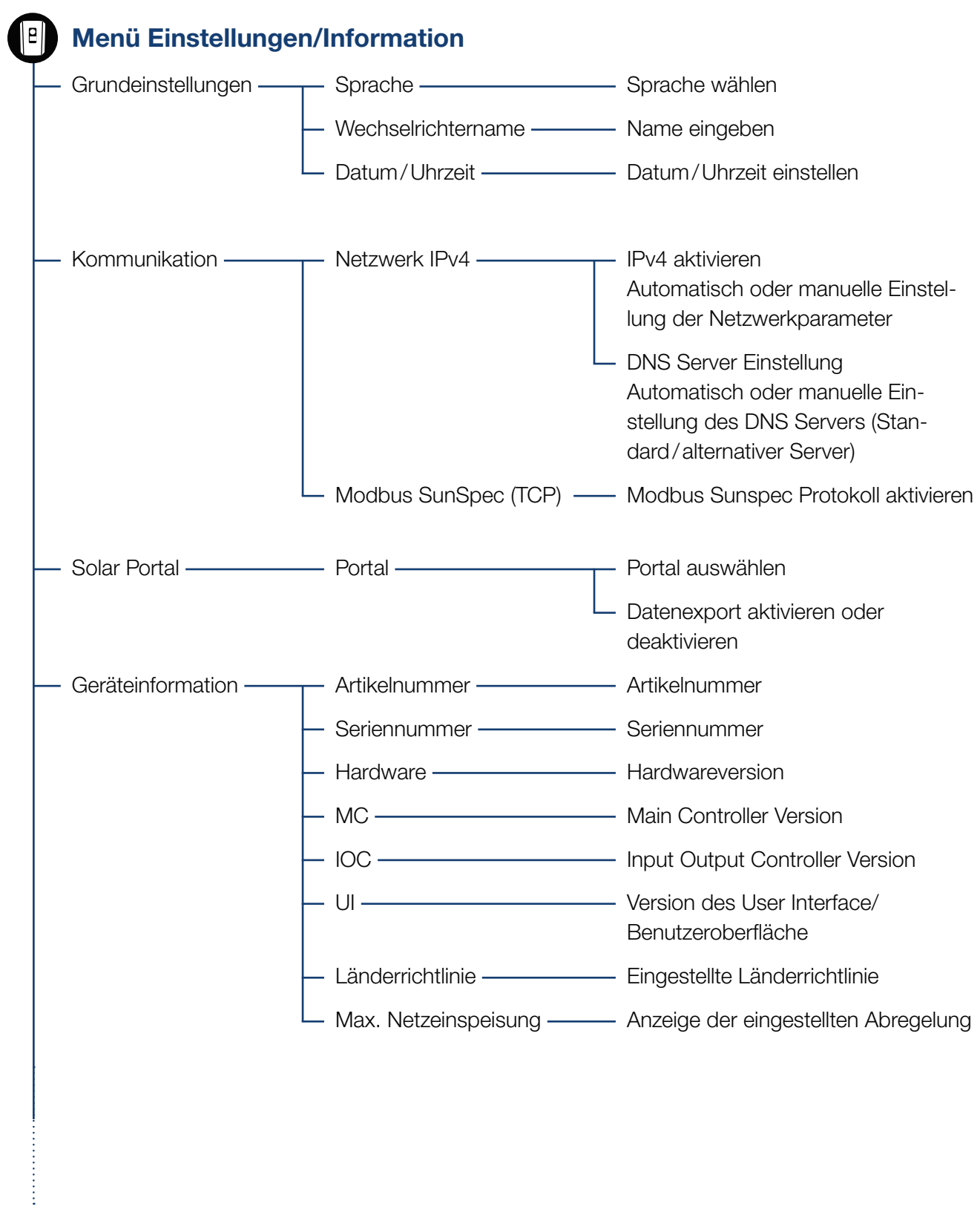

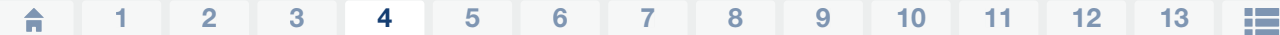

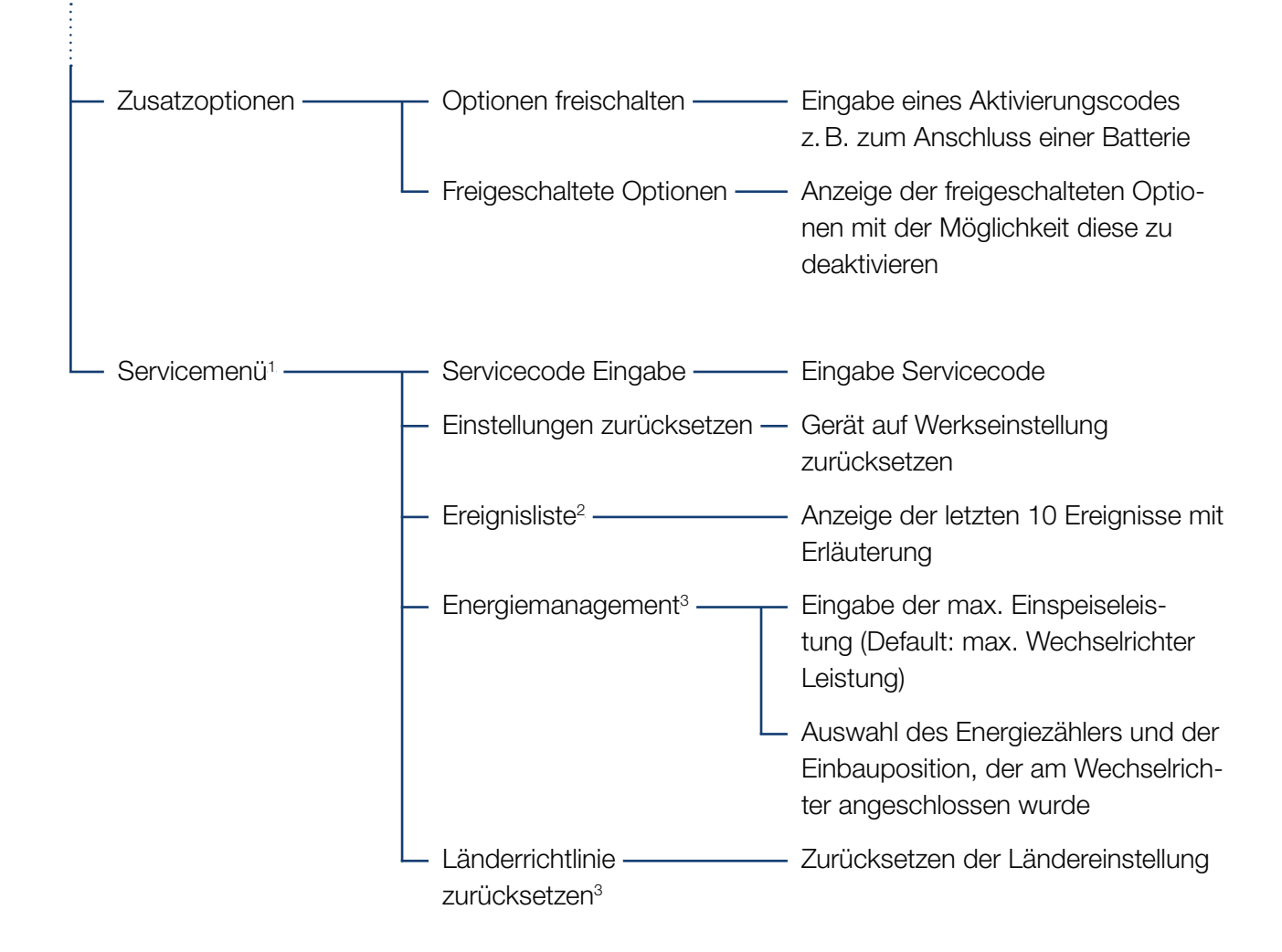

1 Nach Eingabe des Servicecodes erscheinen zusätzliche Menüpunkte, um den Wechselrichter zu konfigurieren. Der Code kann für Installateure über den Service angefordert werden.

2 Es werden max. 10 Ereignisse angezeigt. Informationen zu Ereignissen, finden Sie im Kapitel Ereigniscodes.

3 Nur mit Service Code Eingabe möglich.

### Menü öffentliches Netz (AC-Seite)

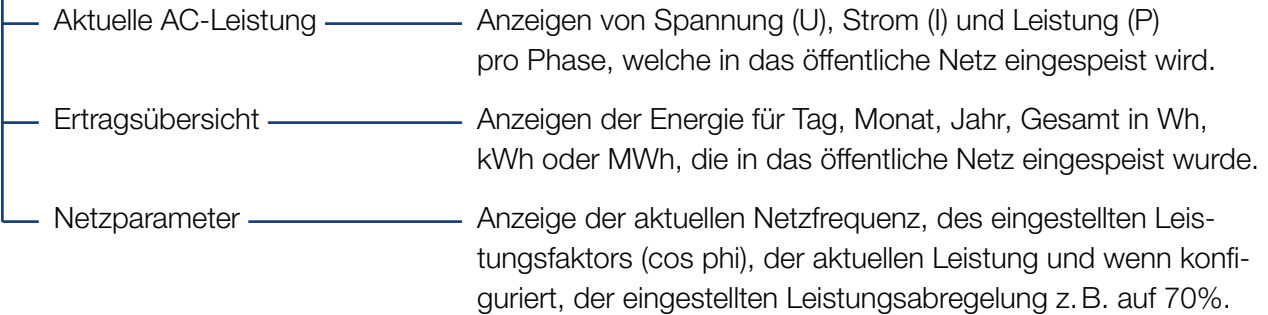

### Menü Hausverbrauch Aktueller Verbrauch —————— Anzeigen des aktuellen Verbrauchs im Haus und aus welcher Quelle dieser gedeckt wird. Tagesverbrauch ———————————————————— Anzeigen des Tagesverbrauchs im Haus und aus welcher Quelle dieser gedeckt wurde. Monatsverbrauch Anzeigen des Monatsverbrauchs im Haus und aus welcher Quelle dieser gedeckt wurde. Autarkiegrad ————————— Autarkiegrad zeigt den Eigenverbrauch in Relation zum Hausverbrauch an. Dieses sagt aus, wie viel Prozent der Energie, die im Hausverbraucht wird, durch die erzeugte PV/Batterie gedeckt wurde. Eigenverbrauchsquote ———— Eigenverbrauchsquote zeigt den Eigenverbrauch in Relation zur gesamt erzeugten Leistung des Wechselrichters an. Dieses sagt aus, wie viel Prozent der erzeugten Energie für den

Eigenbedarf genutzt wurde.

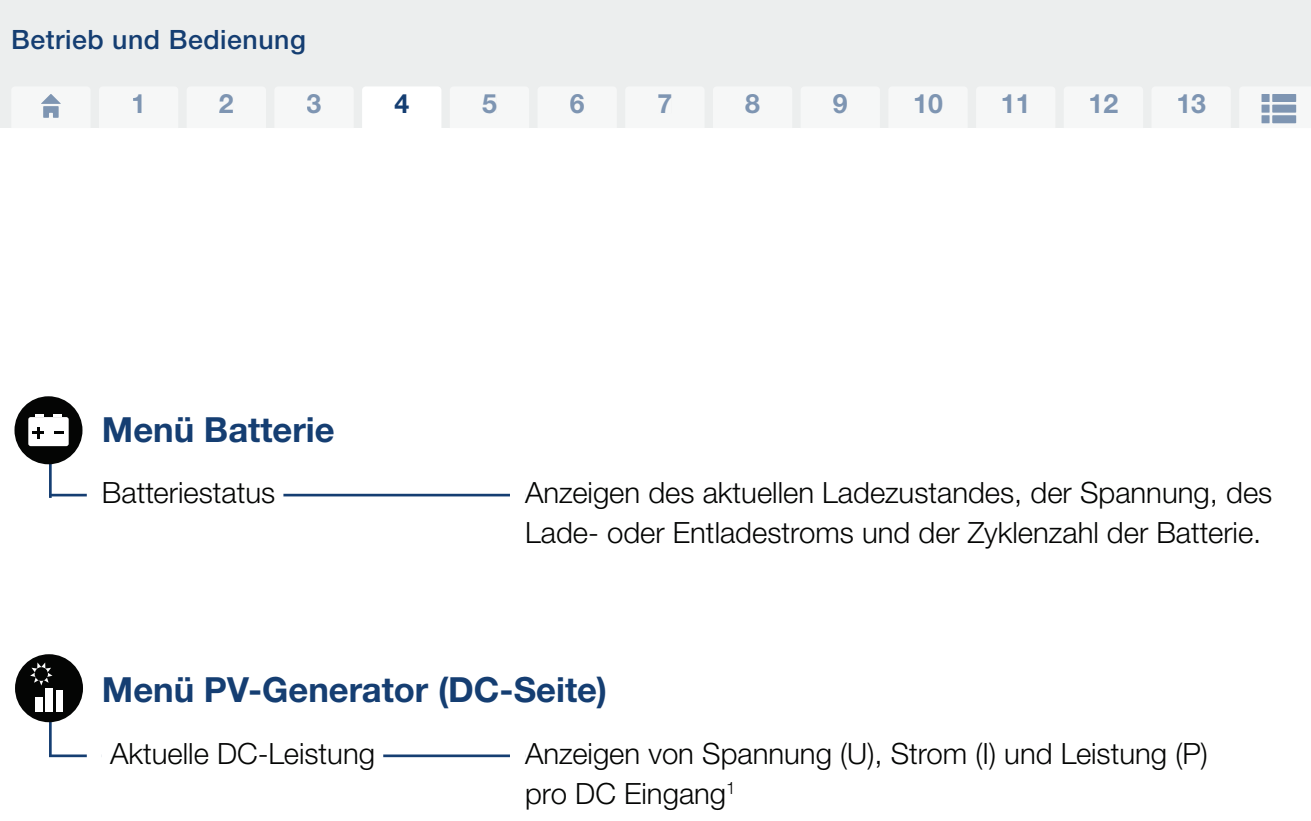

1 Je nach Modell oder Verwendung des 3. DC-Einganges, wird dieser angezeigt. Ist eine Batterie am DC3 angeschlossen, werden dazu keine Werte angezeigt.

### Menü - Einstellungen/Information

Unter Einstellungen/Information wird die Konfiguration des Wechselrichters und zusätzlicher Komponenten (z. B Energiezähler, Batterie, etc.) vorgenommen.

### **n** Grundeinstellung

Einstellen der allgemeinen Parameter des Wechselrichters.

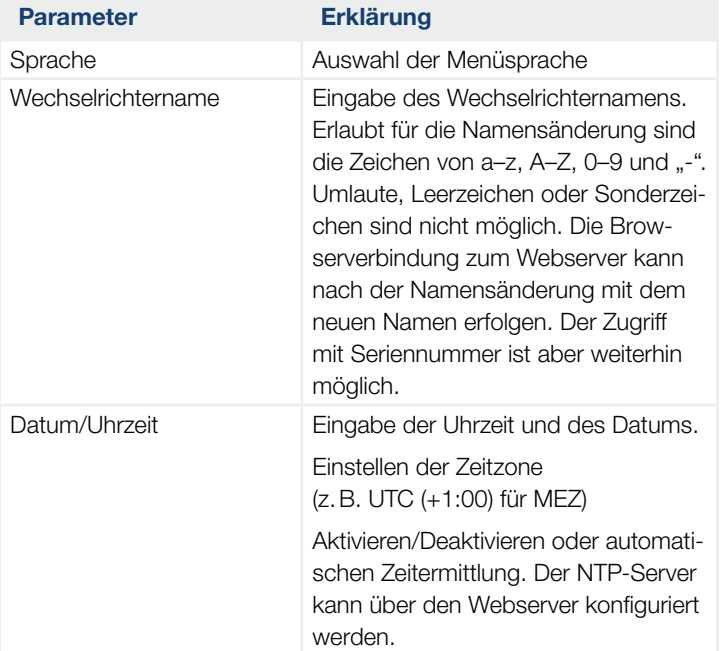

#### $\blacksquare$  Kommunikation

Einstellen der Kommunikationsparameter für die Ethernet Verbindung des Wechselrichters.

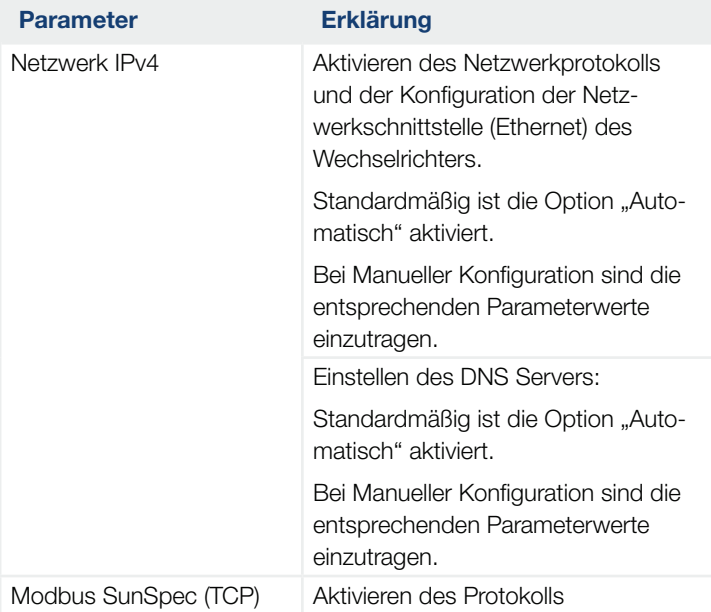

#### ■ Solar Portal

Eingabe der Solar Portal Konfiguration. Soll ein Solar Portal verwendet werden, dann werden die Logdaten und Ereignisse an das Solar Portal gesendet.

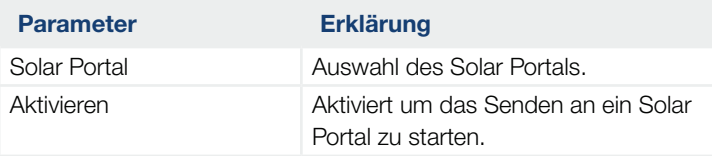

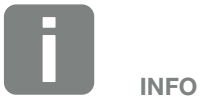

Standardmäßig ist die Option "Automatisch" aktiviert. Das bedeutet, der Wechselrichter bezieht seine IP-Adresse von einem DHCP-Server oder generiert sich automatisch eine IP-Adresse.

Wenn dem Wechselrichter keine automatische IP-Adresse über einen DHCP-Server zugewiesen wird, kann der Wechselrichter über den Punkt "Manuell" konfiguriert werden.

Die notwendigen Daten zur Konfiguration, wie IP-, Router-Adressen usw. entnehmen Sie Ihrem Router/ Gateway.

#### 4 1 2 3 5 6 7 8 9 10 11 12 13這

#### **n** Geräteinformation

Gibt Auskunft über die installierten Versionsstände des Wechselrichters.

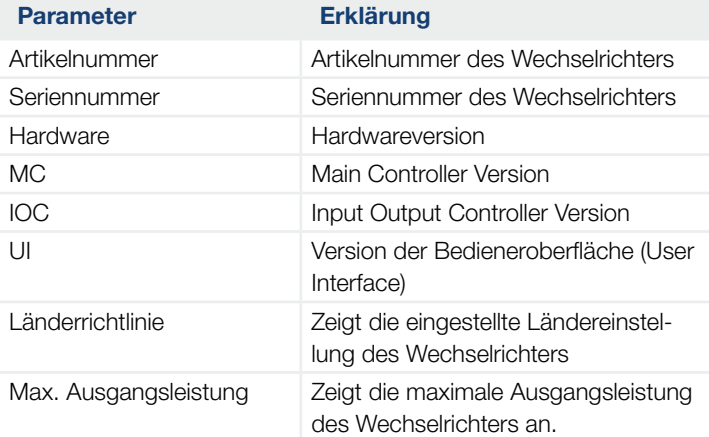

#### ■ Zusatzoptionen

Über diese Funktion können zusätzliche Optionen für den Wechselrichter freigeschaltet werden. Dieses kann z. B. die Freischaltung des Einganges DC3 zum Anschluss eines Batteriespeichers sein.

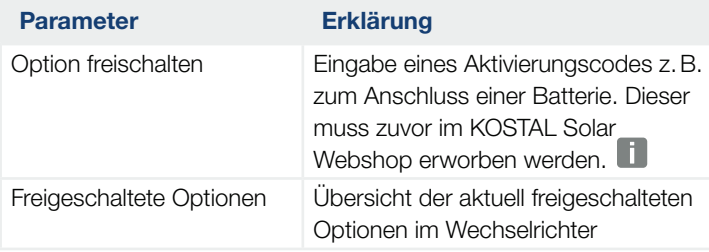

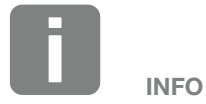

Der Aktivierungscode kann über den KOSTAL Solar Webshop erworben werden.

Den Shop erreichen Sie unter folgendem Link

shop.kostal-solar-electric.com

### Servicemenü<sup>1</sup>

Über das Servicemenü des Wechselrichters kann der Installateur oder ein erfahrenen Anwender Einstellungen am Wechselrichter vornehmen.

Damit das vollständige Servicemenü angezeigt wird, muss ein Installateur einen Code über den Service des Wechselrichterherstellers anfordern.

Der Code wird über den Menüpunkt "Servicecode Eingabe" eingegeben.

Nach Eingabe des Servicecodes und der Bestätigung erscheinen zusätzliche Servicemenüeinträge.

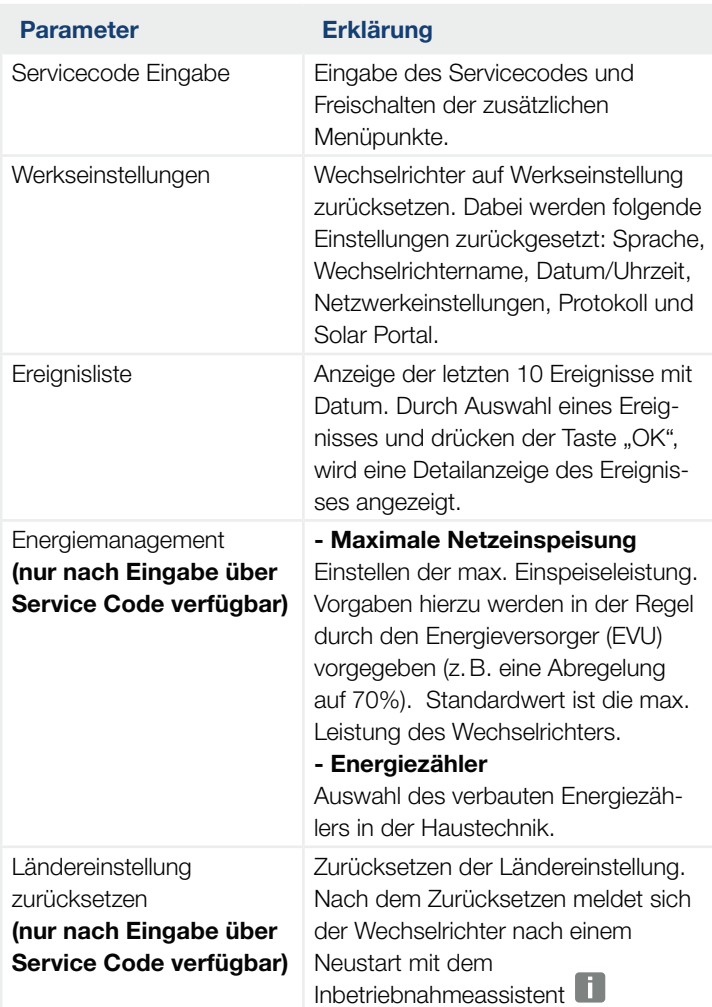

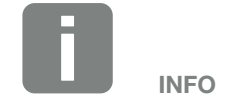

Die Servicemenüeinträge sind abhängig von der installierten Wechselrichter-Firmware (FW) und der Benutzeroberflächen-Software (UI) und können hier von der Beschreibung abweichen.

Einige Menüpunkte können auch ohne Servicepasswort ausgeführt werden. Diese Punkte sollten jedoch nur von erfahrenen Anwendern durchgeführt werden, da ansonsten der Wechselrichter unter Umständen nicht mehr einwandfrei funktioniert.

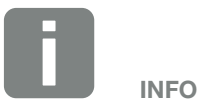

Sollte der Wechselrichter nicht von selber neu starten, schalten Sie den Wechselrichter über den DC-Schalter und zusätzlich über den AC-Leitungsschutzschalter aus. Warten Sie 10 Sekunden und schalten dann in umgekehrter Reihenfolge wieder ein.

### Menü - Öffentliches Netz

Anzeigen der aktuellen Energiewerte der AC Seite.

#### ■ Aktuelle AC-Leistung

Anzeige der aktuellen Leistungsdaten der Netzseite (AC) und wie die Energie auf die Phasen verteilt ist.

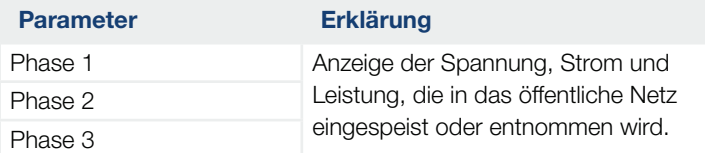

#### **Ertragsübersicht**

Gibt die Energie an, die durch die PV-Generatoren erzeugt wurde.

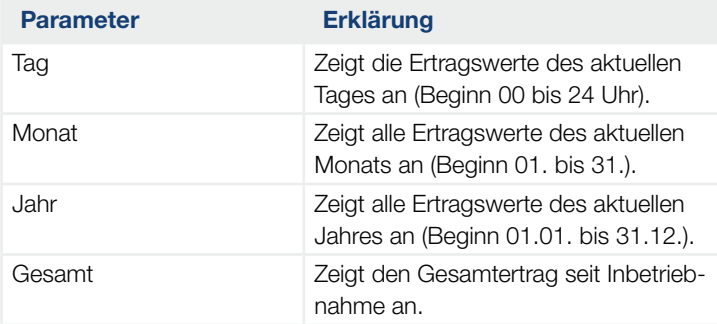

#### ■ Netzparameter

Zeigt die aktuellen Netzparameter des Wechselrichters an.

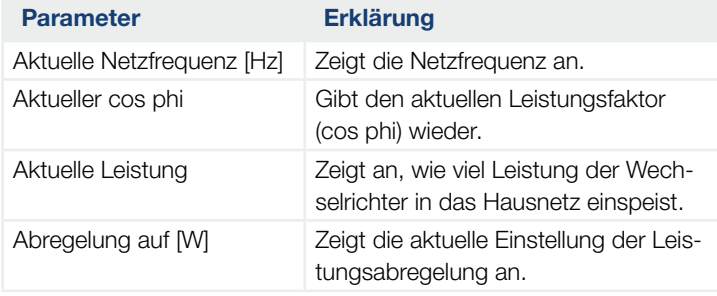

### Menü - Hausverbrauch

Zeigt den Hausverbrauch an und aus welchen Quellen der Hausverbrauch gedeckt wird (Solargenerator, Batterie und öffentliches Netz).

### **E** Aktueller Hausverbrauch

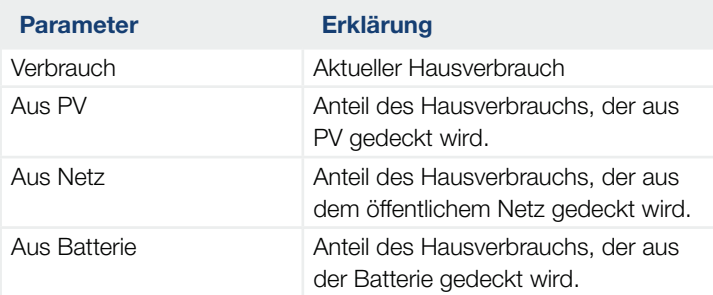

### ■ Tages Hausverbrauch

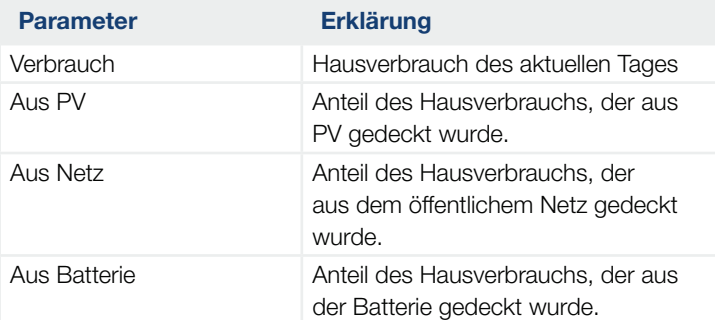

#### ■ Monats Hausverbrauch

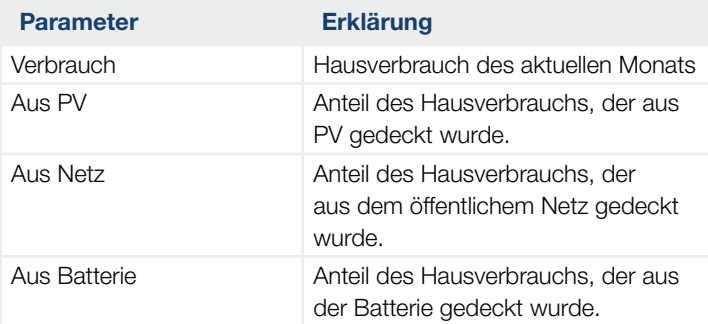

#### ■ Autarkiegrad

Der Autarkiegrad gibt an, wie viel Prozent des gesamten Energiebedarfs im Haus durch die selbst erzeugte PV-Energie abgedeckt wurde. Je höher der Wert liegt, um so weniger Energie musste vom Energieversorger hinzugekauft werden.

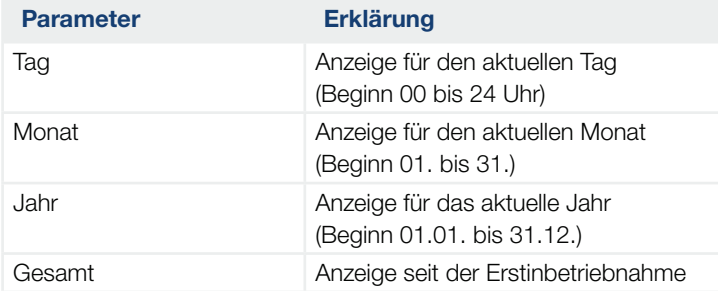

#### **Eigenverbrauchsquote**

Die Eigenverbrauchsquote zeigt das Verhältnis zwischen Eigenverbrauch zur insgesamt erzeugten Energie über die PV-Generatoren an.

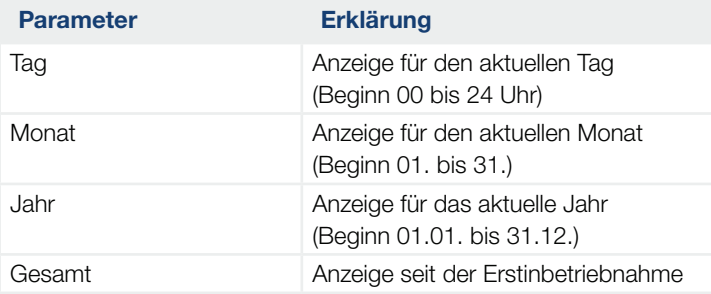

### 4 1 2 3 5 6 7 8 9 10 11 12 13

### Menü - Batterie

#### ■ Batteriestatus

Wenn eine Batterie am Wechselrichter angeschlossen ist, werden die aktuellen Werte der Batterie angezeigt.

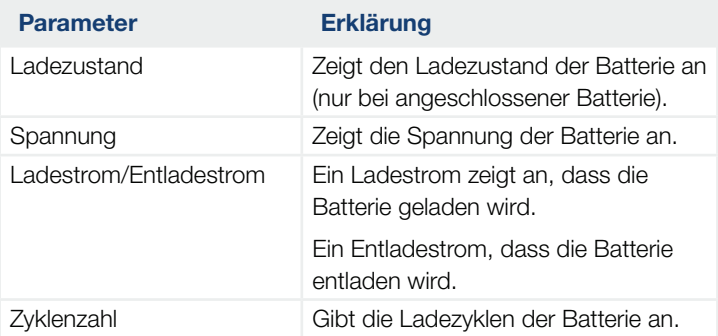